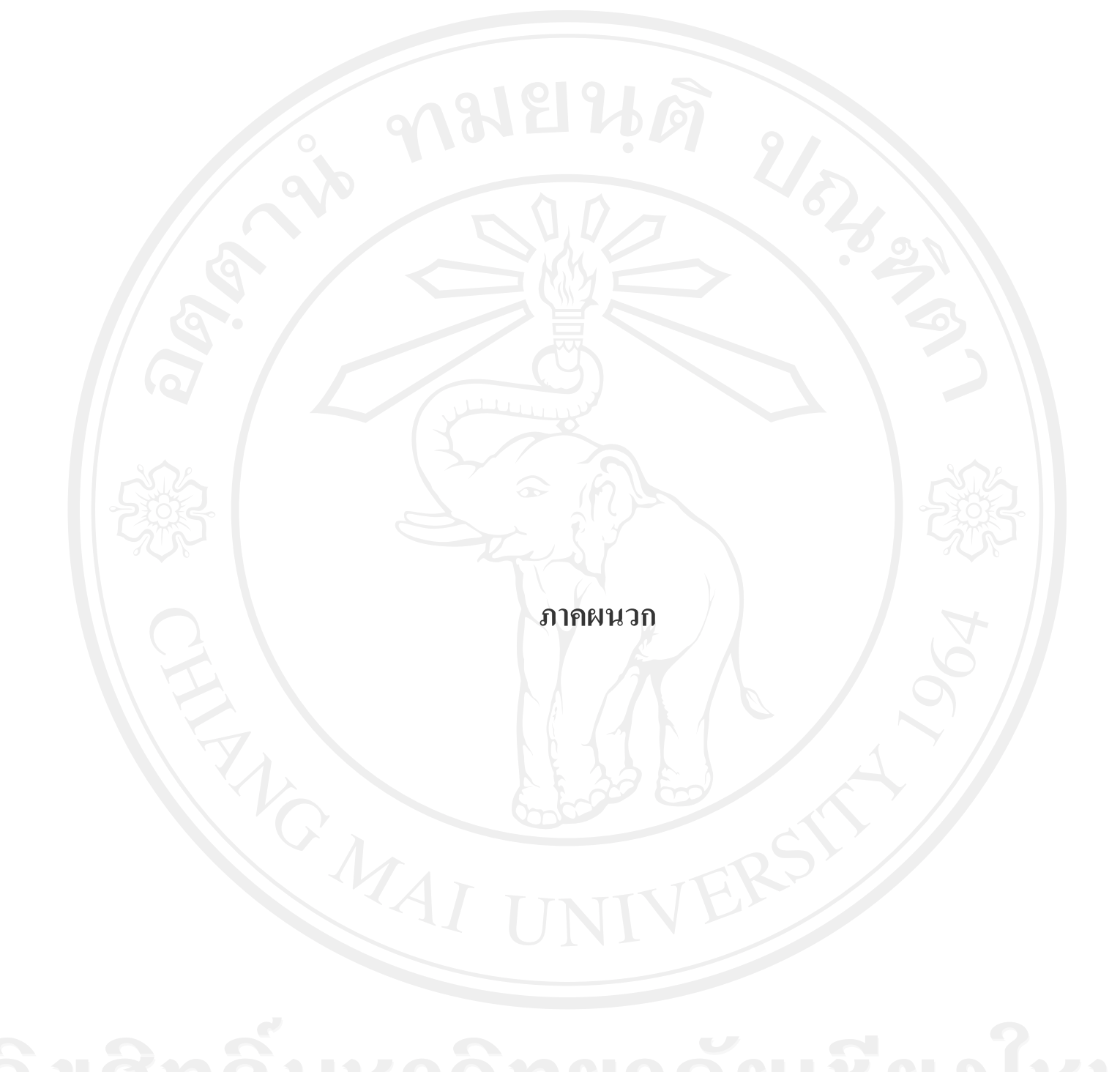

#### **ภาคผนวกก**

# **การติดต ั้งโปรแกรม AppServ**

#### **ก.1 การติดตงระบบ AppServ ั้**

ผู้ศึกษาได้พัฒนาระบบฐานข้อมูลสำนักประชาสัมพันธ์ มหาวิทยาลัยฟาร์อีสเทอร์น โดยได้ ้เลือกใช้โปรแกรม AppServเวอร์ชั่น2.5.10 ในการสร้างเว็บเซิร์ฟเวอร์สำเร็จรูป ซึ่งมีโปรแกรมหลัก ดังน

- (1) Apache Web Server เวอรชัน 2.2.8 ใชสําหรับเปน Web Server
- (2) PHP Script Language เวอรชั่น5.2.6 ใชสําหรับการประมวลผลโปรแกรมภาษา PHP
- (3) MySQL Database เวอรชัน 5.0.51bใชสําหรับเปน Database Server
- (4) PhpMyAdminDatabase Manager เวอร์ชัน 2.10.3 ใช้สำหรับเป็น Database

Management

วิธีการติดตั้งโปรแกรมทำตามลำดับต่อไปนี้

1. ดับเบิลคลิก appserv-win32-2.5.10.exe เพ อติดตั้ง AppServ บนเครื่องPC

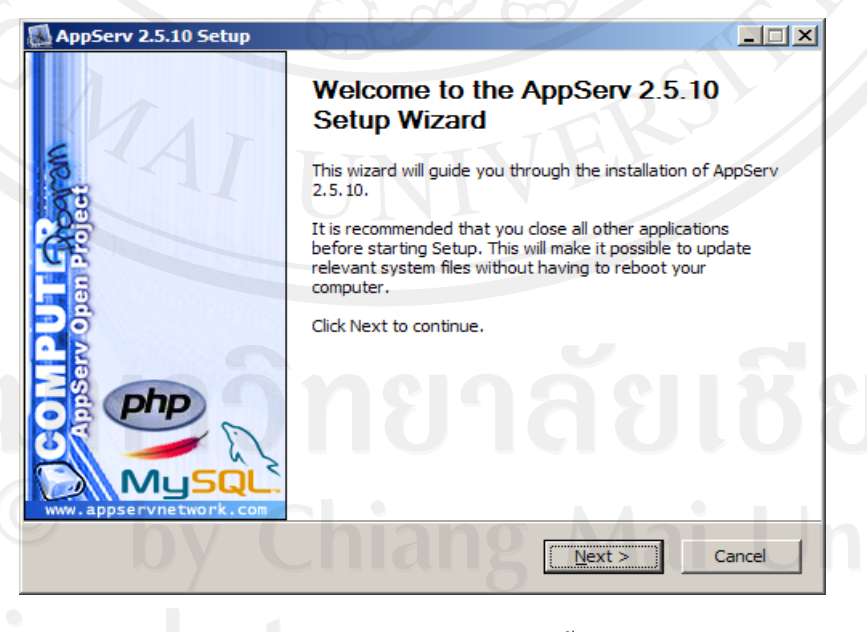

รูป ก.1 หน้าจอแรกการติดตั้ง

2. คลิก Next จะพบกับหน้าจอ ประกาศเรื่องลิขสิทธิ์แบบ GNU/GPL License โดยใช้ฟรี ิ์

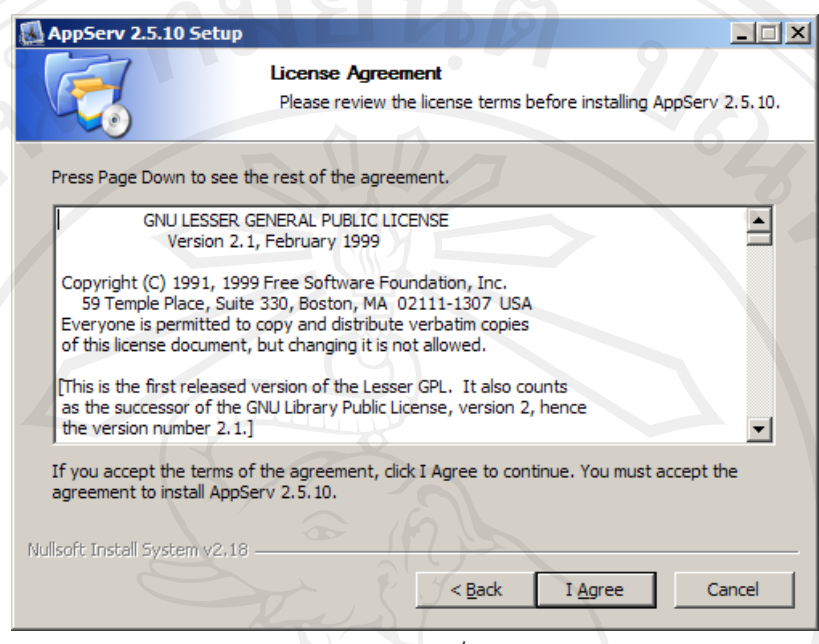

รูป ก.2 หน้าประกาศลิขสิทธิ์ GNU/GPL License ิ์

3. ให้คลิกI Agree เพื่อยอมรับลิขสิทธิ์จากนั้นจะเข้าสู่หน้าเลือกโฟลเดอร์ และไดร์ฟ ที่จะติดตั้ง ิ์

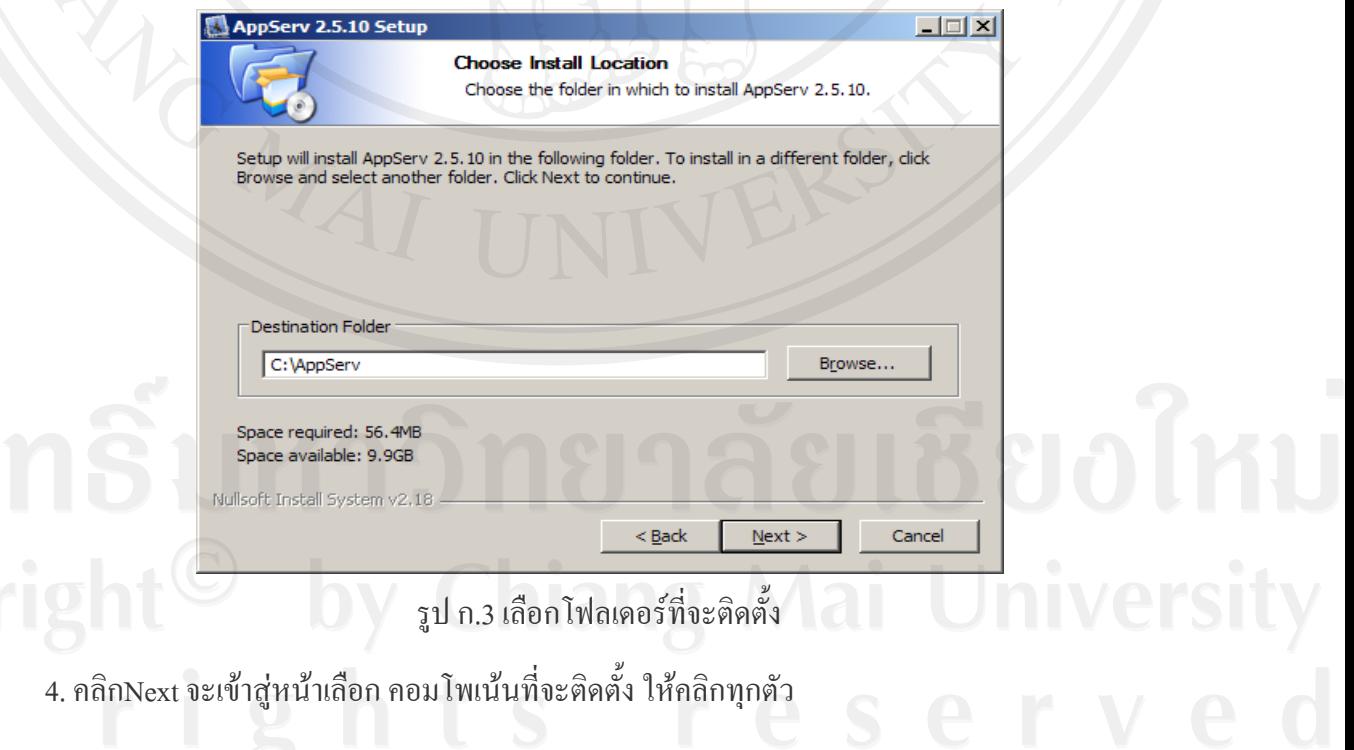

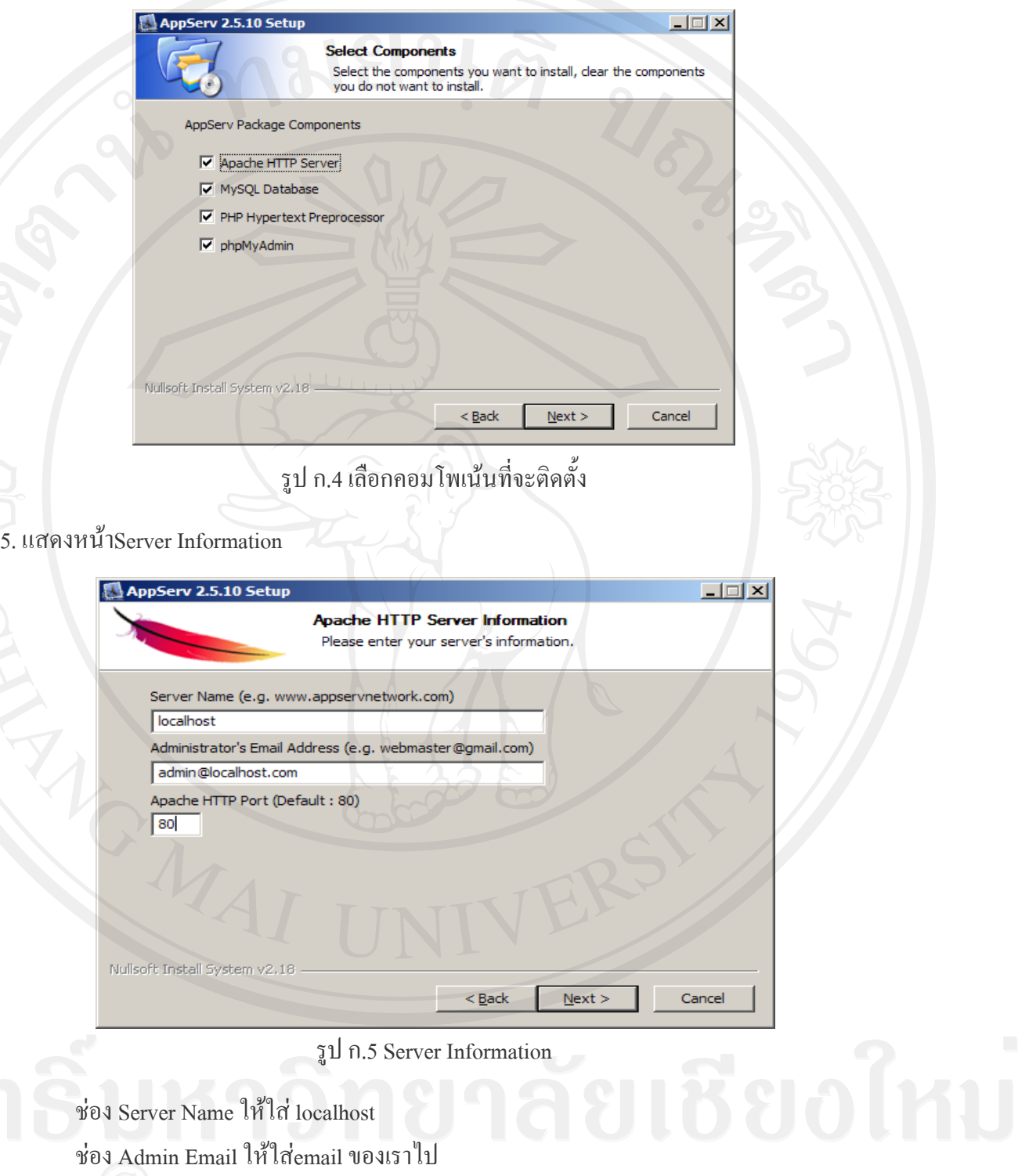

# รูป ก.5 Server Information

ชื่อง Server Name ให้ใส localhost

ช่อง Admin Email ให้ใส**่**email ของเราไป

ช่อง HTTPPort ให้ใส่หมายเลข Port ที่ต้องการเผยแพร่เข้าไป ในที่นี้เป็น 80 จากนั้นคลิก Next

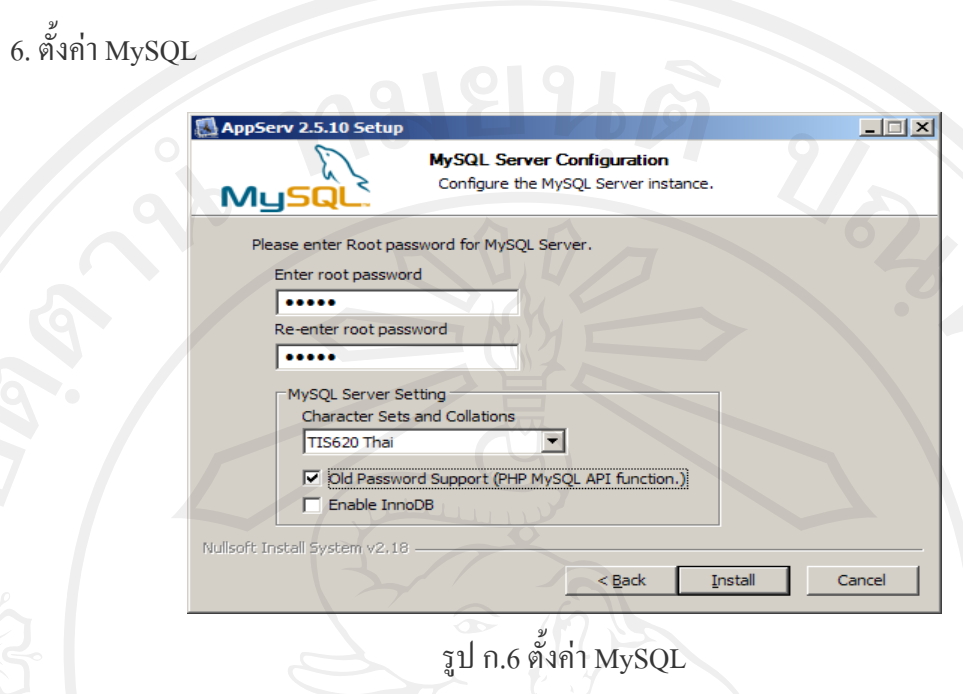

105

ช่องEnter Root Password ใส่รหัสผ่านสำหรับ AccountUser:root Re-Enter Root Password ใสรหัสผานสําหรับ root อีกคร ั้งใหเหมือนเดิม ช่อง Character Sets เลือกเป็น TIS620 Thai เพื่อใช้งานกับภาษาไทย จากน นคลิกInstall ั้

7. จากนั้นโปรแกรมจะถูกติดตั้ง รอจนครบ 100% ในระหว่างนี้ หาก Windows มีการสอบถามเรื่อง **ี**<br>เ การ Block โปรแกรม ใหคลิก Unblock โปรแกรมจะถูกตดติ ั้ งอยางสมบรณู

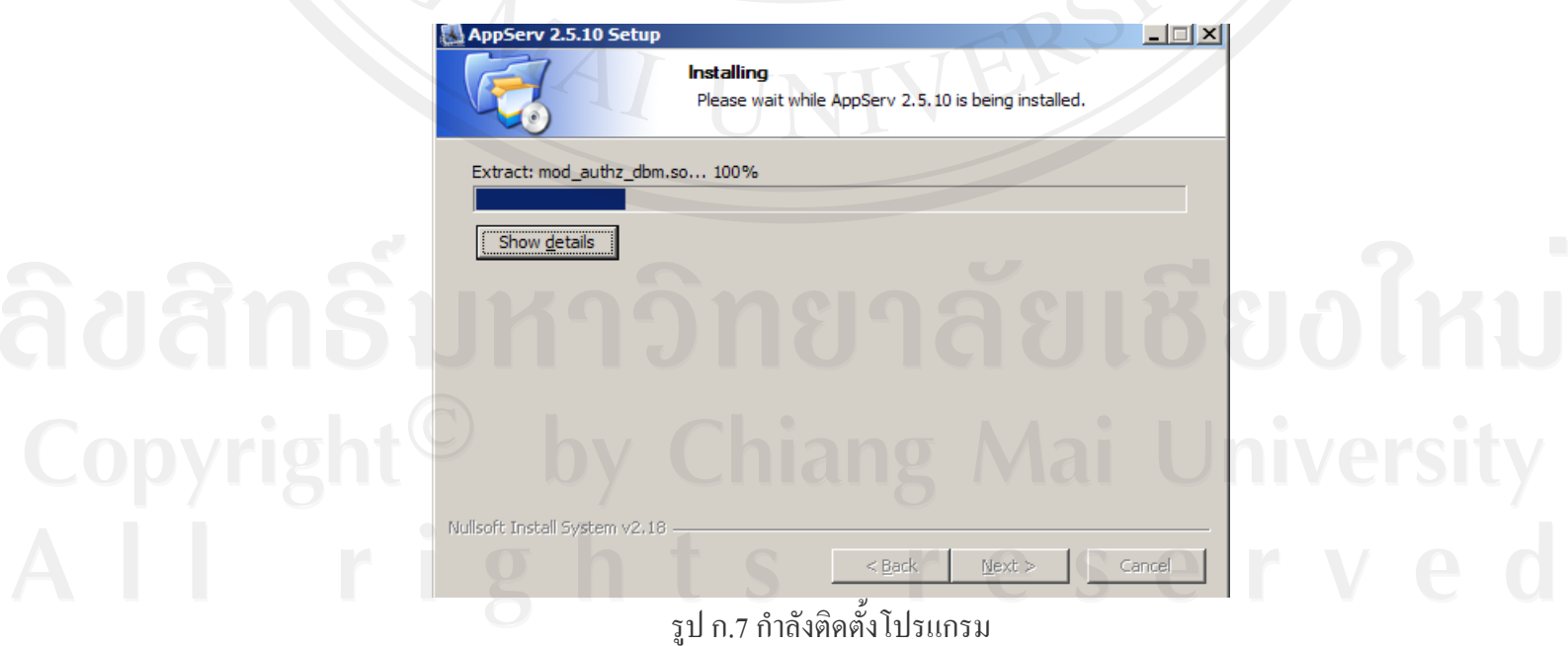

8. เมื่อระบบติดตั้งจนครบ 100 % ก็จะเข้าสู่หน้าสุดท้าย ระบบจะถามว่า จะเริ่มให้ Apache และ MySQL ทำงานหรือไม่ จากนั้น คลิก Finish

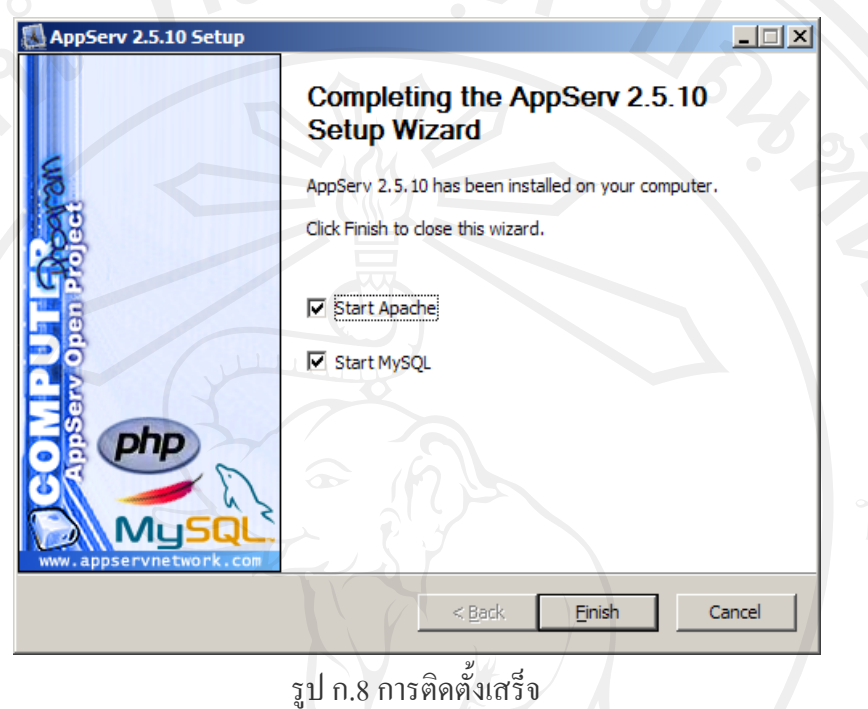

**9.** เมื่อติดตั้งเสร็จ ให้เปิด Internet Explorer ขึ้นมา แล้วพิมพ์ http://localhost เพื่อทดสอบ หากสำเร็จ ั้ จะมีหนาจอดังภาพ

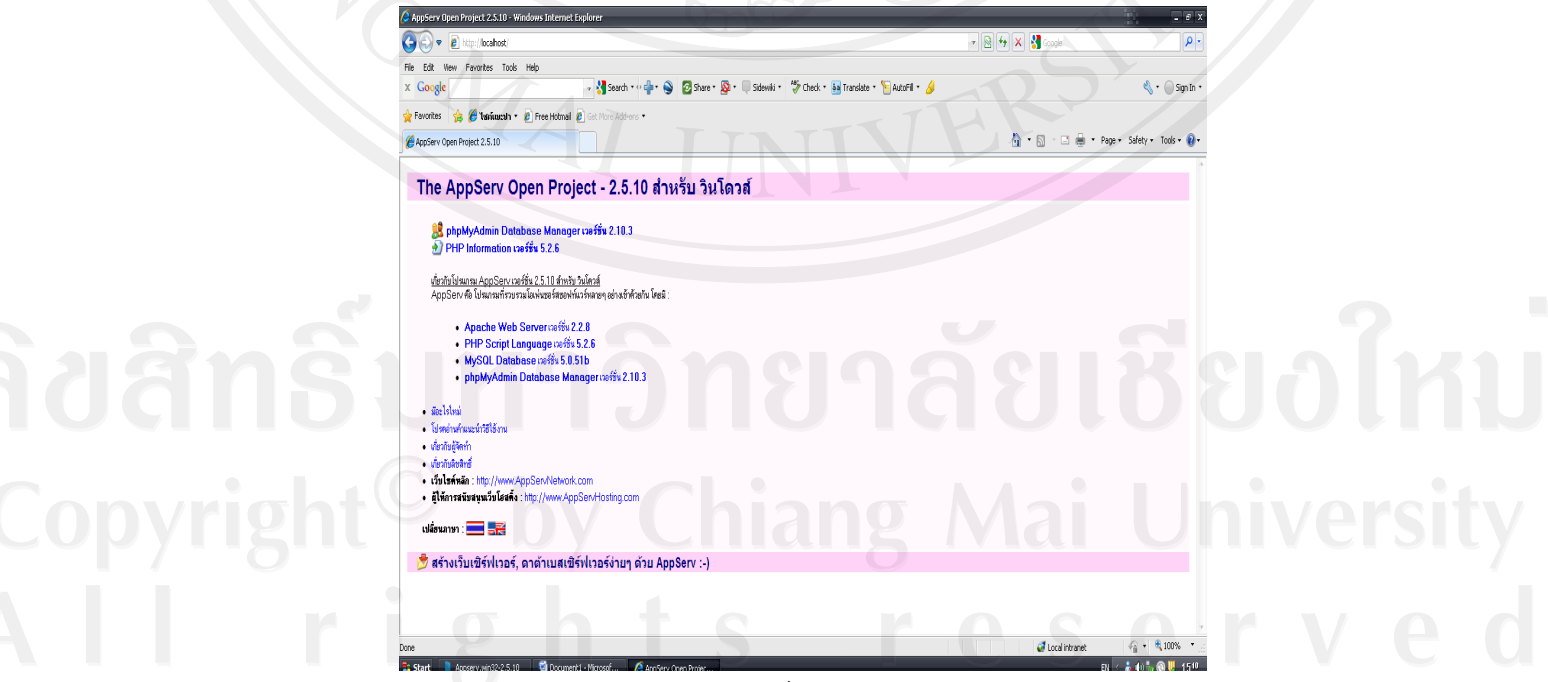

้รูป ก.9 หน้าจอ AppServ

#### **ภาคผนวก ข**

# **คูมือการใชงานระบบฐานขอมูลสํานักประชาสัมพันธมหาวทยาล ิ ัยฟารอีสเทอรน**

# **ข.1 คูมือการใชงานระบบ**

้ระบบฐานข้อมูลสำนักประชาสัมพันธ์ มหาวิทยาลัยฟาร์อีสเทอร์น เป็นระบบที่ผู้ใช้มีส่วน เกี่ยวข้องในการใช้งานเมนูต่างๆ ตามสิทธิ์การเข้าถึงระบบงาน สามารถแบ่งการทำงานตามประเภท ี่ ของผูใชงาน เปน 4 ประเภท คือ

*ผู้ดูแลระบบ* อนุญาตให้ผู้ดูแลระบบทำหน้าที่เพิ่ม ปรับปรุง ลบ และแก้ไขตารางฐานข้อมูล พร้อมทั้งสามารถสืบค้นข้อมูลในตารางฐานข้อมูล ั้

*หัวหน้าสำนักประชาสัมพันธ์* อนุญาตให้หัวหน้าสำนักประชาสัมพันธ์ แก้ไข ชื่อ และ รหัสผ่านของตนเอง กำหนดสิทธิ์การเข้าถึงของผู้ใช้ สืบค้นข้อมูลและรายงานในตารางฐานข้อมูล

*ผูบริหาร*อนุญาตใหผูบริหารสามารถปรับปรุงแกไข ชื่อและรหัสผานของตนเอง สามารถ สืบคนและเขาถึงรายงานตารางฐานขอมูลงานแนะแนว ตารางฐานขอมูลสถานศึกษา ตาราง ฐานขอมูลรายงานยอดนักศึกษา

*เจ้าหน้าที่สำนักประชาสัมพันธ์* อนุญาตให้เจ้าหน้าที่สำนักประชาสัมพันธ์แก้ไขรหัสผ่าน ้ของตนเอง และทำการเพิ่ม ปรับปรุงแก้ไข เรียกดูข้อมูล ได้แก่ ระบบการจัดการโครงการ ระบบ ติดตามนักเรียน ระบบฐานข้อมูลสื่อประชาสัมพันธ์ ระบบฐานข้อมูลงานแนะแนว ระบบฐานข้อมูล ี สถานศึกษา ตามสิทธิ์ที่ได้รับจากหัวหน้าสำนักประชาสัมพันธ์ระบบฐานข้อมูลสำนัก ประชาสัมพันธ์ มหาวิทยาลัยฟาร์อีสเทอร์น สามารถใช้งานใค้จากทุกที่ ที่มีระบบเครือข่าย อินเตอร์เน็ตเชื่อมต่อ

# **ขั้นตอนการเขาโปรแกรม**

- 1. เปดเว็บบราวเซอรขึ้นมา
- 2. พิมพชื่อเว็บไซต www.feu.ac.th/pr/prdm
- 3. จะปรากฏหน้าโปรแกรม ตามรูป ข.1 เป็นหน้าล๊อกอินเข้าสู่ระบบ
- 4. ให้พิมพ์ username และ password ตามที่ได้รับจากผู้ดูแลระบบ แล้วกด Submit เพื่อเข้าสู่ ื่ ระบบ

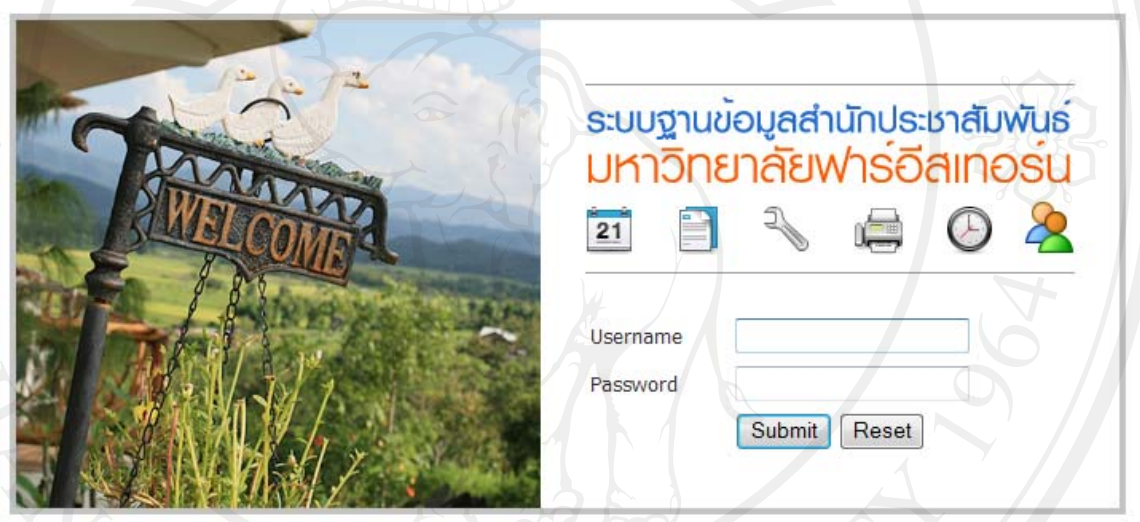

© All Rights Reserved ระบบฐานข้อมูลสำนักประชาสัมพันธ์ มหาวิทยาลัยฟาร์อีสเทอร์น

รูป ข.1 แสดงหน้าล๊อกอินเข้าสู่ระบบฐานข้อมูลสำนักประชาสัมพันธ์ มหาวิทยาลัยฟาร์อีสเทอร์น

109

เมื่อทำการล๊อกอินเข้าสู่ระบบจะพบหน้าหลักที่มีเมนูของระบบฐานข้อมูลต่างๆ และมีตาราง **:**<br>:

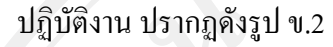

เมนูหลัก ตารางปฏิบัติงาน

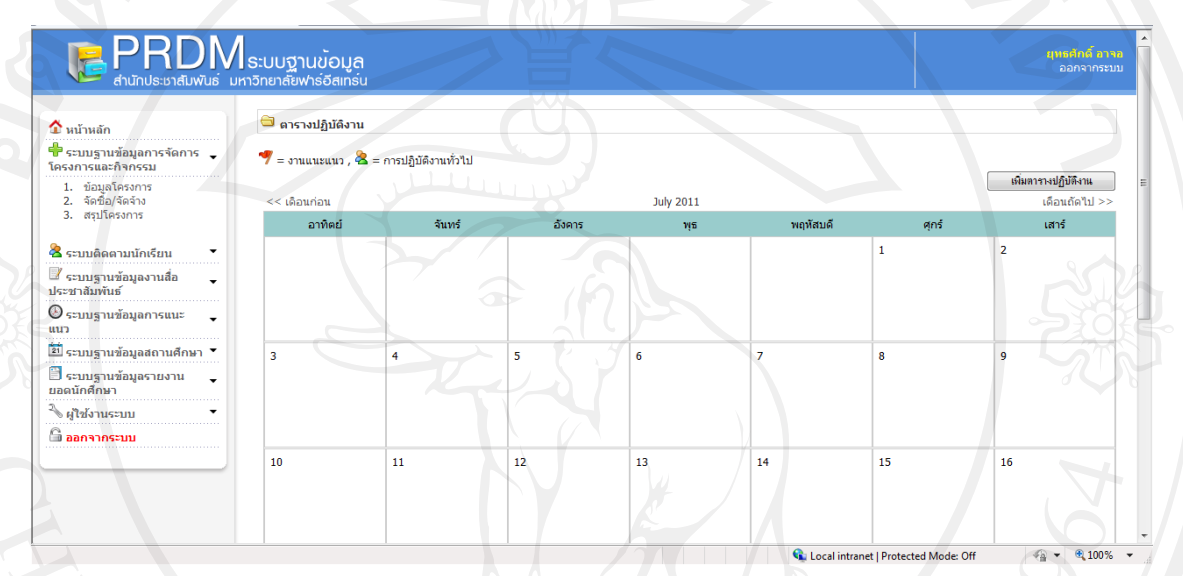

รูป ข.2 แสดงหน้าหลักและตารางปฏิบัติงาน

จากรูป ข.2 สามารถอธิบายใด้ว่า เมนูหลักประกอบด้วย ระบบฐานข้อมูลการจัดการโครงการ และกิจกรรม ระบบติดตามนักเรียน ระบบฐานขอมูลงานส ื่อประชาสัมพันธระบบฐานขอมูลการแนะ แนวระบบฐานขอมูลสถานศึกษาระบบฐานขอมูลรายงานยอดนักศึกษาและผูใชงานระบบ

สวนตารางปฏิบัติงาน ประกอบดวย ตารางปฏิทิน แสดงเดือนปจจุบัน และแสดงขอมูลการ บันทึกตาราง สามารถเลื่อนตารางย้อนกลับและเดินหน้าถัดไปได้

# **ขั้นตอนการใชตารางปฏิบัติงาน**

หากต้องการบันทึกตารางการปฏิบัติงานไว้ในปฏิทิน เพื่อให้ระบบแจ้งเตือนเมื่อถึงเวลาการ **ี**<br>|<br>| ปฏิบัติงาน เราก็สามารถเพิ่มข้อมูลได้โดยการคลิกที่ *เพิ่มตารางปฏิบัติงาน*ดังแสดงในรูปข.3 ิ่

# ขั้นที่ 1 ให้คลิกที่ปุ่ม เพิ่มตารางปฏิบัติงาน

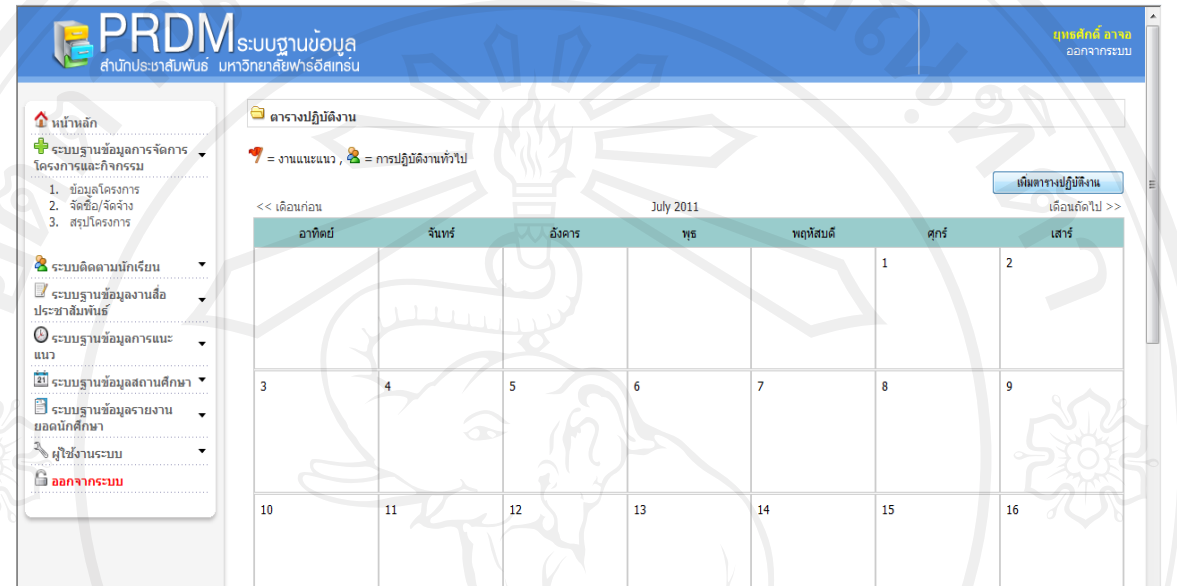

110

## รูป ข.3 แสดงหน้าการเพิ่มตารางปฏิบัติงาน

ขั้นที่ 2 ให้กรอกข้อมูลในตารางปฏิบัติงาน ประกอบด้วย

*หัวข้อตารางปฏิบัติงาน*ให้พิมพ์หัวข้อที่เราต้องการบันทึก เช่น *ประชุมแผนงาน* ี่ *วันที่ปฏิบัติงาน* ให้ระบุวันที่เริ่มงาน และวันที่สิ้นสุดงาน โดยการคลิกที่ปุ่มของวันที่ *ผู้รับผิดชอบ* ให้เลือกชื่อของผู้ที่รับผิดชอบในการปฏิบัติงาน **:**<br>: *โครงการ* ให้ระบุชื่อโครงการที่เกี่ยวข้องกับงาน *บันทึกการปฏิบัติงาน* หลังจากมีการดำเนินงานตามตารางแล้วให้บันทึกข้อความ สรุปสั้นๆ

ขั้นที่ 3 ให้ทำการบันทึกด้วยการกดปุ่ม save

ขั้นที่ 4 หลังจากมีการบันทึกไปแล้วหัวข้องานจะปรากฏในตารางปฏิทิน โดยมีสัญลักษณ์ ธงสีแดง ี แสดงว่า เป็นตารางการออกแนะแนว และหากสัญลักษณ์ เป็นรูปคน แสดงว่าเป็นตารางปฏิบัติงาน ทั่วไป

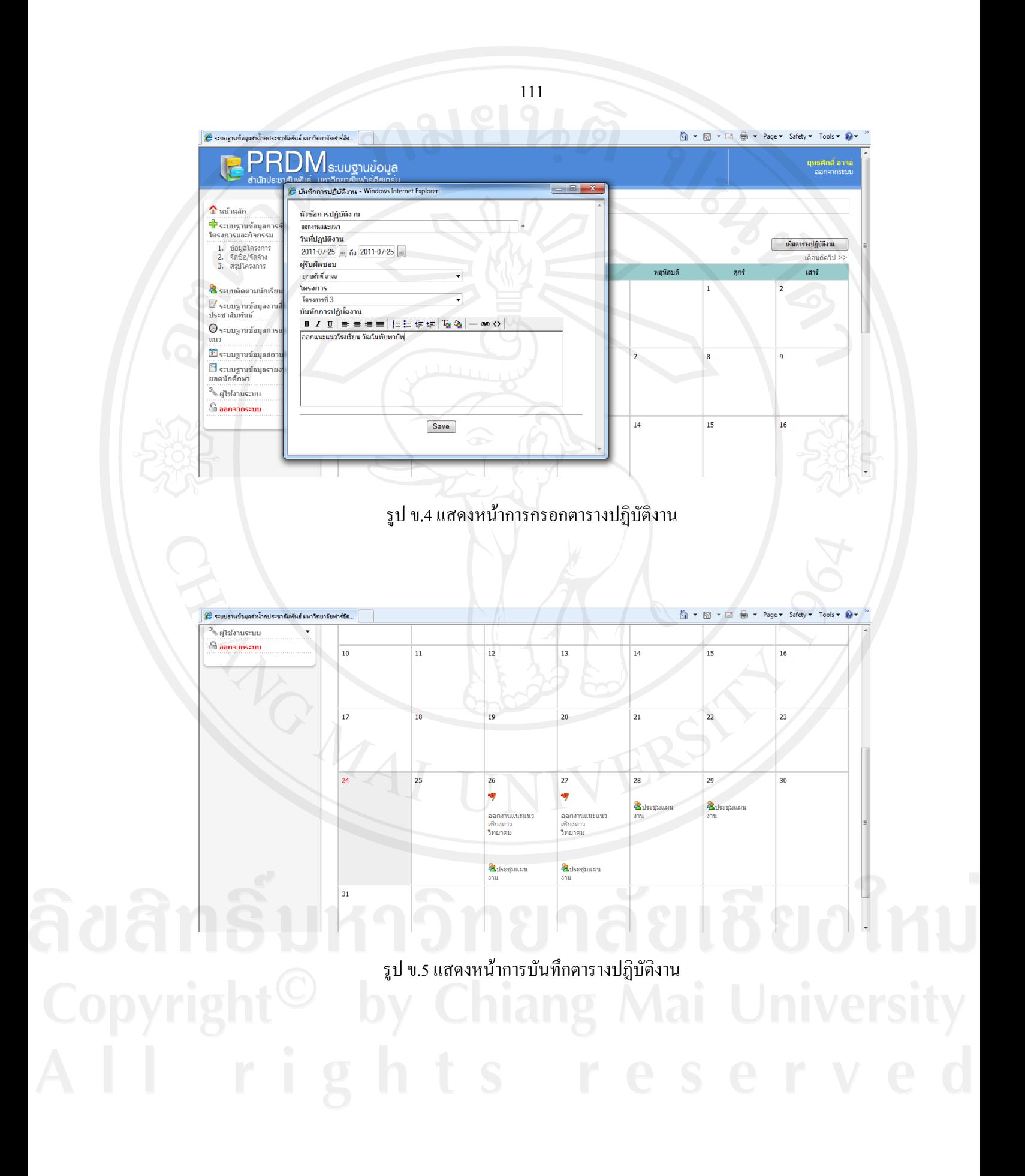

**ขั้นตอนการใชระบบฐานข อมูลการจัดการโครงการและกิจกรรม**

**เมนูขอมูลโครงการ**เปนเมนูที่แสดงตารางของโครงการตางๆ ที่ประกอบดวยความคืบหนา โครงการ แสดงจำนวนงบประมาณใช้จ่าย และการสั่งพิมพ์เอกสารโครงการ ขั้นตอนการทำงานมีดังนี้ ั่

ขั้นท 1การเลือกเมนูของระบบฐานขอมูลการจัดการโครงการและกิจกรรม

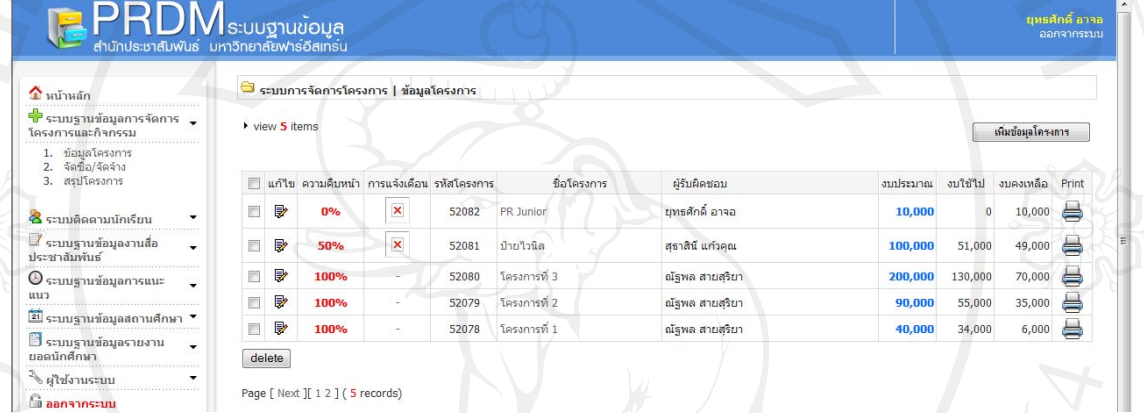

รูป ข.6 หนาจอแสดงเมนูโครงการ

ขั้นที่ 2 ให้คลิกที่เมนูย่อย ข้อมูลโครงการ เพื่อดูตารางโครงการต่างๆ ที่ปรากฏด้านซ้ายมือ

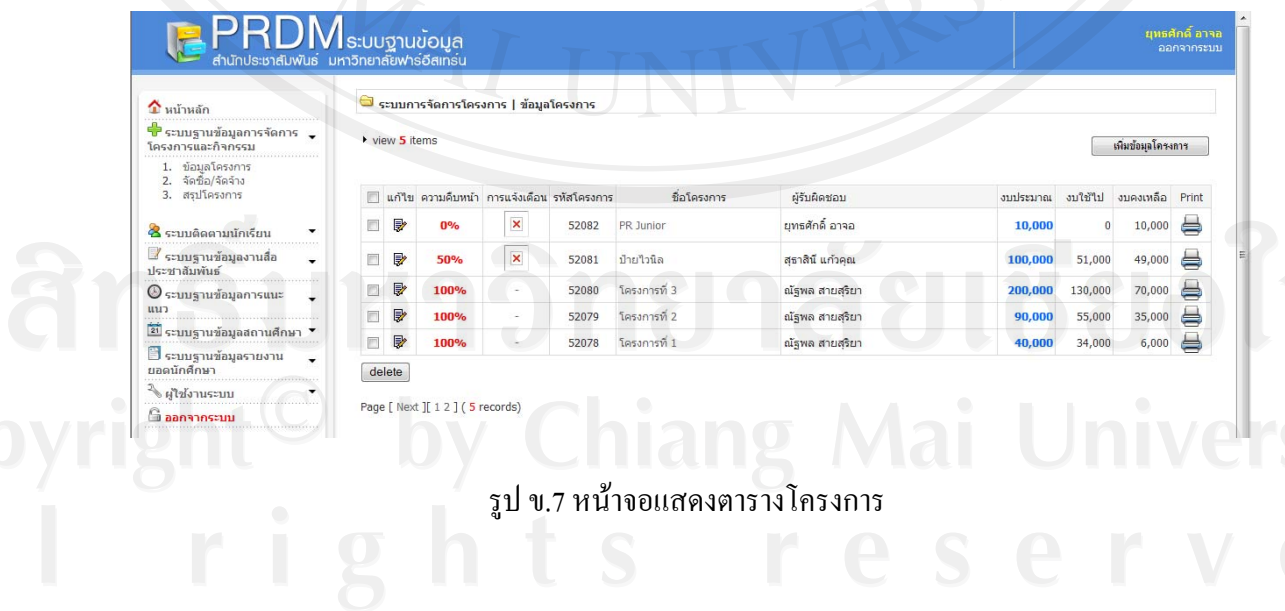

## 113

#### ขั้นที่ 3 การร่างโครงการ ให้คลิกที่ปุ่ม เพิ่มข้อมูลโครงการ ิ่

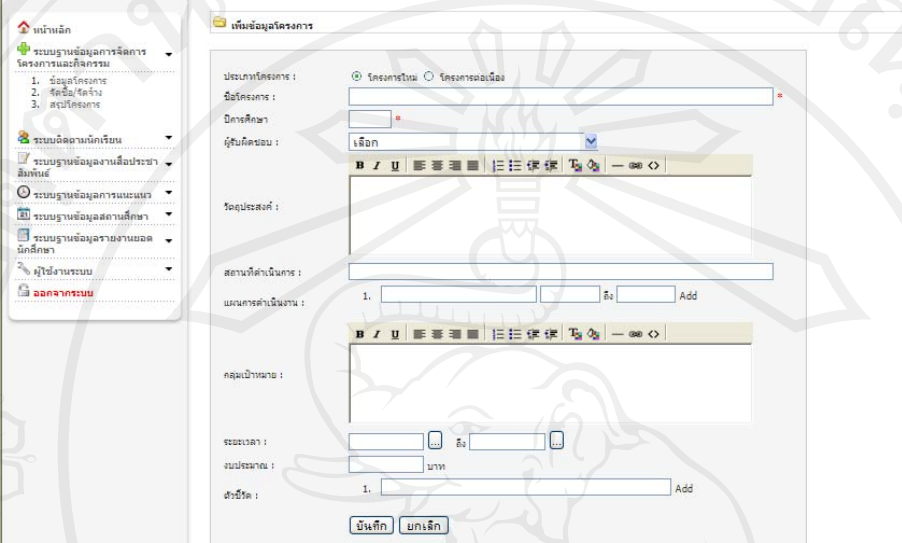

# รูป ข.8 หนาจอแสดงแบบฟอรมรางโครงการ

ขั้นท 4 กรอกขอมูลลงในแบบฟอรมรางโครงการประกอบดวย ป*ระเภทโครงการ* ให้เลือกระหว่าง โครงการใหม่ กับโครงการต่อเนื่อง  $\overline{a}$ *ชื่อโครงการ* ให้เขียนชื่อโครงการให้ชัดเจน เข้าใจง่าย *ปีการศึกษา* ให้ระบุปีการศึกษาของการดำเนินโครงการ *ผู้รับผิดชอบ* ระบุชื่อผู้ดำเนินโครงการ *วัตถุประสงค*ระบุวัตถุประสงคโครงการใหชัดเจน *สถานที่คำเนินงาน* ตำแหน่งและเป้าหมายของแหล่งที่เราคำเนินโครงการ ี่ *แผนการคำเนินงาน* ให้เขียนแผนการทำงาน โดยระบุวันที่ให้ชัดเจน *ึกลุ่มเป้าหมาย* ระบุกลุ่มเป้าหมายให้ชัดเจน ว่าเป็นใคร จำนวนเท่าไหร่ หรืออย่างไร *ระยะเวลา* ให้ระบุเวลาการดำเนินโครงการ *งบประมาณ* จํานวนเงินที่จะใชในการทําโครงการ *ตัวชี้วัด* กำหนดตัวเลขหรือประโยคแห่งความสำเร็จที่จะเกิดขึ้น

ขั้นที่ 5 บันทึก หรือ ยกเลิกใหม่หลังจากที่ได้มีการกรอกข้อมูลครบถ้วนแล้ว ให้กดบันทึก ที่ปุ่ม submit และหากต้องการยกเลิกและกรอกใหม่ ให้กดปุ่ม reset

ขั้นที่ 6 หลังจากที่ได้มีการบันทึกโครงการ ข้อมูลโครงการจะถูกแสดงในตาราง ซึ่งประกอบด้วย

*ความคืบหนา* เปนการแสดงเปอรเซ็นตการดําเนินงานของโครงการ หากยังไมไดมีการ ้ดำเนินงาน แถวความคืบหน้าจะแสดงเป็น 0% หรือ 50 % หากมีการดำเนินโครงการไปแล้วครึ่งหนึ่ง และ 100% หากมีการดําเนินงานไปแลวครบทุกแผนงานโครงการ

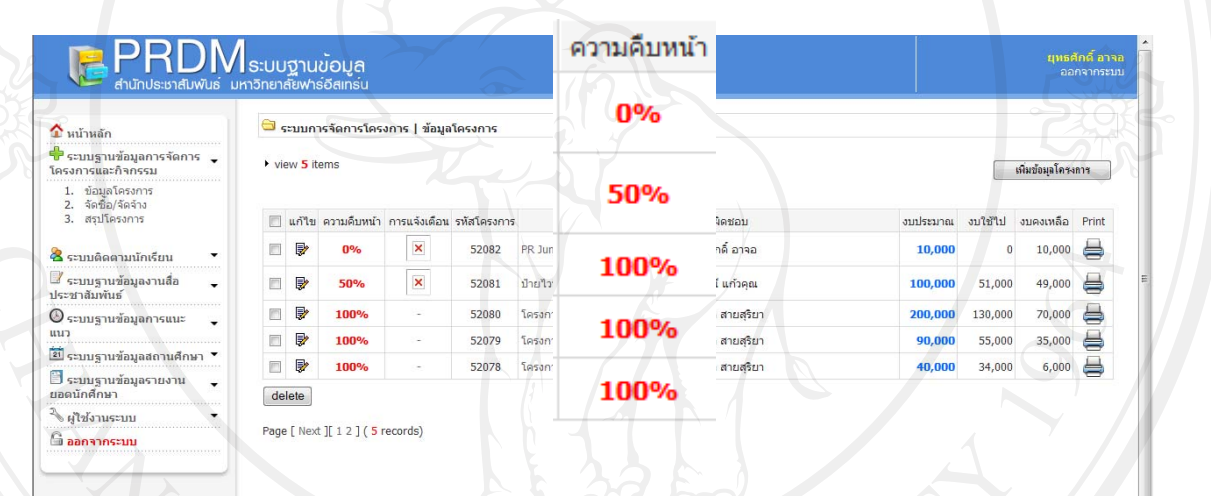

## รูป ข.9 หน้าจอแสดงความคืบหน้าในตารางโครงการ

*ิการแจ้งเตือน* เป็นสัญลักษณ์ กากบาท ที่ระบุว่า การดำเนินงานล่าช้า หรือเลยกำหนดการไป แล้ว ถือว่าเป็นการแจ้งเตือนให้แก่ผู้คำเนินโครงการ และผู้บริหารให้รับทราบเพื่อคำเนินการต่อไป  $\overline{a}$ 

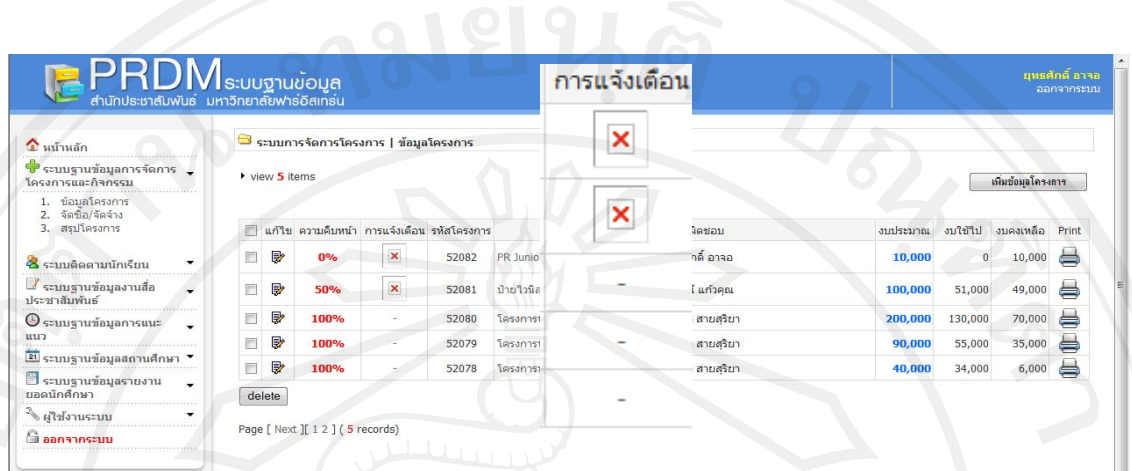

115

รูป ข.10 หนาจอการแจงเตือนในตารางโครงการ

ร*หัสโครงการ* เป็นรหัสที่ถูกกำหนดขึ้นมาโดยระบบ เพื่อง่ายต่อการค้นหา ดังนั้นผู้รับผิดชอบ ั้ โครงการตองจํารหัสโครงการของตนเองที่กําลังดําเนินการอยู

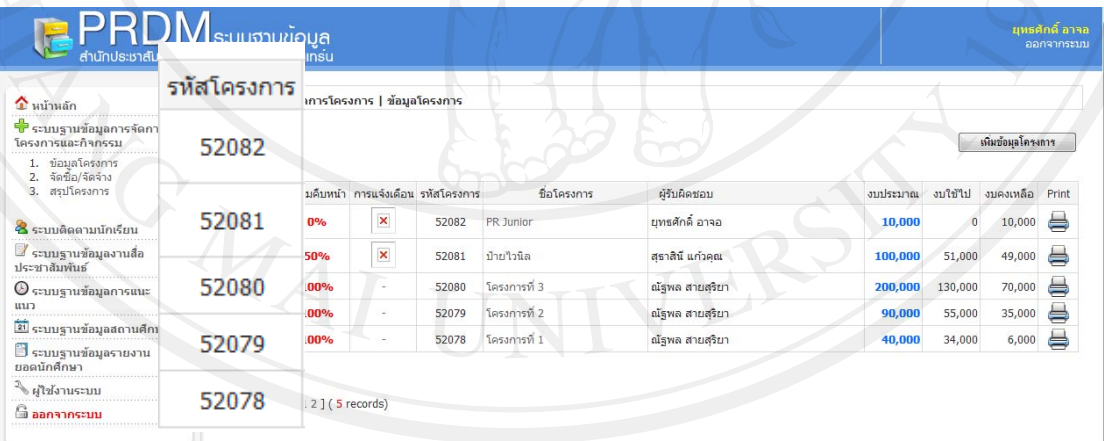

รูป ข.11 หนาจอแสดงรหัสโครงการในตารางโครงการ

# *ชื่อโครงการ* เป็นส่วนแสดงชื่อโครงการ

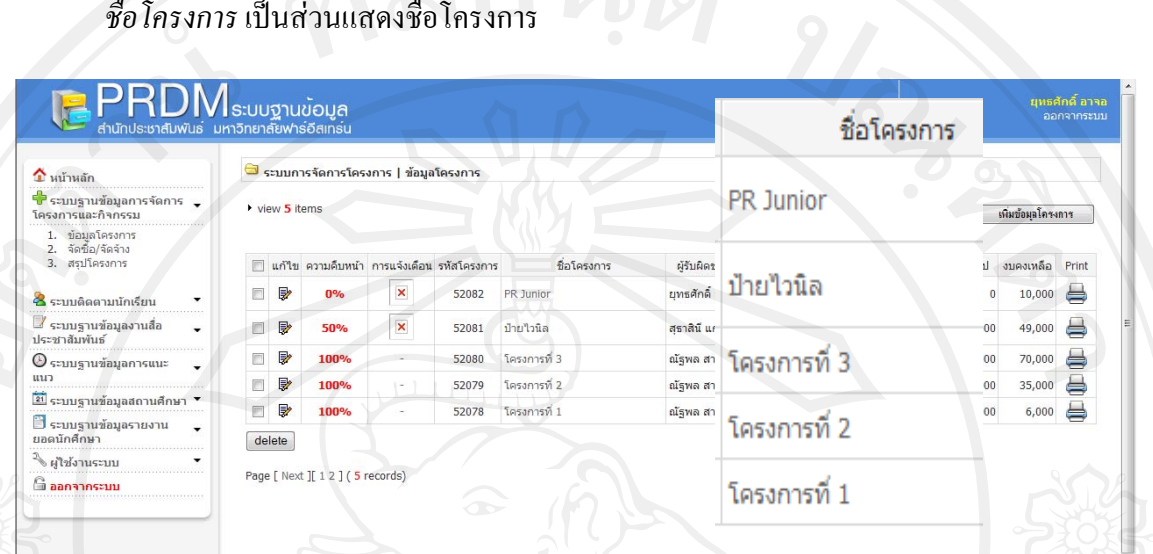

116

## รูป ข.12 หน้าจอแสดงชื่อโครงการในตารางโครงการ

#### *ผู้รับผิดชอบโครงการ* เป็นการแสดงชื่อของผู้ที่รับผิดชอบในการดำเนินโครงการ ื่

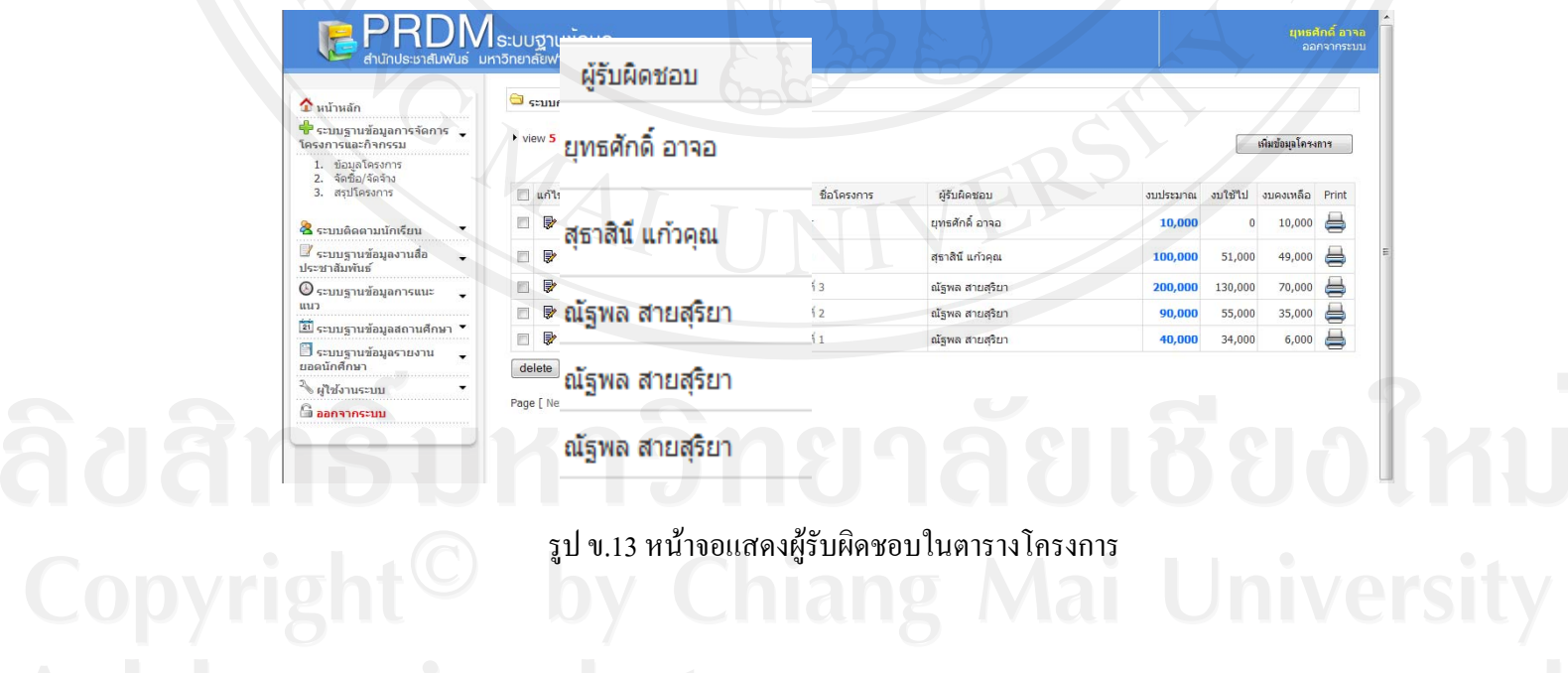

*งบประมาณ* เปนสวนแสดงจํานวนงบประมาณทั้งหมดของโครงการ

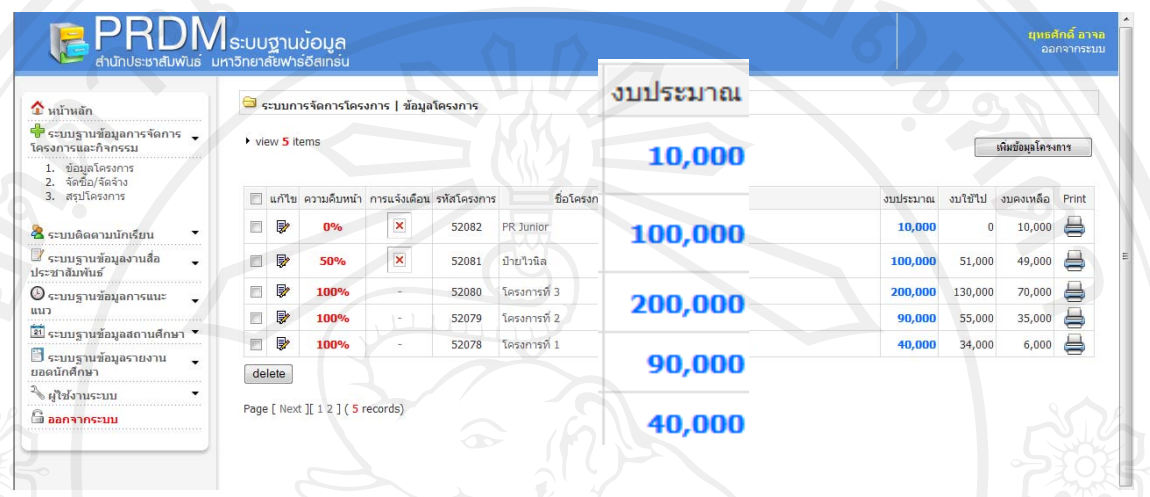

117

# รูป ข.14 หนาจอแสดงงบประมาณในตารางโครงการ

*งบใช้ไป* เป็นส่วนแสดงจำนวนงบประมาณที่ได้มีการใช้จ่ายจริงของแต่ละโครงการ

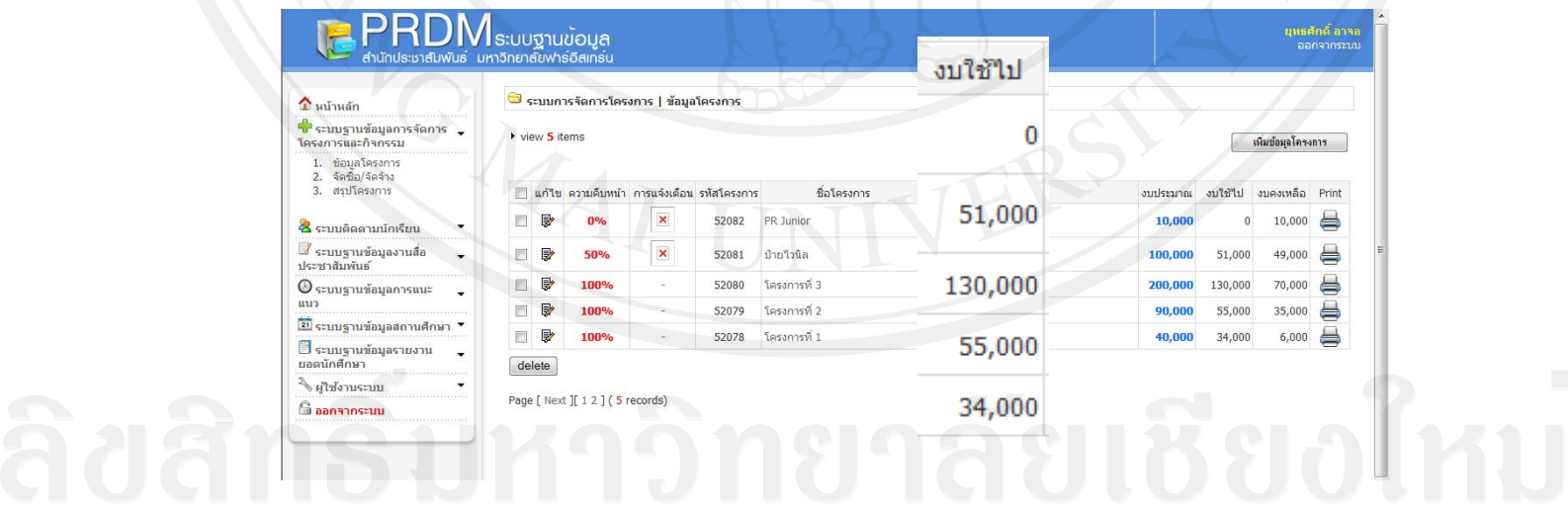

Copyright<sup>©</sup> សy Condign Copyright<sup>©</sup> ស

*งบคงเหลือ*เปนสวนแสดงจานวนงบประมาณคงเหล ํ ือหลังการใชจายของแตละโครงการ

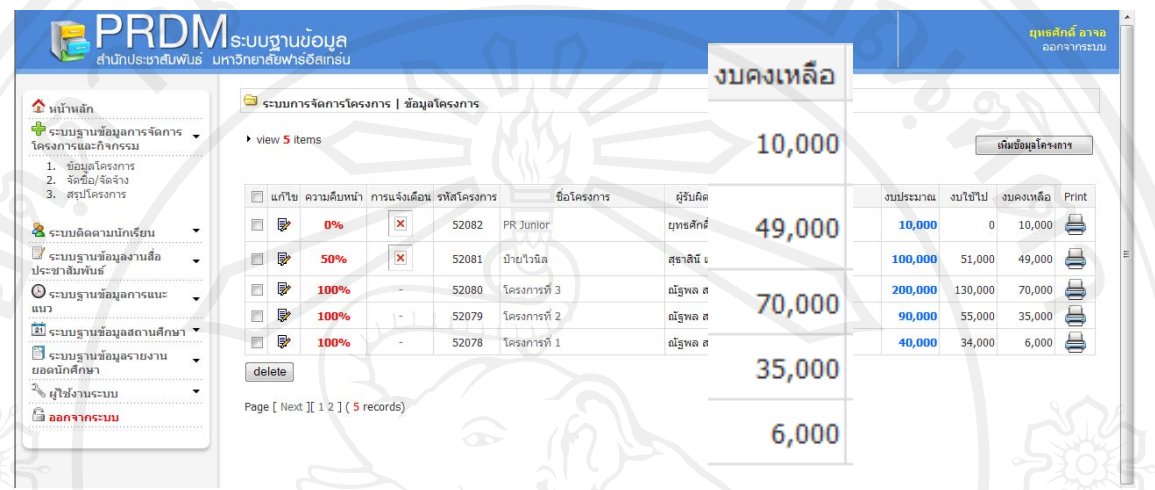

# รูป ข.16 หนาจอแสดงงบคงเหลือในตารางโครงการ

ขั้นที่ 7 การแก้ไขและปรับปรุงโครงการ

ในเมนูข้อมูลโครงการ ยังมีเมนูย่อยที่จะต้องมีการแก้ไขและปรับปรุง ซึ่งประกอบด้วย แก้ไข โครงการ บันทึกการดำเนินงาน บันทึกงบประมาณ และสรุปตัวชี้วัดความสำเร็จ เมนูย่อยเหล่านี้ ี้ ผู้รับผิดชอบโครงการจะต้องเข้ามาแก้ไขและปรับปรุง ให้ข้อมูลมีการนำเสนอเป็นปัจจุบันมากที่สุด

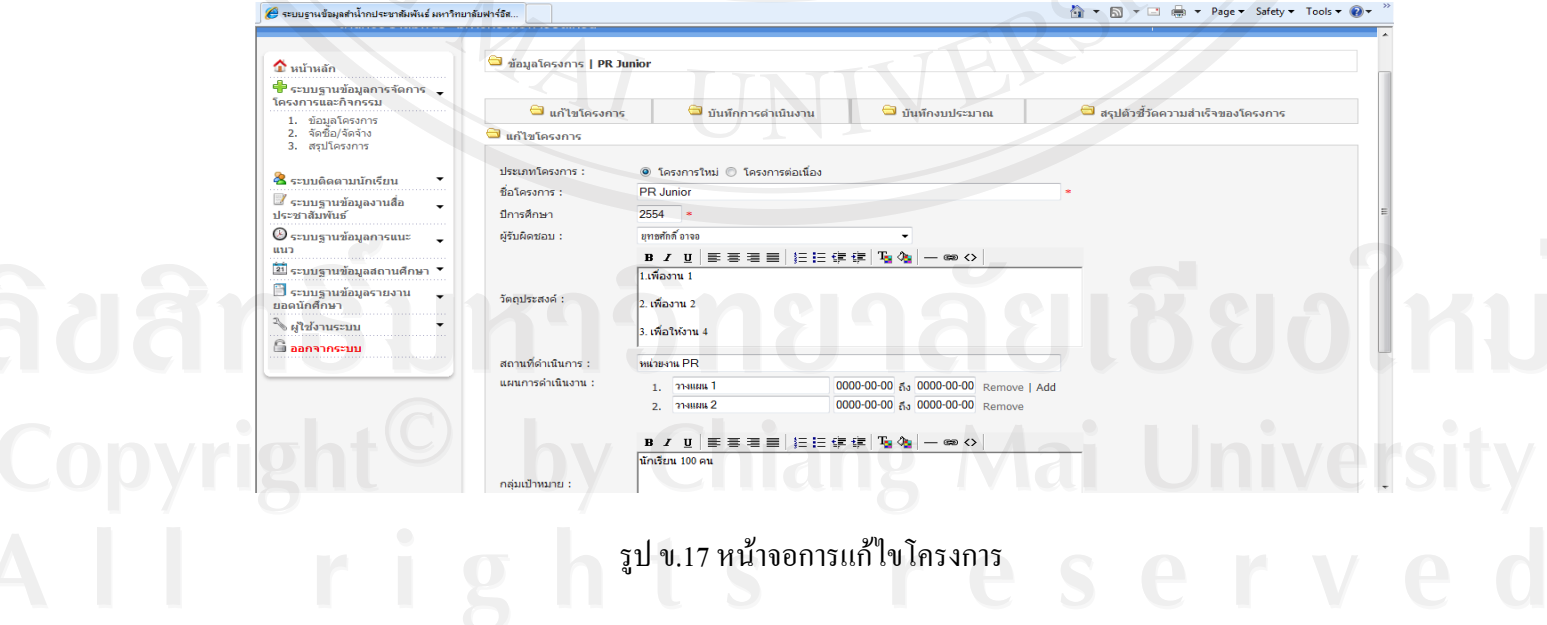

# ขั้นที่ 8 การบันทึกการคำเนินงาน

การบันทึก การดำเนินงาน ในแต่ละกิจกรรม จะมีช่องบันทึกรายละเอียดที่ได้มีการดำเนินงาน ไปแล้ว และให้ทำการคลิก เพื่อเปลี่ยนสถานะของ ผลการดำเนินงาน หากมีการดำเนินงานไปแล้วให้ คลิกช่อง เรียบร้อย พร้อมกับแนบไฟล์เอกสารที่สามารถอ้างอิงได้ เพื่อเป็นหลักฐานยืนยัน จากนั้นให้ทำ การ บันทึกเพื่อเก็บข้อมูลโดยมีขั้นตอนการคำเนินงานดังนี้

- 1. เขาขอมูลโครงการ
- 2. เลือกโครงการที่ตองการแกไข
- 3. เลือกบันทึกการดําเนินงาน ดังแสดงในรูป ข.18

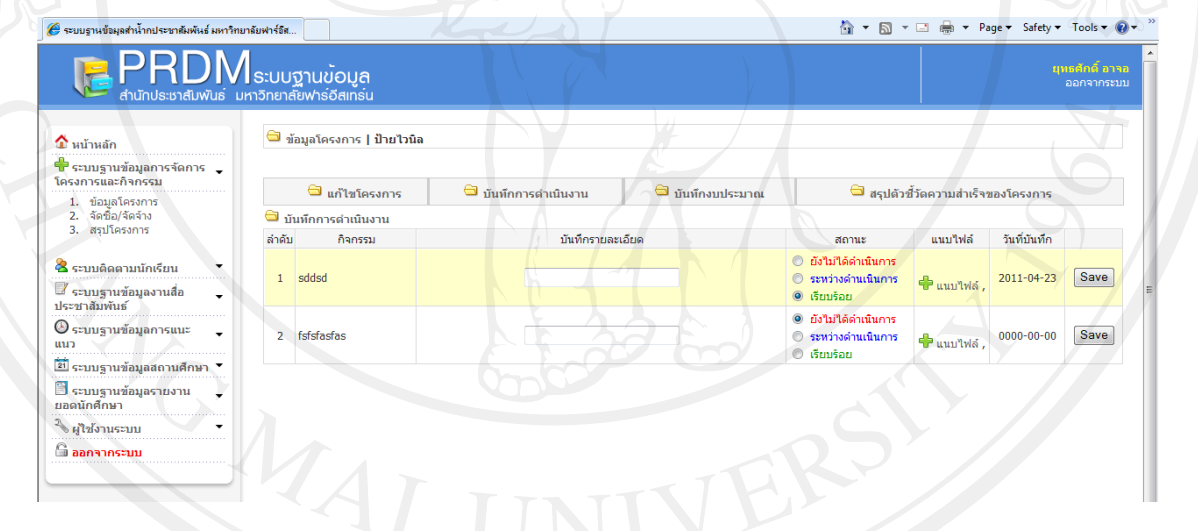

## รูป ข.18 หน้าจอการบันทึกการคำเนินงาน

## ขั้นท 9 การบันทึกงบประมาณโครงการ

เป็นการบันทึกรายจ่ายในแต่ละกิจกรรมของโครงการ โดยการระบุเพียงจำนวนยอดเงินที่ใช้ไป ในแต่ละกิจกรรม พร้อมทั้งระบุจำนวนหน่วย และยอดรวม โดยมีขั้นตอนการดำเนินงานดังนี้ ั้ ี้

- 1. เขาขอมูลโครงการ
- 2. เลือกโครงการที่ตองการแกไข

# 3. เลือกบันทึกงบประมาณ ดังแสดงในรูป ข.18

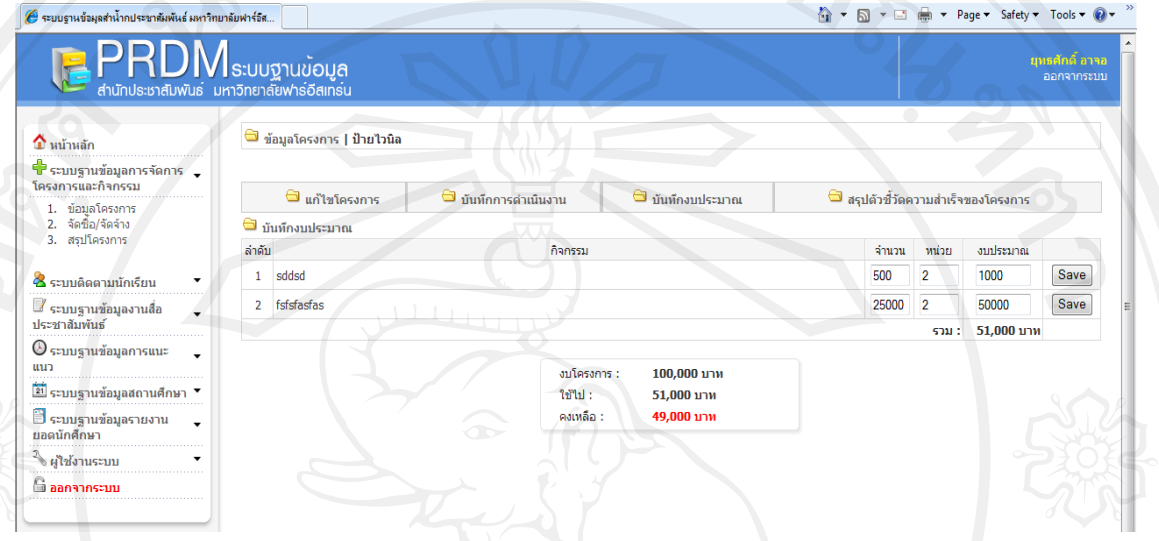

120

# รูป ข.19 หนาจอการบันทึกงบประมาณ

ขั้นที่ 10 เมนูสรุปตัวชี้วัดความสำเร็จของโครงการ

้ แสดงรายละเอียดของการสรุปตัวชี้วัดความสำเร็จ ซึ่งผู้รับผิดชอบโครงการจะต้องบันทึกข้อมูล ่ ในช่องหมายเหตุ โดยการระบุเป็นตัวอักษรหรือตัวเลขก็ได้ จากนั้นให้กำหนดก่ากวามสำเร็จของแต่ละ ตัวชี้วัดเป็นตัวก่า เปอร์เซ็นต์ โดยการประมาณก่า ซึ่งมีขั้นตอนการดำเนินงานดังนี้

- 1. เขาขอมูลโครงการ
- 2. เลือกโครงการที่ตองการแกไข
- 3. เลือกสรุปตัวชี้วัดความสําเร็จของโครงการ ดังแสดงในรูป ข.20

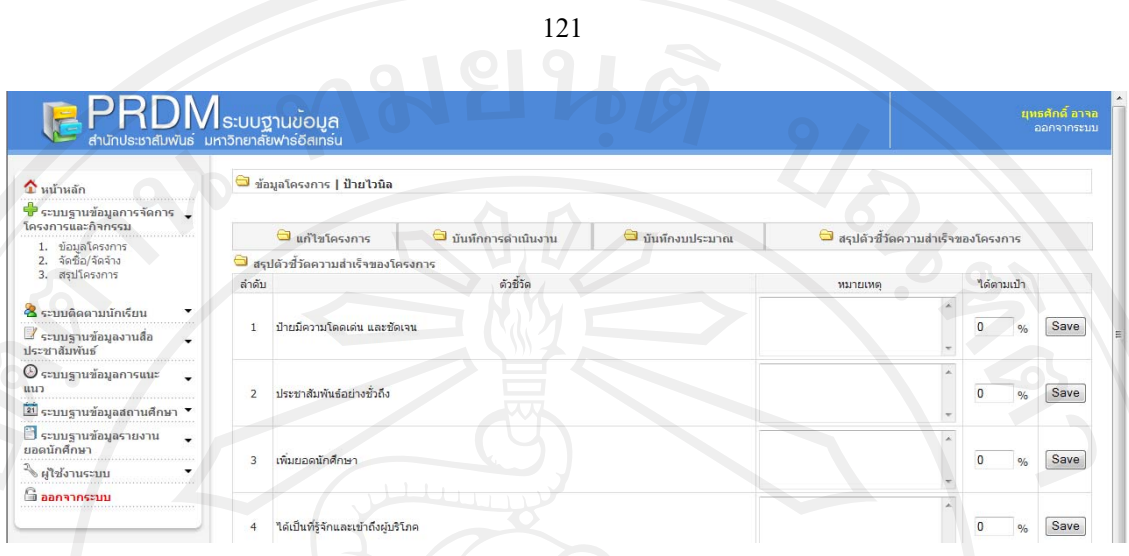

# รูป ข.20 หนาจอสรุปตัวชี้วัดความสําเร็จโครงการ

ี <mark>เมนูจัดซื้อ/จัดจ้าง</mark> เป็นเมนูที่แสดงรายละเอียดต่างๆ ที่ได้มีการจัดซื้อ กับบริษัทต่างๆ โดยการ ระบุชื่อบริษัท รายละเอียดการจัดซื้อ / จัดจ้าง พร้อมทั้งงบประมาณที่ได้มีการใช้ไป ทั้งระบุวันที่และ ตัว โครงการที่เกี่ยวข้องอย่างชัดเจนมีขั้นการใช้งานดังนี้ ֖֖֖֖֚֬֡֟֟֓֡֬֟֡֬֟֡֟֡֟֟֡֟֟֡֟֡֡֬֟֡֟֬֟֡֟֡֟֬֟֓֞֟֡֟֬֟֓֞֟֡֟֡֟֬֓֞֞֞֞֞֞֞֞֞֞֞֞֞֟

- 1. เขาระบบฐานขอมูลการจัดการโครงการและกิจกรรม
- 2. เลือกเมนู จัดซื้อ/จัดจ้าง

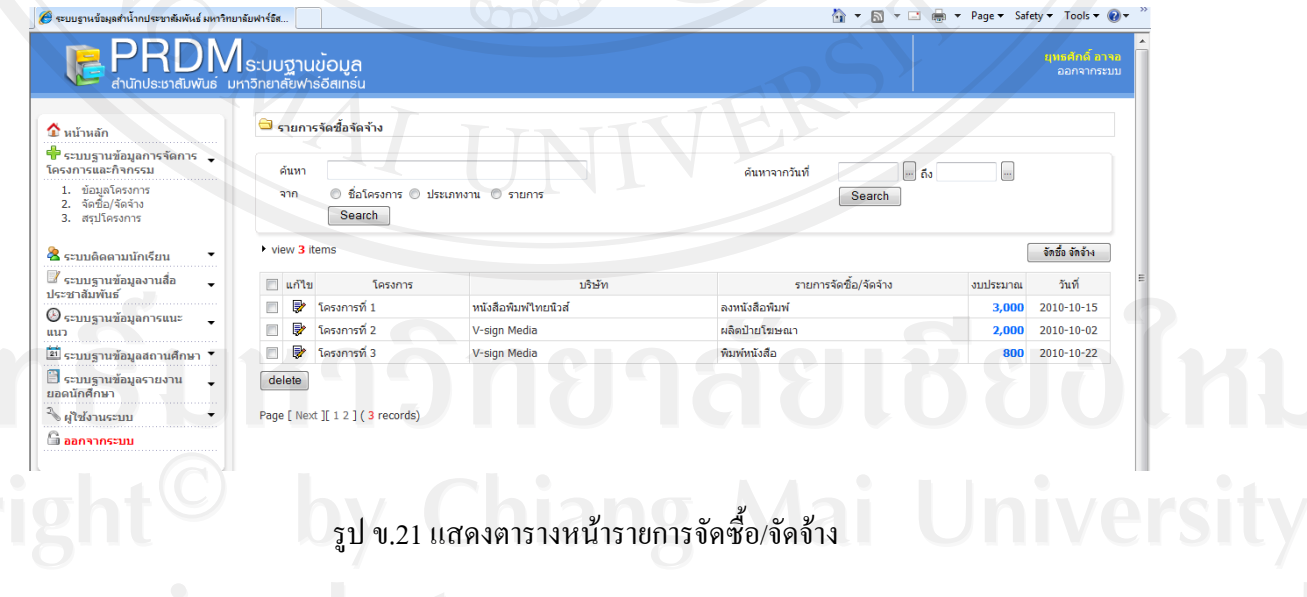

้จากรูป ข.21 สามารถอธิบายได้ว่า ตารางจัดซื้อ/จัดจ้าง มีส่วนประกอบของตารางคือ ชื่อ โครงการ ชื่อบริษัทรับจ้างหรือซับพลายเออร์ รายการจัดซื้อ/จัดจ้าง และงบประมาณที่ใช้ไปในแต่ละ โครงการ พร้อมระบุวันที่ในการบันทึก ส่วนการค้นหาข้อมูล สามารถค้นได้จาก ชื่อโครงการ ประเภท งาน รายการ และวันที่ โดยมีขั้นตอนการทำงานดังนี้ ี้

ขั้นที่ 1 การเพิ่มตารางจัดซื้อ/จัดจ้าง เมื่อเราต้องการจะจ้าง บริษัท ให้คลิกที่ปุ่ม จัดซื้อ/จัดจ้าง ื่

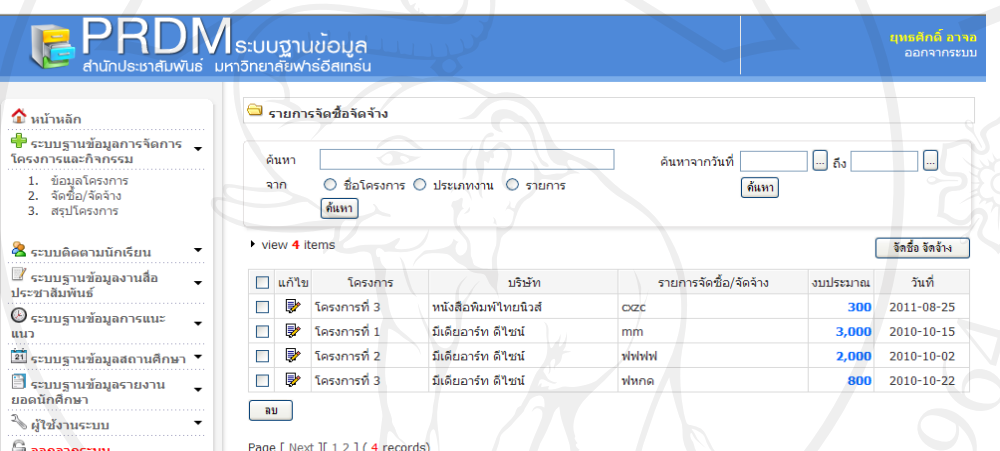

รูป ข.22 แสดงตารางการเพิ่ม ตารางจัดซื้อ/จัดจ้าง

ขั้นที่ 2 การเพิ่มข้อมูล ในตารางจัดซื้อ/จัดจ้าง

ให้ทำการเลือกโครงการที่เกี่ยวข้องกับการจัดซื้อ จัดจ้าง แล้วเลือกชื่อบริษัท ที่ต้องการจ้าง โดย **่** การระบุรายการที่ตองการจัดซื้อจัดจาง พรอมรายละเอียด งบประมาณ และใหทําการการแนบเอกสารท เกี่ยวข้องกับการจัดซื้อ จัดจ้าง แล้วให้ทำการบันทึกโดยการกรอกข้อมูล ในช่องต่างๆ ดังนี้

*โครงการที่เกี่ยวข้อง*เป็นช่องที่เราเลือกโครงการที่เกี่ยวข้องกับงานจัดซื้อ/จัดจ้าง *ี่ ชื่อบริษัท*เป็นช่องที่เราเลือก บริษัท ที่ต้องการการว่าจ้าง *รายการจัดซื้อ/จัดจ้าง*เป็นช่องที่เราต้องพิมพ์รายการที่ต้องการจ้างให้บริษัททำ ี่ *รายละเอียด*เป็นช่องอธิบายรายละเอียดของงานที่ต้องการ จัดซื้อ/จัดจ้าง *วันที่* ระบุวันที่ ที่ต้องการให้เริ่มดำเนินการจัดซื้อ/จัดจ้าง ิ่

*งบประมาณ* จํานวนงบประมาณใชจายของงาน *แนบไฟลเอกสาร*ใหแนบไฟลเอกสารที่เกี่ยวของกับงาน

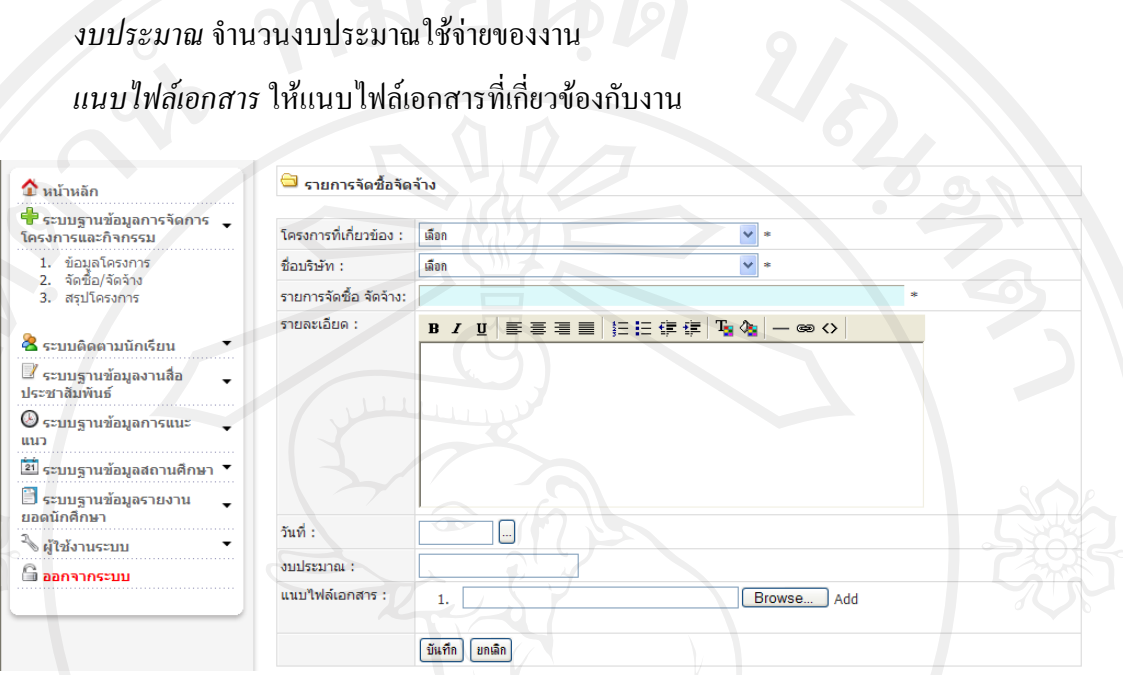

123

รูป ข.23 แสดงหน้าเพิ่มรายการจัดซื้อจัดจ้าง **่** ื้

ขั้นที่ 3 การค้นหาข้อมูล ในตารางจัดซื้อ/จัดจ้าง สามารถค้นได้จาก

ให้พิมพ์ชื่อโครงการ ประเภทงาน หรือรายการ ที่ต้องการค้นหา ที่ช่อง ค้นหา แล้วคลิกที่ ช่อง ชื่อโครงการ ประเภทงาน หรือรายการ อย่างใดอย่างหนึ่งแล้วกดปุ่ม Search ึ่

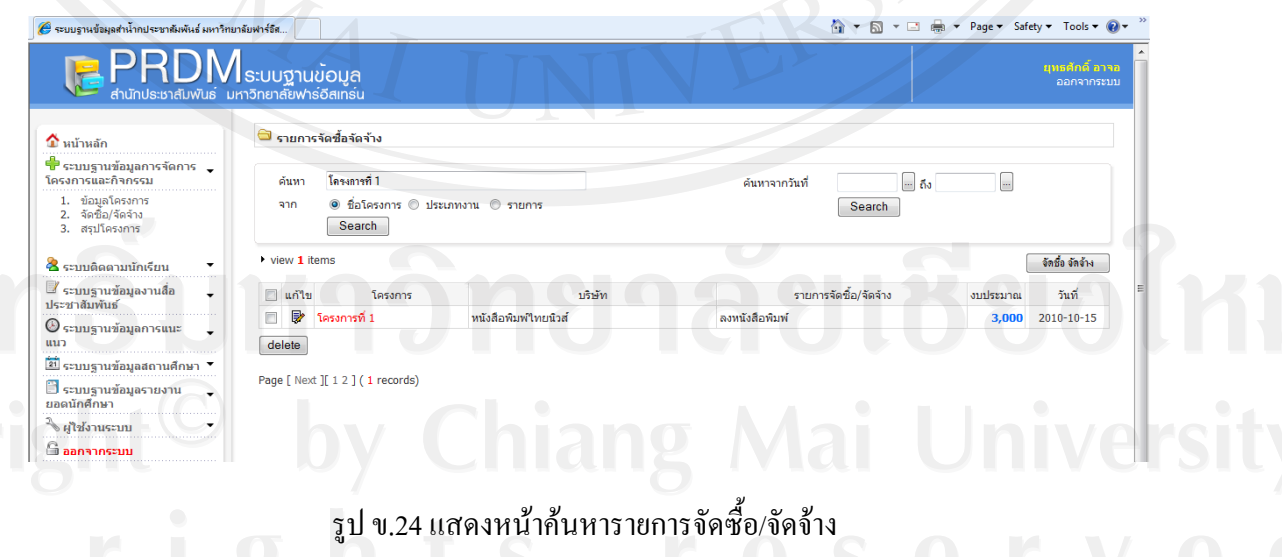

# **เมนูสรุปโครงการ**

เมนูสรุปโครงการ เปนเมนูที่ชวยใหการคนหาโครงการหรือกิจกรรมตางๆ ไดอยางรวดเร็วอีก ทั้งยังเป็นหน้าเมนูที่แสดงสถานะของโครงการ พร้อมทั้งผู้ที่รับผิดชอบโครงการนั้น โดยสามารถทำการ ั้ คลิกดูรายลละเอียดยอยตางๆ ของแตละโครงการไดการคนหา ใหพิมพคําสืบคน จากรหัสโครงการ หรือไม่ก็สามารถค้นหาได้จากปีการศึกษา จากชื่อเจ้าของโครงการ หรือชื่อโครงการได้ มีขั้นตอนดังนี้ ื่ ֺ<u>֚</u>֖֖֚֞

124

- 1. เขาระบบฐานขอมูลการจัดการโครงการและกิจกรรม
- 2. เลือกเมนูสรุปโครงการ

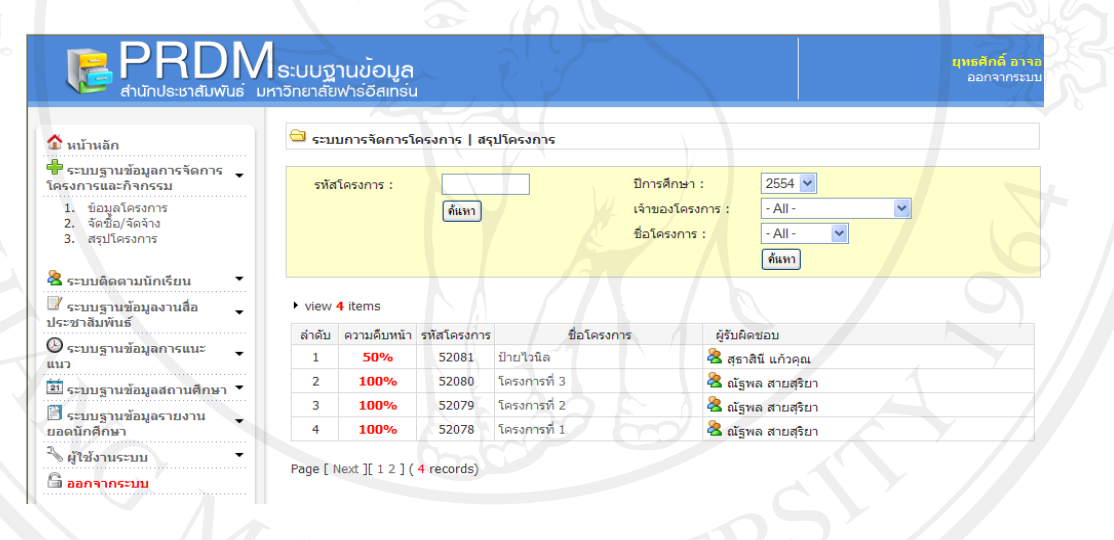

## รูป ข.25 แสดงหน้าสรุปโครงการ

## **ระบบติดตามนักเรียน (ผูสนใจ)**

เป็นตารางการแสดงจำนวนนักเรียนที่ได้จากการกรอกแบบสอบถามจากการแนะแนว หรือ กิจกรรมอื่นๆ ที่แสดงถึงความสนใจของนักเรียนในแต่ละสาขาวิชา ซึ่งจะนำไปประเมิน เพื่อการออก ื่ ื่ แนะแนวในอนาคต หรือเพื่อการติดตามในและส่งข่าวสารต่างๆ ไปยังนักเรียนเหล่านั้น เราสามารถเพิ่ม ้ข้อมูลนักเรียน มีขั้นตอนการใช้งานดังนี้

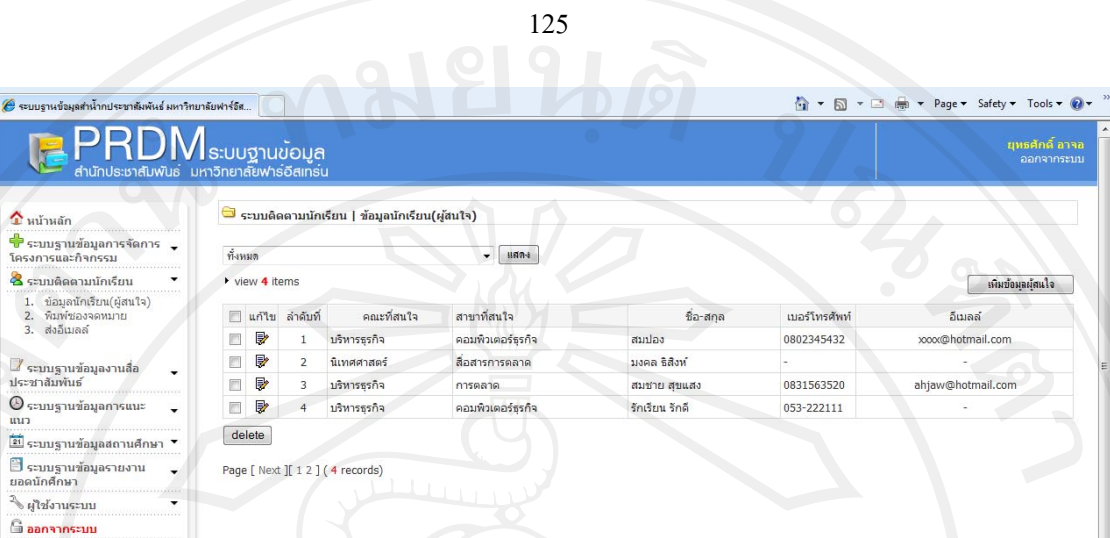

# รูป ข.26 แสดงหน้าตารางข้อมูลนักเรียน (ผู้สนใจ)

ขั้นที่ 1 การเพิ่มข้อมูลนักเรียน (ผู้สนใจ)

- 1. เขาระบบติดตามนักเรียน
- 2. เลือกเมนู ข้อมูลนักเรียน
- 3. คลิกเพ มขอมูลผูสนใจ ิ่

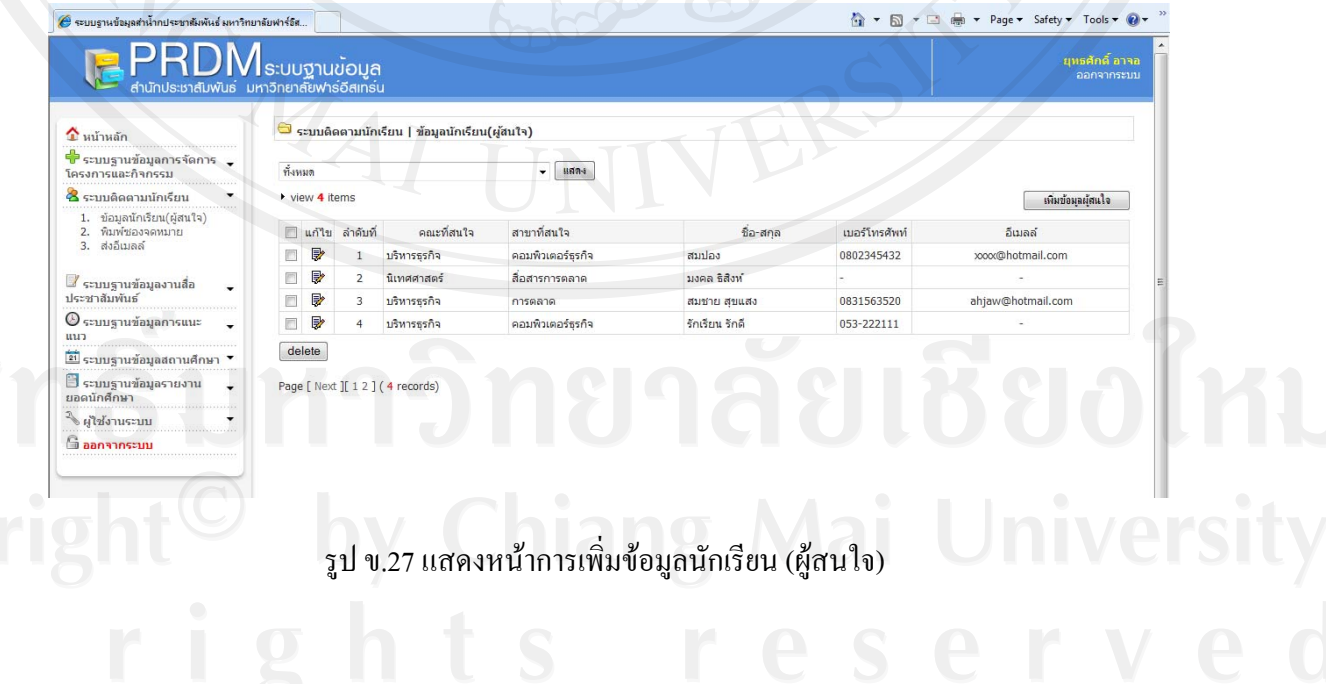

### 126

#### ขั้นที่ 2 กรอกตารางการเพิ่มข้อมูลนักเรียน (ผู้สนใจ) ิ่

- 1. เลือกคณะที่สนใจ
- 2. เลือกสาขาท ี่สนใจ
- 3. พิมพชื่อผูสนใจ
- 4. เลือกโรงเรียนของผูสนใจ
- 5. กรอกโทรศัพท
- 6. กรอกอีเมล
- 7. Submit เพื่อการบันทึก และ Reset หากต้องการยกเลิก

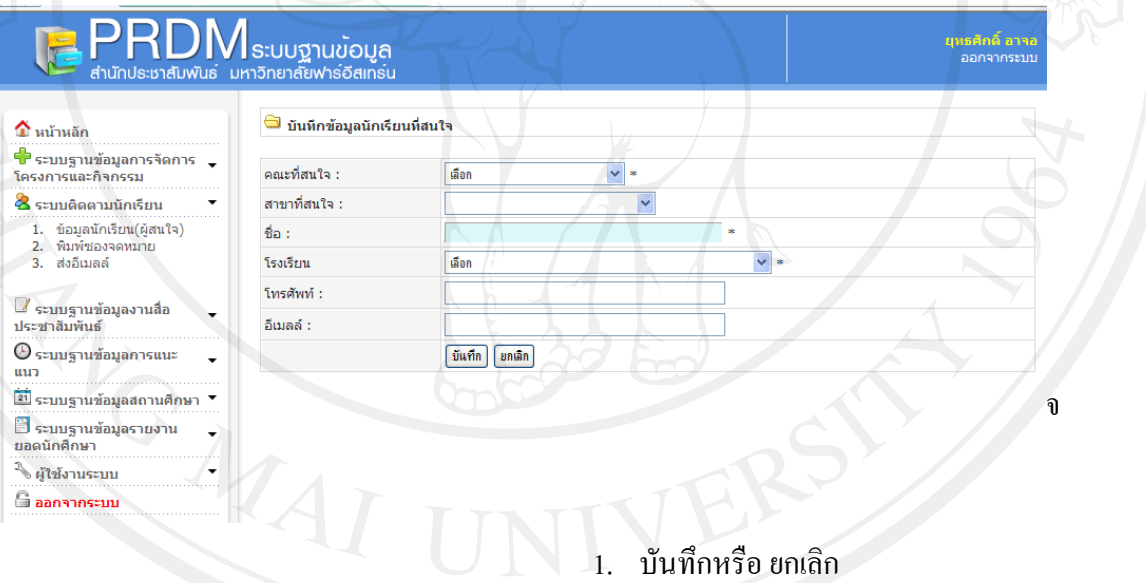

# รูป ข.28 แสดงตารางการเพิ่มข้อมูลนักเรียน (ผู้สนใจ)

ขั้นท 3 แสดงตารางของนักเรียน (ผูสนใจ) แตละโรงเรียน

- 1. เขาระบบติดตามนักเรียน
- 2.- เลือกเมนู ข้อมูลนักเรียน
- 3. คลิกแสดงช ื่อโรงเรียน

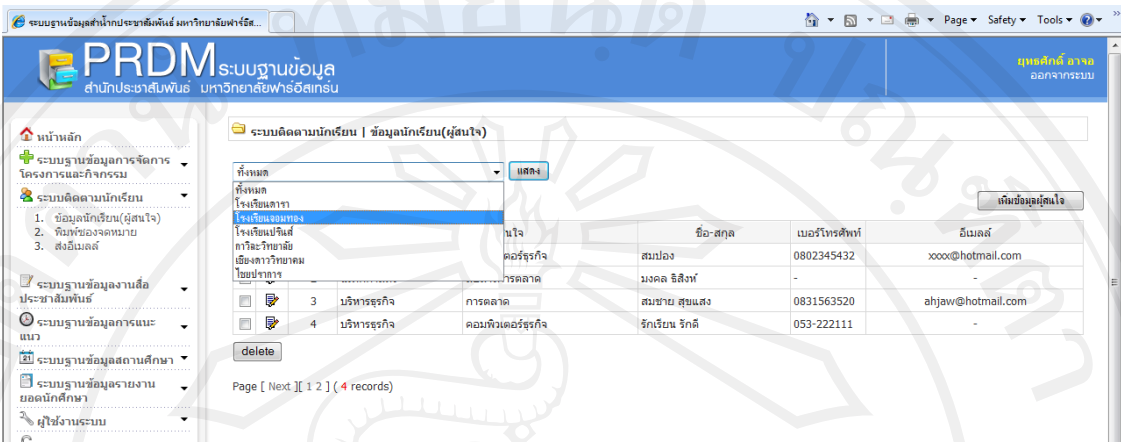

127

รูป ข.29 แสดงตารางของนักเรียน (ผูสนใจ) แตละโรงเรียน

# **เมนูพิมพซองจดหมาย**

ในการส่งข้อความหรือเอกสารใดๆ แก่นักเรียน(ผู้สนใจ) นั้นจะต้องระบุชื่อและที่อยู่จ่าหน้า ซอง ดังนั้นระบบนี้จึงใด้มีการรวม การพิมพ์สติ๊กเกอร์ที่อยู่เพื่อไปติดบนซอง โดยการเลือกชื่อของ ั้ **!** นักเรียน(ผูสนใจ) โดยมีขั้นตอนการใชงานดังน

ขั้นท 1 การเลือกแสดงชื่อ ที่อยู

- 1. เขาระบบติดตามนักเรียน
- 2. เลือกเมนูพิมพซองจดหมาย
- 3. ให้เลือก ชื่อนักเรียนที่ต้องการส่ง
- พิมพ์จ่าหน้าซอง
- 5. กดปุ่มพิมพ์จะแสดงหน้าจอดังรูป ข.31
- 6. สั่งพิมพ

์<br>2 ระบบฐานข้อมูลสำน้ำกประชาสัมพันธ์ มหาวิทยาลัยฟาร์อิส.  $\overline{\mathsf{P}\mathsf{R}\mathsf{D}\mathsf{M}}$ ระบบฐานข้อมูล  $\bigcirc$  พิมพ์จำหน้าชองจดหมาย<br>ทั้งหมด  $\hat{\mathbf{r}}$  หน้าหลัก ทั้งหมด  $\rightarrow$  view 4 items 2 ระบบติดตามนักเรียน ี ⊌ก้ไข ลำดับที่ อีเมลล์ นิอ-สกุล<br>3 เมอร์โทรศัพท์ ของการสงคม 1980<br>3 เมอร์โทรศัพท์ ของการสงคม 1980<br>3 เมอร์โทรศัพท์ 1980 xxx@hotmail.com  $1$  สมปอง □ ■  $\overline{2}$ มงคล ซิสิงห์ ■<br>ประชาสัมพันธ์<br>ประชาสัมพันธ์ ☑ ■ 0831563520 สมชาย สุขแสง ahjaw@hotmail.com  $\overline{\mathbf{3}}$  $4 - 5$ กเรียน รักดี  $\textcircled{S}$ ระบบฐานข้อมูลการแนะ 053-222111  $\mathfrak{N}$ กรุณาณ ี่<br>21 ระบบฐานข้อมูลสถาน Page [ Next ][ 1 2 ] ( 4 records) **3** ระบบฐานข้อมูลรายงาน →<br>∲ ผู้ใช้งานระบบ  $4 \times 10^{10}$  which we have  $200$  $<sup>°</sup>$ ออกจากระบบ</sup>

128

#### รูป ข.30 แสดงหน้าการพิมพ์สติ๊กเกอร์ที่อยู่นักเรียน (ผู้สนใจ) ิ๊

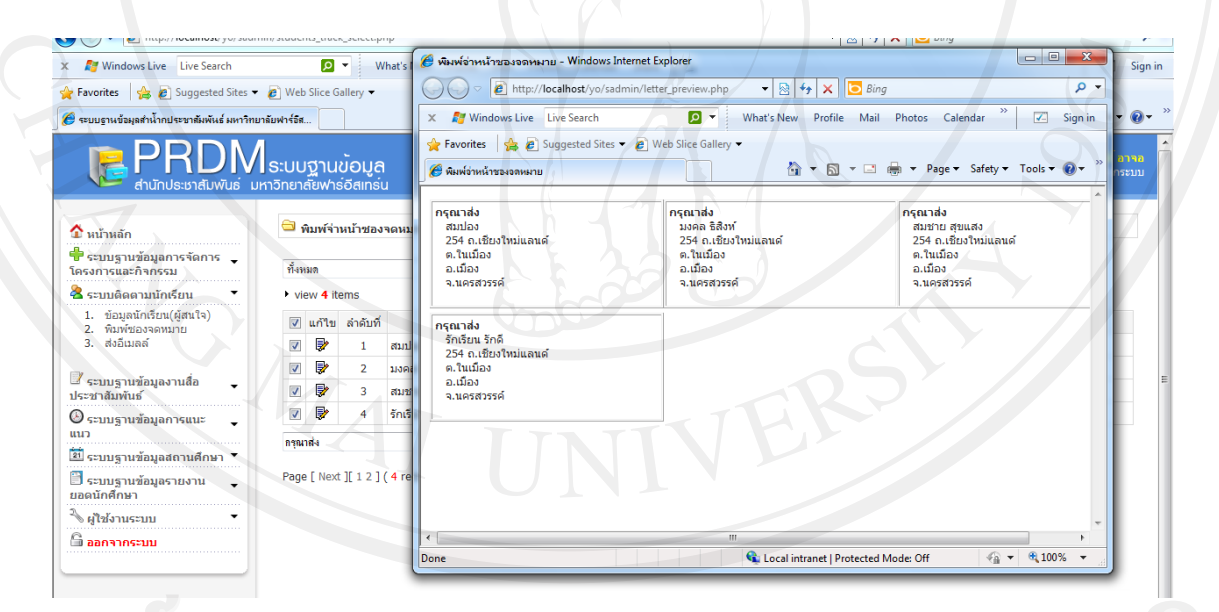

รูป ข.31 แสดงหน้าตารางสติ๊กเกอร์ที่อยู่นักเรียน (ผู้สนใจ) ิ๊

# **เมนูสงอีเมล**

เป็นเมนูของระบบติดตามนักเรียน(ผู้สนใจ) อีกทางเลือกหนึ่งนอกจากส่งทางไปรษณีย์แล้ว ยัง ึ่ มีการส่งข่าวสารผ่านช่องทาง จดหมายอิเล็กทรอนิกส์ หรืออีเมล์ โดยการเลือก ชื่อเมล์ ที่คำว่า To และ ระบุหัวข้อที่ subject แล้วพิมพ์ข้อความใดๆ ที่ช่อง รายละเอียด จากนั้นทำการ ส่งเพื่อยืนยันการส่ง ั้ ื่ ขาวสาร หรือกด ยกเลิกเพ อพิมพใหม ื่

- 1. เขาระบบติดตามนักเรียน
- 2. เลือก สงอีเมล
- 3. คลิก To: เพ อเลือกชื่ออีเมล
- 4. Subjet : ให้กำหนดหัวข้อ
- 5. รายละเอียด ให้บันทึกข้อมูลรายละเอียดต่างๆ ที่ต้องการส่งไป
- 6. กด สงเพ อสงและกด ยกเลิกหากตองการยกเลิกใหม ื่

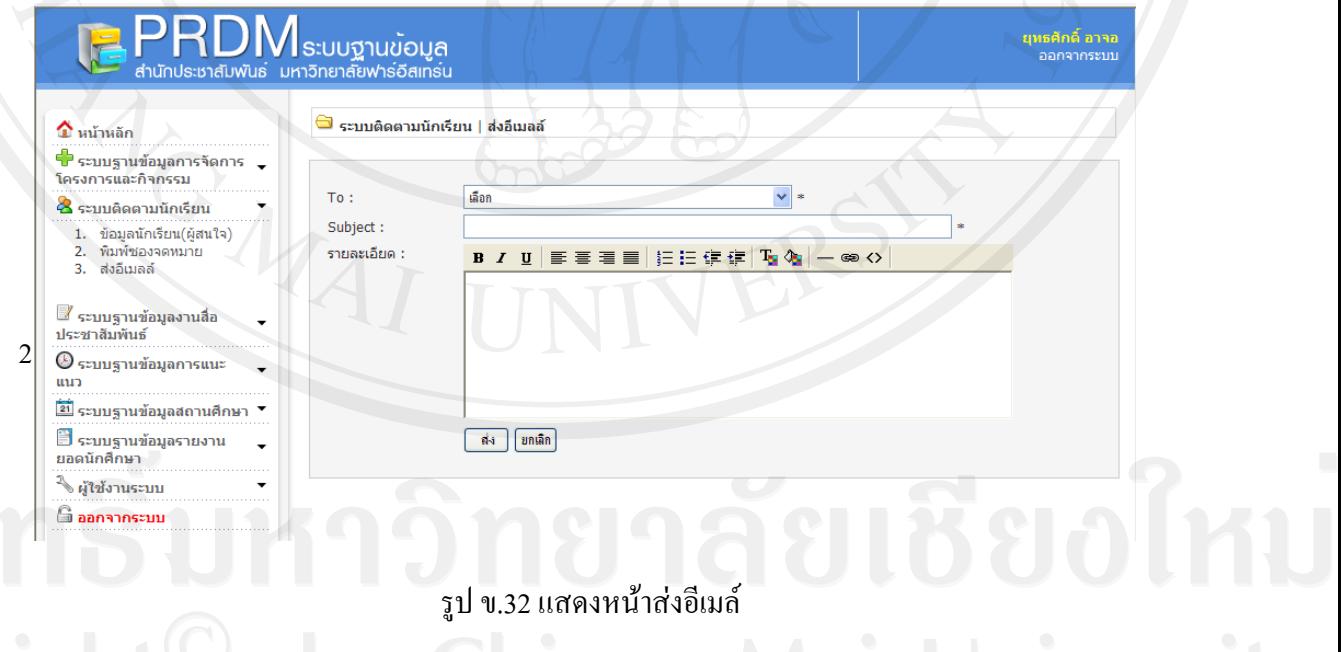

## **ระบบฐานขอมูลงานส ื่อประชาสัมพันธ**

เป็นเมนูที่มีการจัดเก็บข้อมูลเกี่ยวกับสื่องานประชาสัมพันธ์ต่างๆ ที่ได้มีการดำเนินการไปแล้ว ี่ เพื่อให้ง่ายต่อการนำมาเรียกใช้ในโอกาสเพื่อประโยชน์ต่างๆ ประกอบด้วย

130

# **แฟมขาวประชาสัมพันธ**

เป็นแฟ้มที่จัดเก็บข่าวหนังสือพิมพ์ หรือสื่อพิมพ์ต่างๆ ทั้งในรูปแบบของ ไฟล์สแกน หรือไฟล์ เอกสารตารางแฟมขาวประชาสัมพันธประกอบดวย

*วันที่จัดเก็บเอกสารหรือแฟ้มข่าว*จะแสดงวันที่ ณ เวลาที่มีการจัดเก็บและบันทึก *ชื่อแฟ้มเอกสาร* เป็นการแสดงชื่อแฟ้มข่าวหรือเอกสารข่าวที่เกี่ยวข้อง ี่ *โครงการ*เปนช ื่อโครงการที่ เกี่ยวของกับขาวหรือเอกสาร *ประเภทข่าว* เป็นการแสดงชื่อประเภทของข่าว

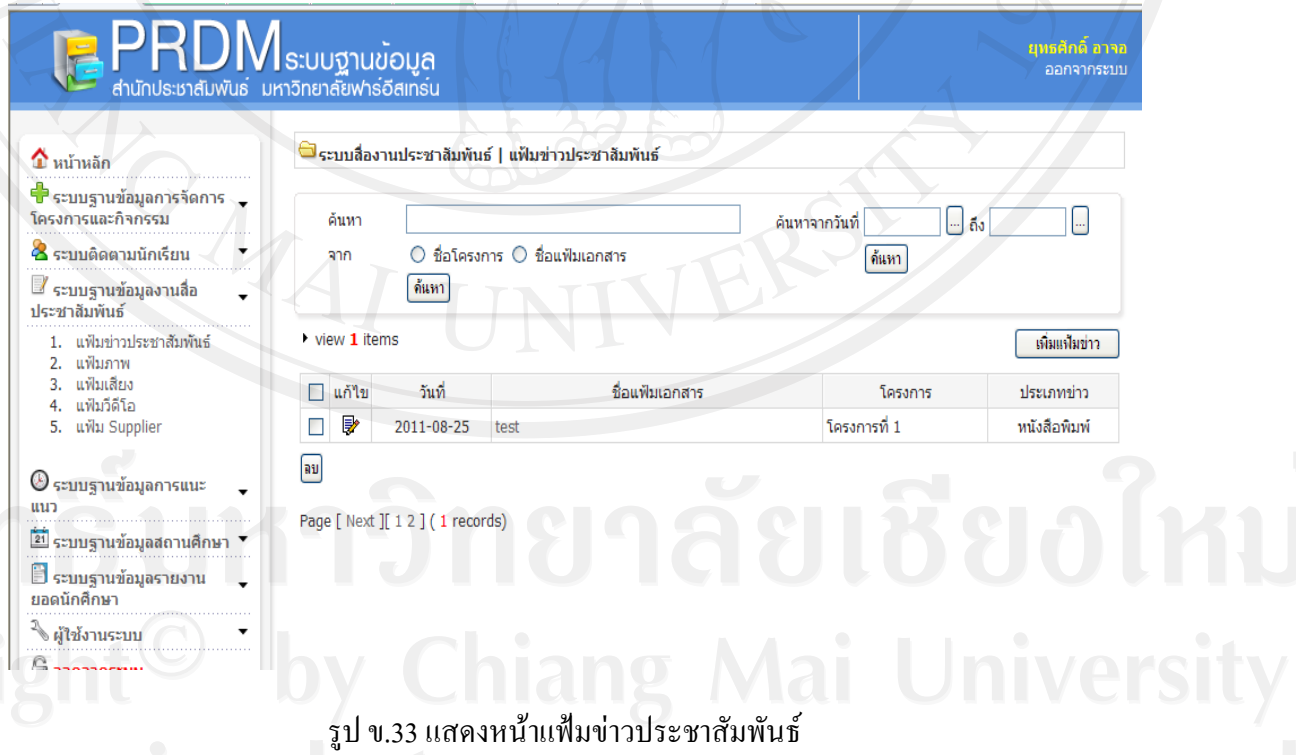

# ขั้นที่ 1 การเพิ่มแฟ้มข่าวประชาสัมพันธ์

การเพิ่มแฟ้มข่าวประชาสัมพันธ์ ประกอบด้วย ช่องเลือก โครงการที่เกี่ยวข้อง ประเภทของข่าว หัวเรื่อง ของข่าว อธิบายรายละเอียด ประกาศโดย และมีการแนบใฟล์เอกสารเก็บไว้ได้ โดยการกด ื่ Browse เพื่อเข้าไปเลือกเอกสารจากแหล่งที่เก็บไว้ หากมีเอกสารอื่นอีก ให้กด Add เพื่อเพิ่มช่อง จากนั้น ื่ ี่ **่** <u>ุ</u> กด Submit เพื่อยืนยันการบันทึก และกด Reset หากต้องการพิมพ์ใหม่

131

- 1. เข้าระบบฐานข้อมูลงานสื่อประชาสัมพันธ์
- 2. เลือกแฟมขาวประชาสัมพันธ
- 3. กดเพ ิ่มแฟมขาว
- 4. กรอกขอมูลตางๆ

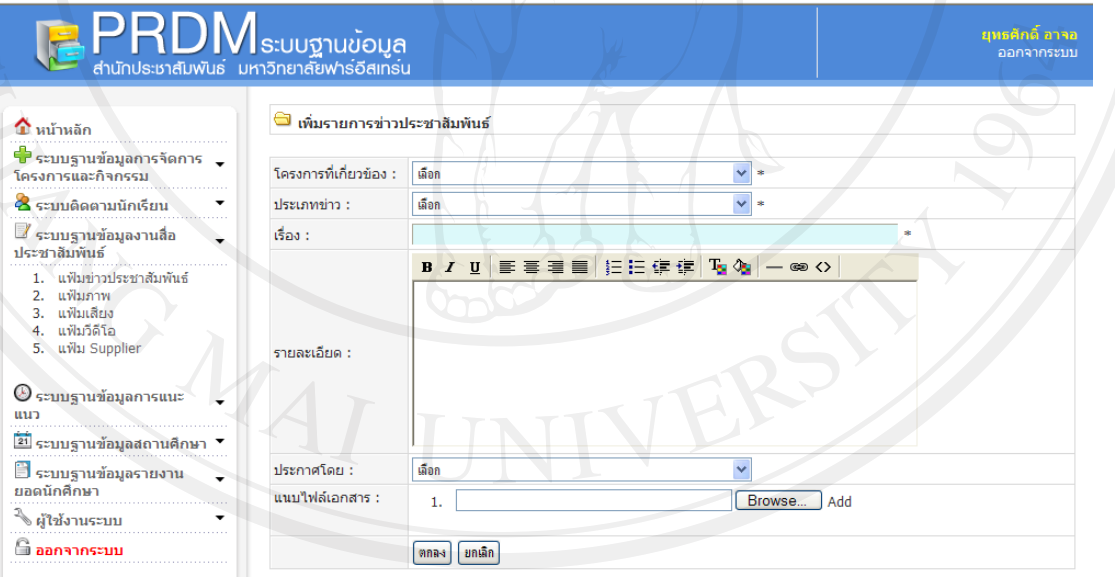

รูป ข.34 แสคงหน้าเพิ่มแฟ้มข่าวประชาสัมพันธ์

ขั้นที่ 2 การค้นหาแฟ้มข่าวประชาสัมพันธ์

- 1. เข้าระบบฐานข้อมูลงานสื่อประชาสัมพันธ์
- 2. เลือกแฟมขาวประชาสัมพันธ
- 3. พิมพ์คำค้นหา จากชื่อโครงการ ชื่ออัลบั้มภาพ หรือ จากวันที่ ั้

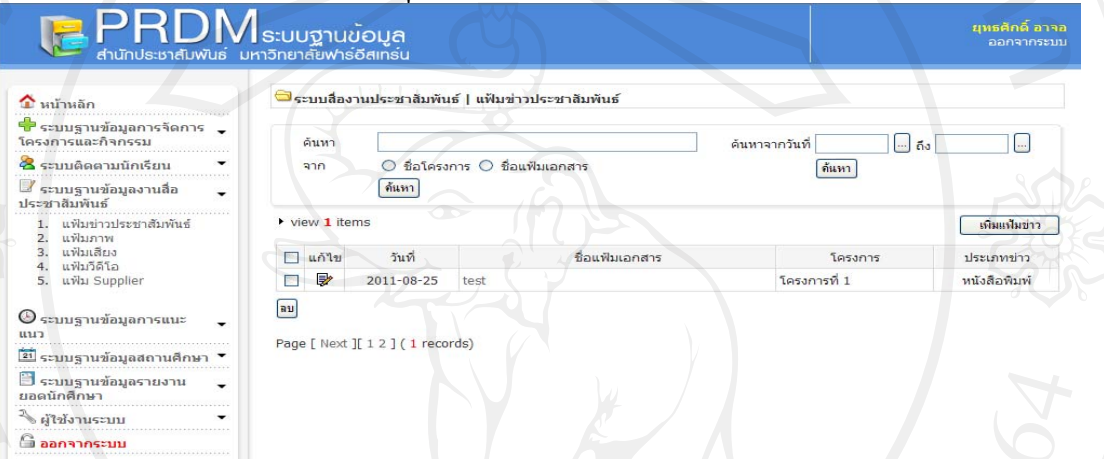

132

# รูป ข.35 แสดงหนาคนหาแฟมขาวประชาสัมพันธ

# ขั้นท 3 การลบขอมูลขาวประชาสัมพันธ

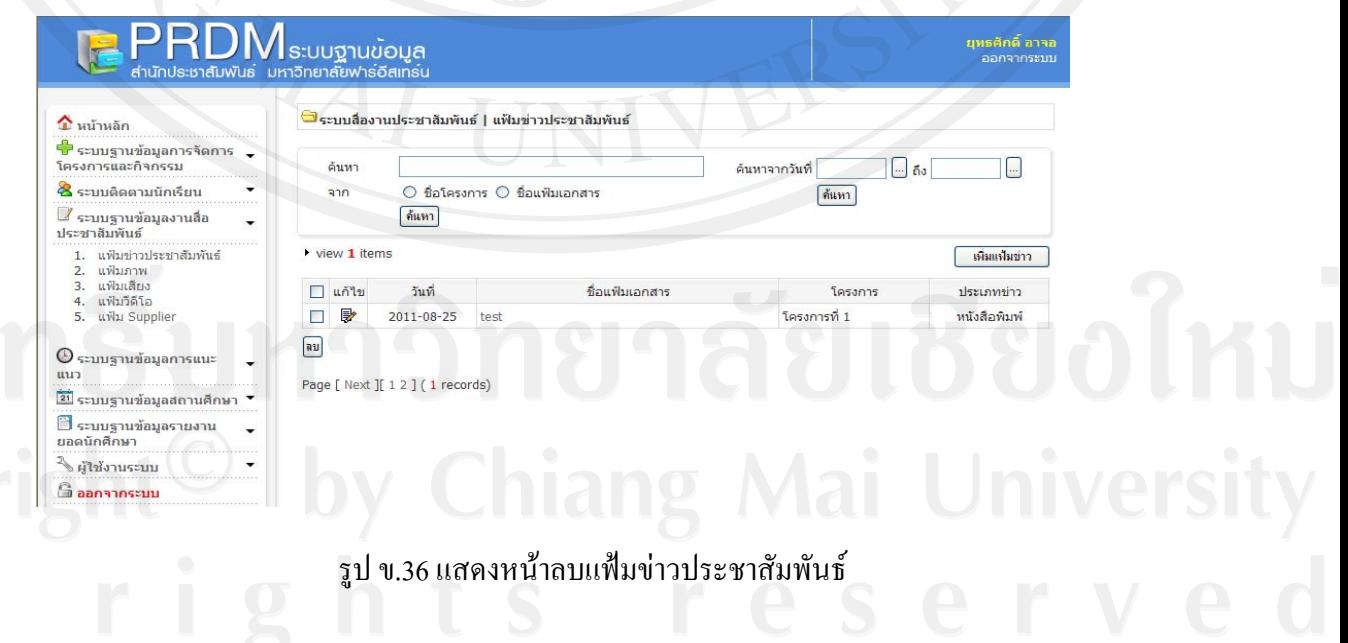

#### **แฟมภาพ**

ตารางแฟ้มภาพ ประกอบด้วย วันที่การจัดเก็บ ชื่ออัลบั้ม ชื่อผู้ใช้ที่ได้ลงแฟ้มภาพ ค้นหา จากชื่อ อัลบั้ม หรือเลือกระหว่างวันที่ แล้วกดที่ search หากต้องการเพิ่มแฟ้มภาพใหม่ ให้คลิกที่ปุ่ม เพิ่มแฟ้ม ภาพ

คมยนติ

ขั้นที่ 1 การเพิ่มแฟ้มภาพ มีขั้นตอนดังนี้ ี้

- 1. เข้าระบบฐานข้อมูลงานสื่อประชาสัมพันธ์
- 2. เลือกแฟมภาพ
- 3. กดเพ ิ่มแฟมภาพ
- 4. กรอกขอมูลแฟมภาพ

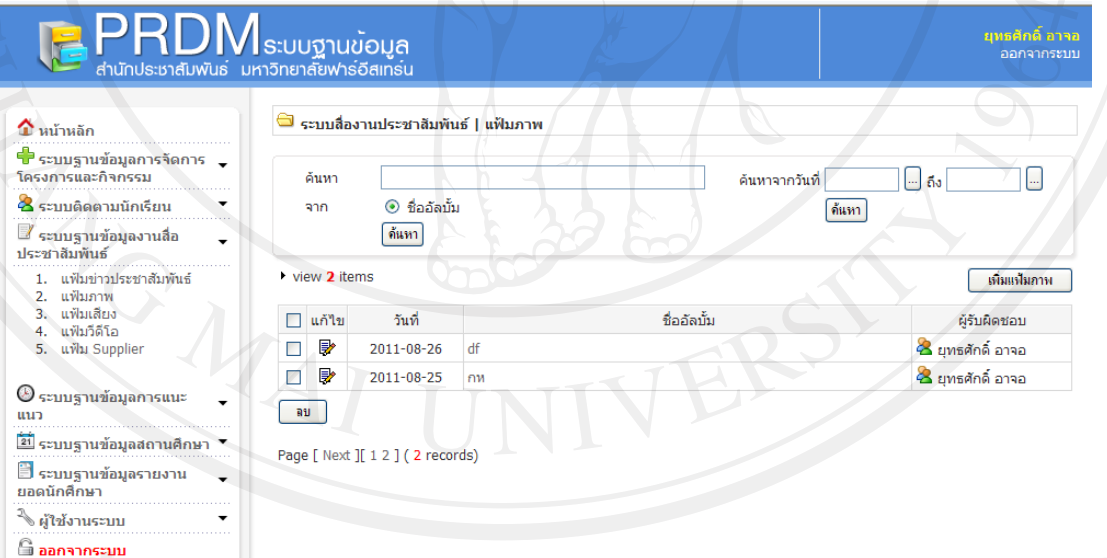

รูป ข.37 รูปแสดงหน้าเพิ่มแฟ้มภาพ

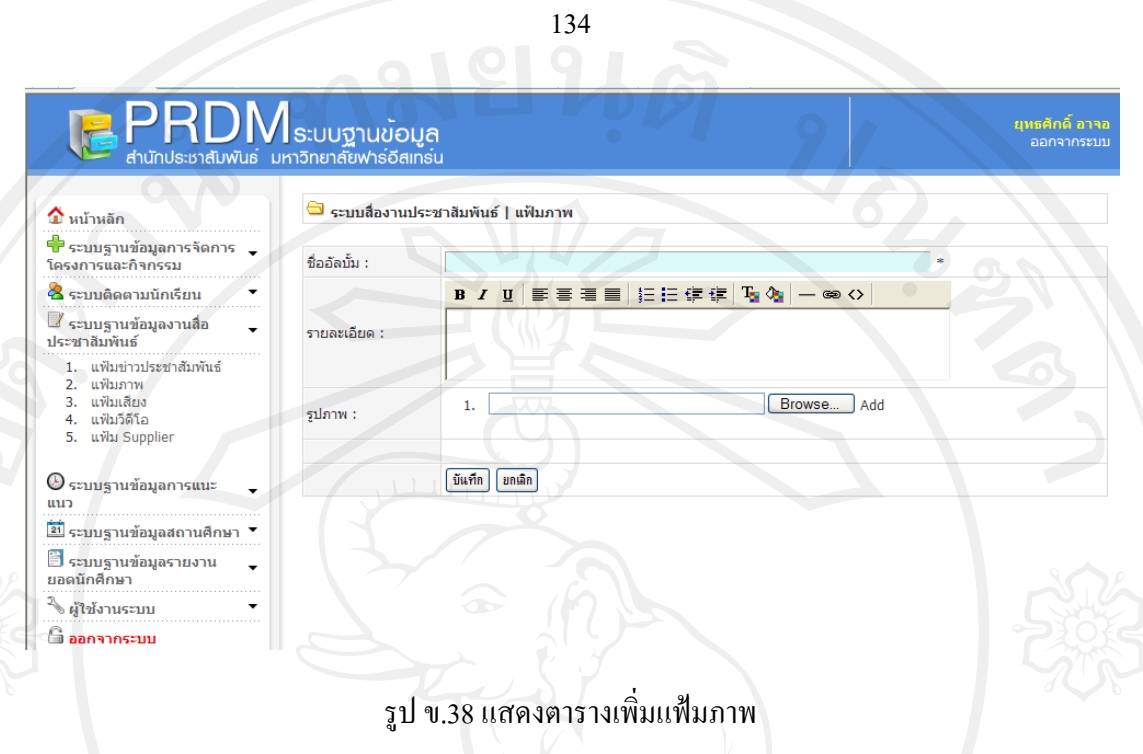

# ขั้นท 2 การคนหาแฟมภาพ

- 1. เข้าระบบฐานข้อมูลงานสื่อประชาสัมพันธ์
- 2. เลือกแฟมภาพ
- 3. พิมพ์คำ สืบค้นจากชื่ออัลบั้ม หรือ จากวันที่ ื่

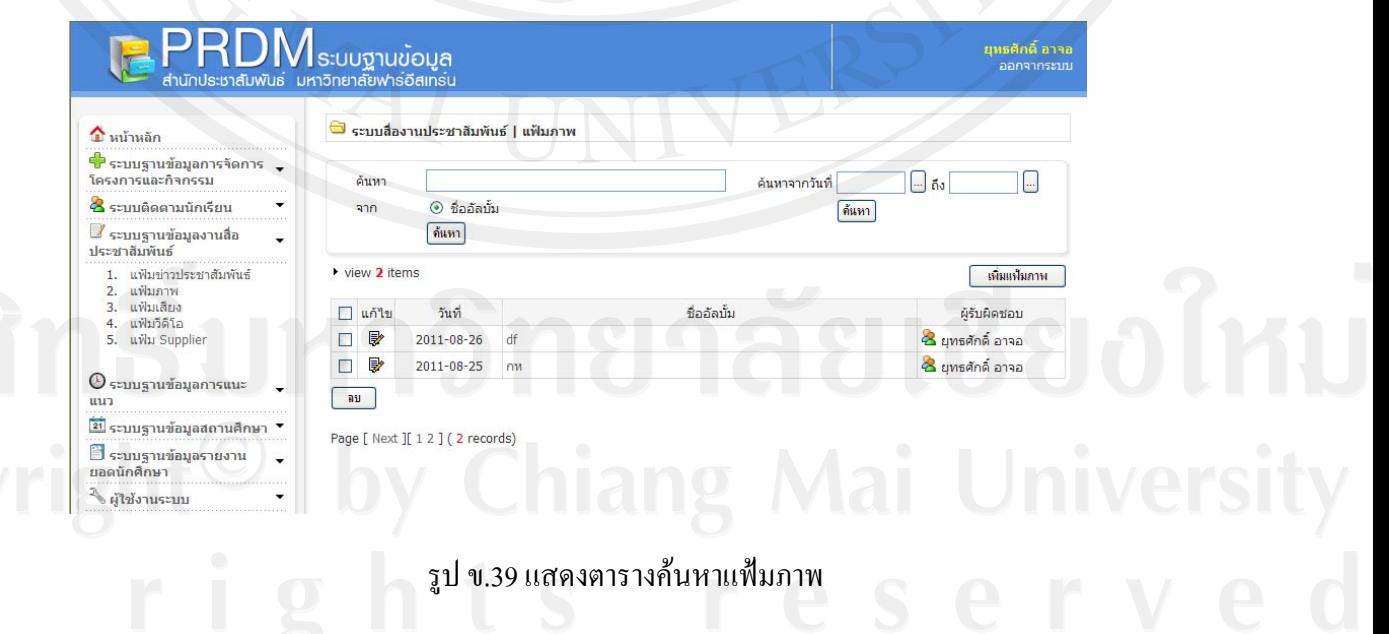

# ขั้นท 3 การลบแฟมภาพ

- 1. เข้าระบบฐานข้อมูลงานสื่อประชาสัมพันธ์
- 2. เลือกแฟมภาพ
- 3. เลือกชื่อ อัลบั้มที่จะลบ ั้
- 4. กด ลบ

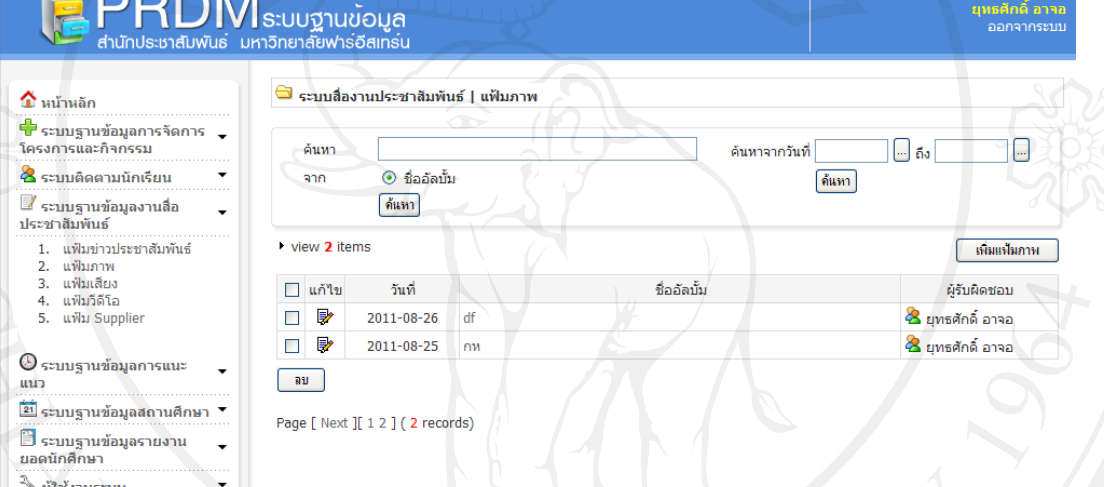

135

รูป ข.40 แสดงตารางลบแฟมภาพ

#### **แฟมเสียง**

แฟมเสียง เปนแฟมที่จัดเก็บเสียง ที่ไดบันทึกจากกิจกรรมตางๆ ไมวาจะเปนไฟลเสียง สัมภาษณ์ หรือไฟล์เสียงเพลงตารางแฟ้มเสียงประกอบด้วย วันที่ ในการจัดเก็บ ชื่อเรื่อง ชื่อผู้ใช้ที่ได้ <u>l</u> บันทึกใฟล์เสียง ช่องค้นหาในการค้นหาไฟล์เสียง จากชื่ออัลบั้ม หรือเลือกจากวันที่ แล้วกดที่ search หากต้องการเพิ่มแฟ้มไฟล์เสียงใหม่ ให้คลิกที่ปุ่ม เพิ่มแฟ้มเสียง

# ขั้นท 1 การเพ ิ่มแฟมเสียง

เป็นการแสดงหน้าเพิ่มแฟ้มเสียง ที่ประกอบด้วย การระบุชื่อ หัวเรื่อง ช่องใส่รายละเอียด  $\overline{a}$ ช่องเพิ่มรูปไฟล์เสียงโดยการ Browse จากแหล่งเก็บข้อมูล หากต้องการเพิ่มอีกให้กด Add หากต้องการ ิ่ บันทึกกด Submit หรือกด Reset เพ อยกเลิก ื่

136

- 1. เข้าระบบฐานข้อมูลงานสื่อประชาสัมพันธ์
- 2. เลือกแฟมเสียง
- 3. กดเพ ิ่มแฟมเสียง
- 4. กรอกขอมูลแฟมเสียง

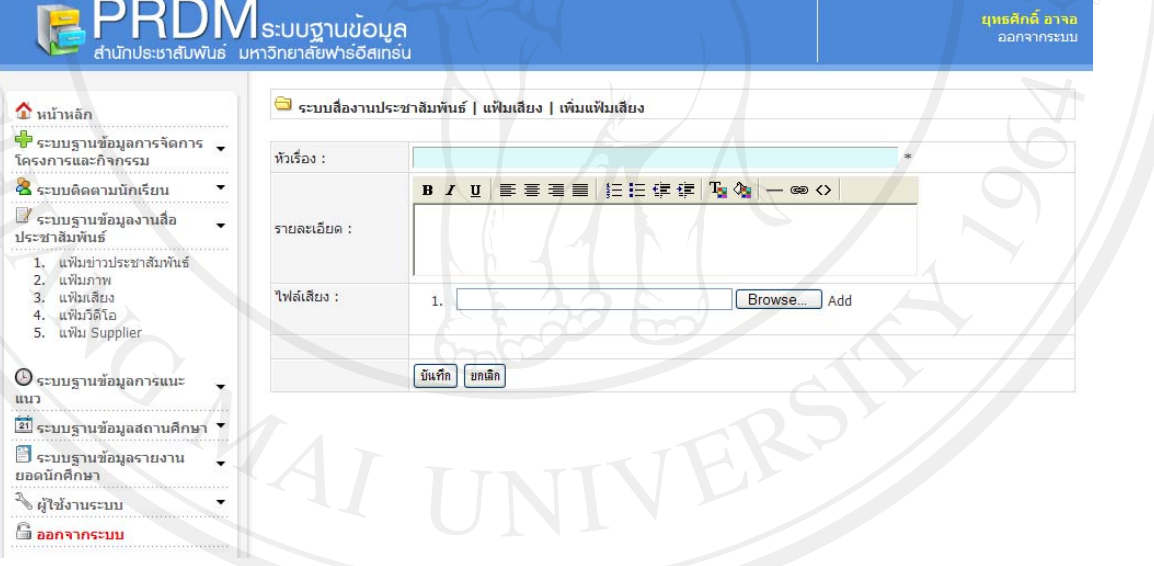

#### รูป ข.41 แสดงหน้าเพิ่มแฟ้มเสียง ิ่

# ขั้นท 2 การคนหาแฟมเสียง

- 1. เขาระบบฐานขอมูลงานส ื่อประชาสัมพันธ
- 2. เลือกแฟมเสียง
- 3. พิมพ์คำ สืบค้น

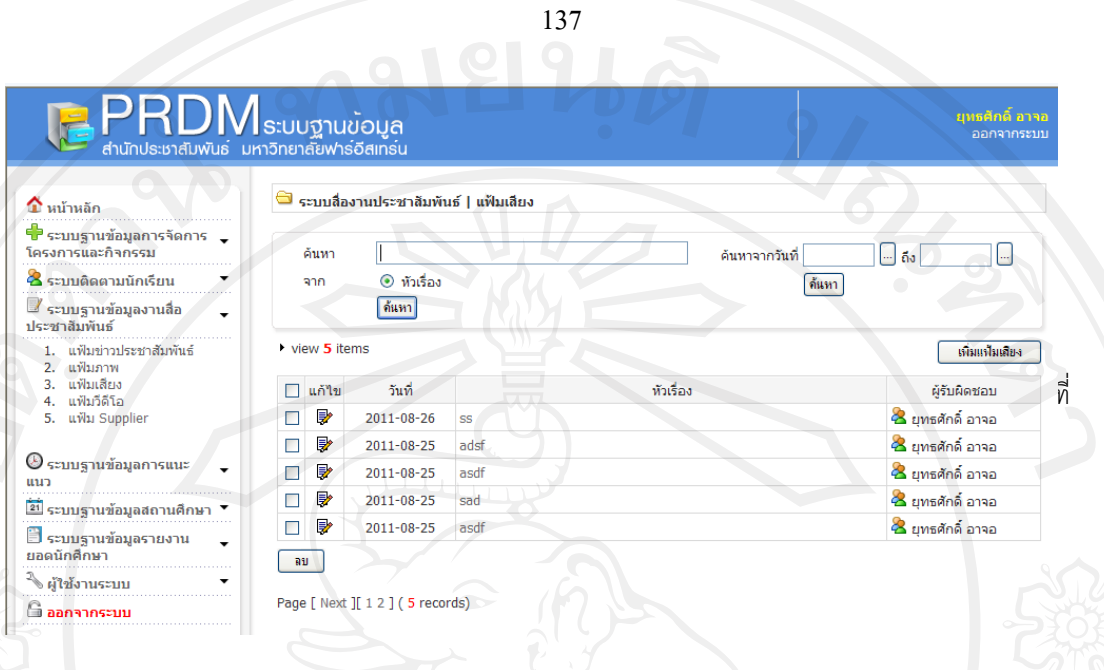

# รูป ข.42 แสดงหนาสืบคน แฟมเสียง

# ขั้นท 3 การลบแฟมเสียง

- 1. เข้าระบบฐานข้อมูลงานสื่อประชาสัมพันธ์
- 2. เลือกแฟมเสียง
- 3. กด ลบ

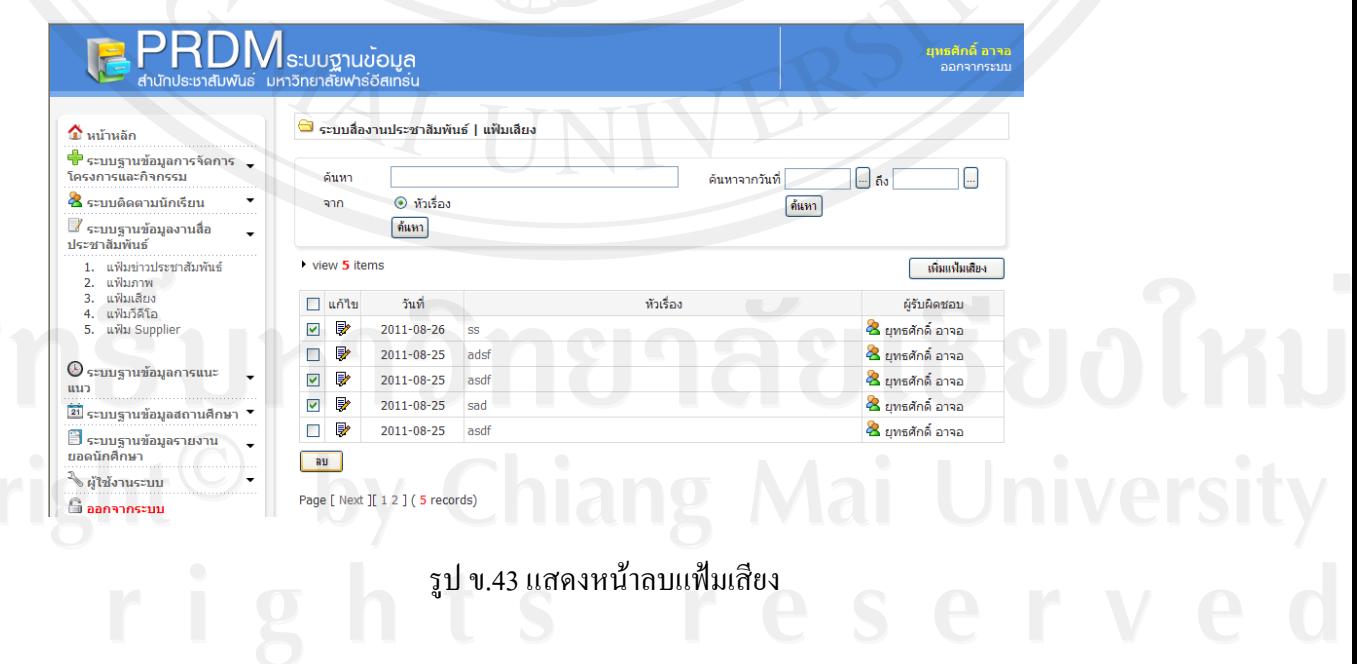

#### **แฟมวีดีโอ**

ตารางแฟ้มวีดีโอ จากในตารางประกอบด้วย วันที่ ในการจัดเก็บ ชื่อเรื่อง ชื่อผู้ใช้ที่ได้บันทึก ไฟล์วีดีโอ มีช่องค้นหาไฟล์วีดีโอ ค้นจากชื่อเรื่อง หรือเลือกจากวันที่ แล้วกด search หากต้องการเพิ่ม **:**<br>: แฟ้มวีดีโออีก ให้คลิกที่ปุ่ม เพิ่มแฟ้มวีดีโอ

981996

ขั้นที่ 1 การเพิ่มแฟ้มวีดีโอ

- 1. เข้าระบบฐานข้อมูลงานสื่อประชาสัมพันธ์
- 2. เลือกแฟมวีดีโอ
- 3. กดเพ ิ่มแฟมวีดีโอ
- 4. กรอกขอมูลแฟมวีดีโอ หัวเร ื่องแฟมวีดีโอ

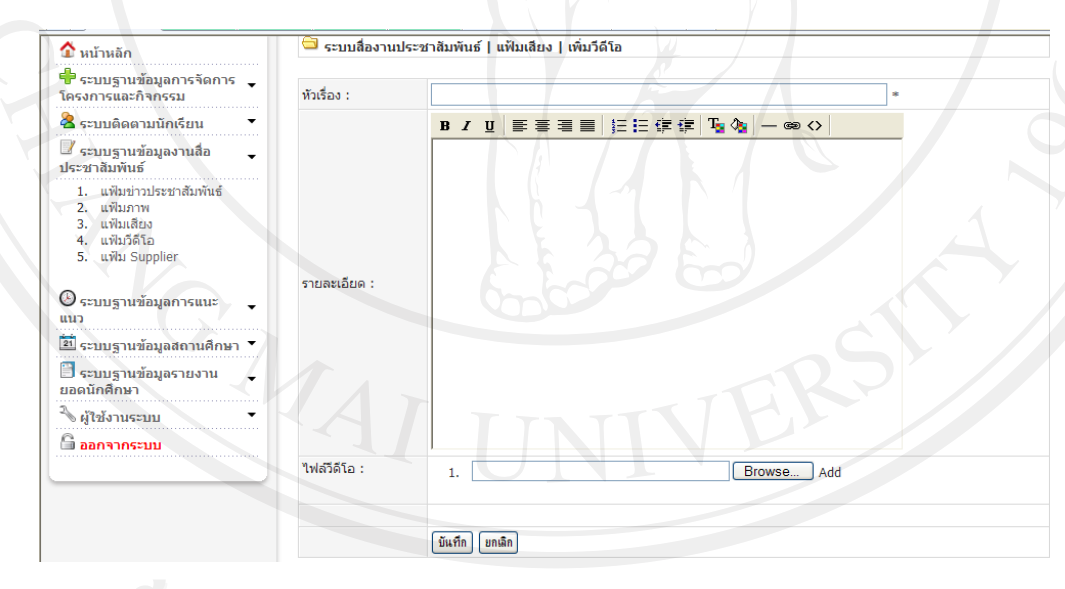

รูป ข.44 แสดงหน้าเพิ่มแฟ้มวีดีโอ

# ขั้นท 2 การคนหาแฟมวีดีโอ

- 1. เข้าระบบฐานข้อมูลงานสื่อประชาสัมพันธ์
- 2. เลือกแฟมวีดีโอ

# 3. พิมพคํา สืบคน

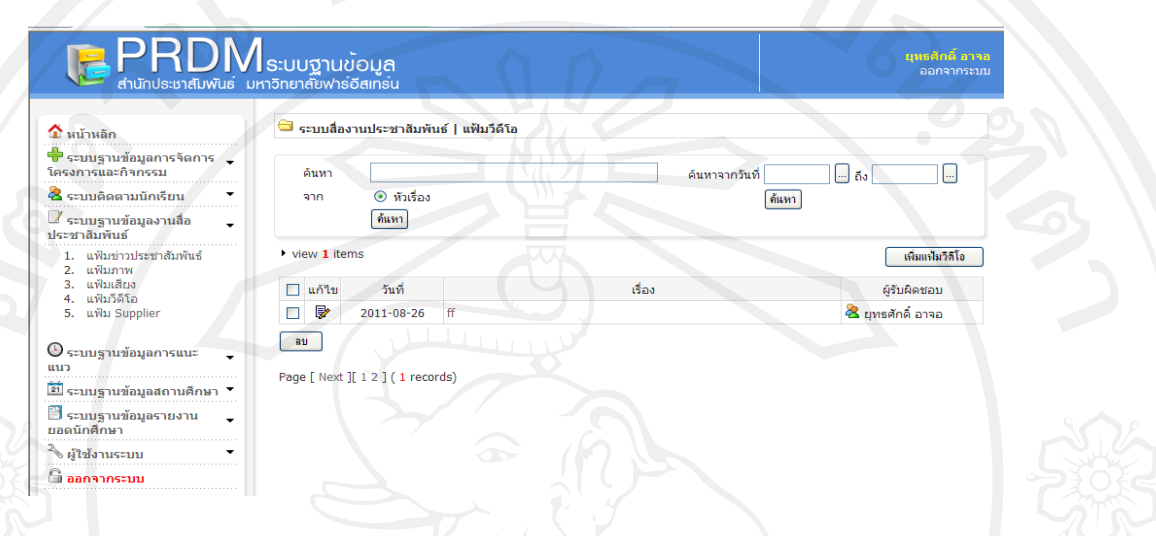

139

# รูป ข.45 แสดงหน้าค้นหา แฟ้มวีดีโอ

# ขั้นท 3 การลบแฟมวีดีโอ

- 1. เข้าระบบฐานข้อมูลงานสื่อประชาสัมพันธ์
- 2. เลือกแฟมวีดีโอ
- 3. กด ลบ

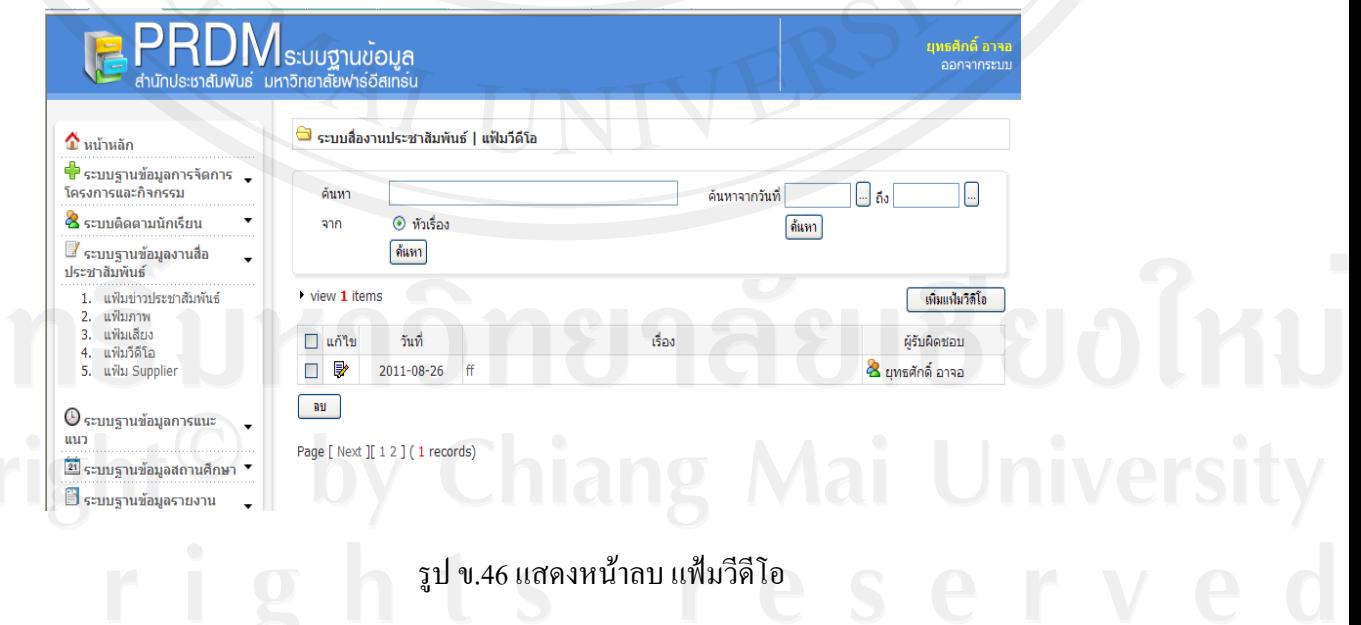

## **แฟมผูรับเหมา**

เปนแฟมที่จัดเก็บขอมูลบริษัทซับพลายเออรที่ไดรับการจัดจางในงานตางๆ โดยในตาราง ประกอบค้วย ชื่อบริษัท ประเภทของกิจการที่บริษัทคำเนินการจำนวนครั้งที่เคยร่วมงาน ระดับความ ี่ ั้ พอใจ และชื่อผู้ติดต่อ หากต้องการค้นหาข้อมูล ให้พิมพ์ในช่อง ค้นหา และเลือกค้นจากชื่อบริษัท ชื่อ ื่ ื่ ประเภท หรือช อของผูติดตอ **:**<br>:

91819

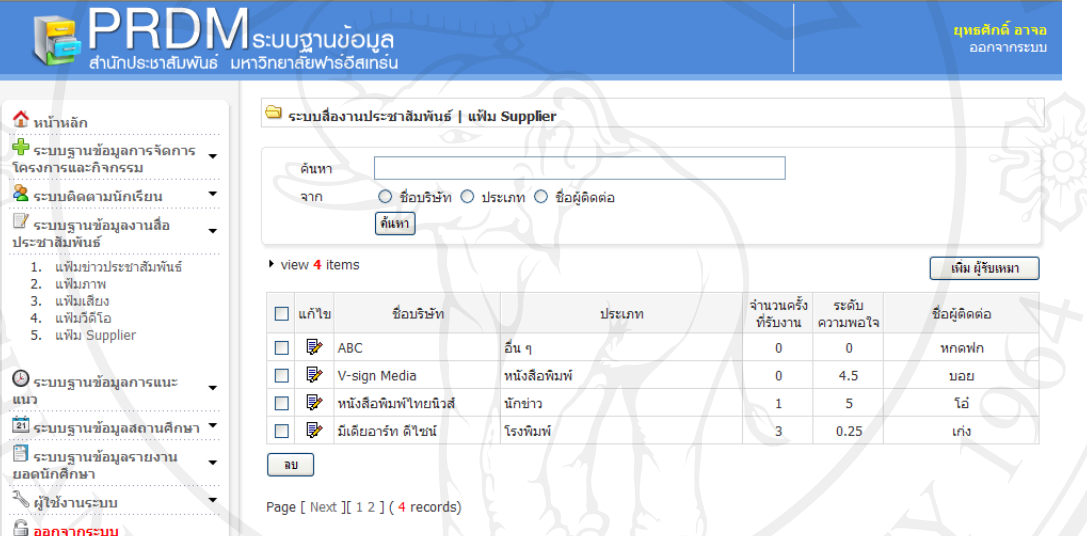

## รูป ข.47 แสดงหนาตารางแฟม ผูรับเหมา

# ขั้นตอนการคำเนินงานต่างๆ มีคังนี้

ขั้นที่ 1 เพิ่มแฟ้มซับพลายเออร์

- 1. เข้าระบบฐานข้อมูลงานสื่อประชาสัมพันธ์
- 2. เลือกแฟม ผูรับเหมา
- 3. กด แฟม ผูรับเหมา
- 14. กรอกข้อมูลผู้รับเหมา Chiang Mai University

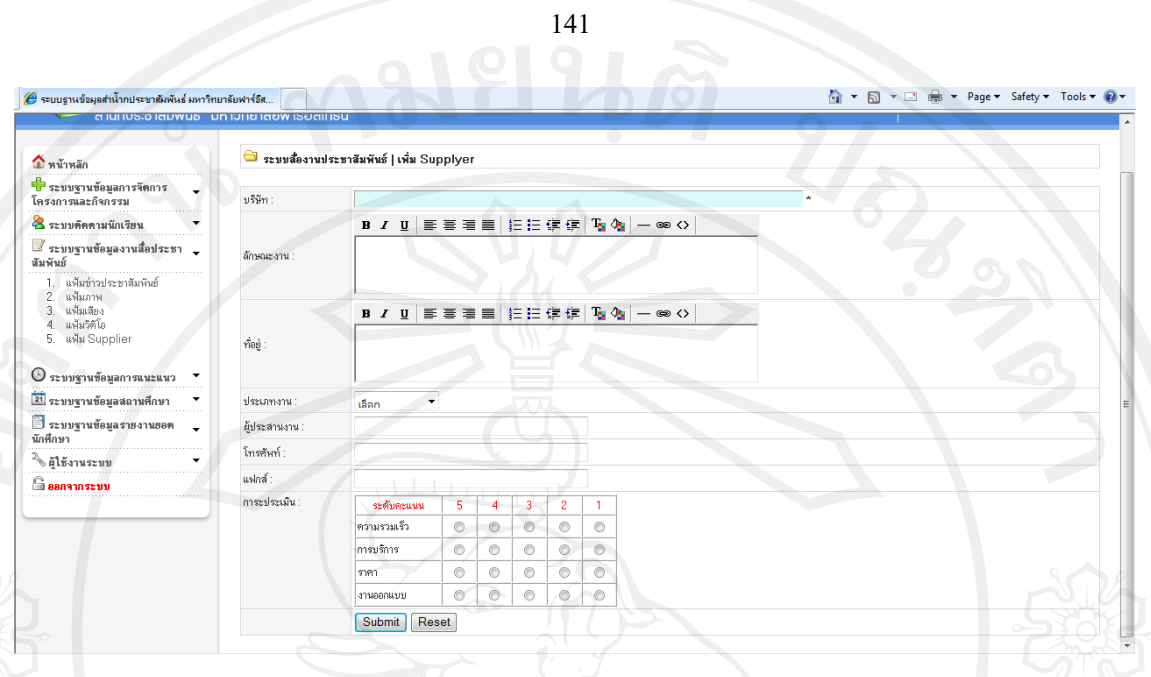

# รูป ข.48 แสดงหน้าเพิ่มและประเมิน supplier

จากรูป ข.48 เป็นตารางแสดงหน้าการเพิ่มข้อมูล ผู้รับเหมาโดยหน้านี้จะมีการประเมินข้อมูล ิ่ ี้ ย้อนหลัง ในด้านความพึงพอใจที่มีต่อซับพลายเออร์ เพื่อนำไปใช้ในการตัดสินใจ ในการว่าจ้างต่อไป **:**<br>:

ขั้นท 2 การคนหาขอมูลผูรับเหมา

- 1. เข้าระบบฐานข้อมูลงานสื่อประชาสัมพันธ์
- 2. เลือกแฟม ผูรับเหมา
- 3. พิมพ์คำ สืบค้น

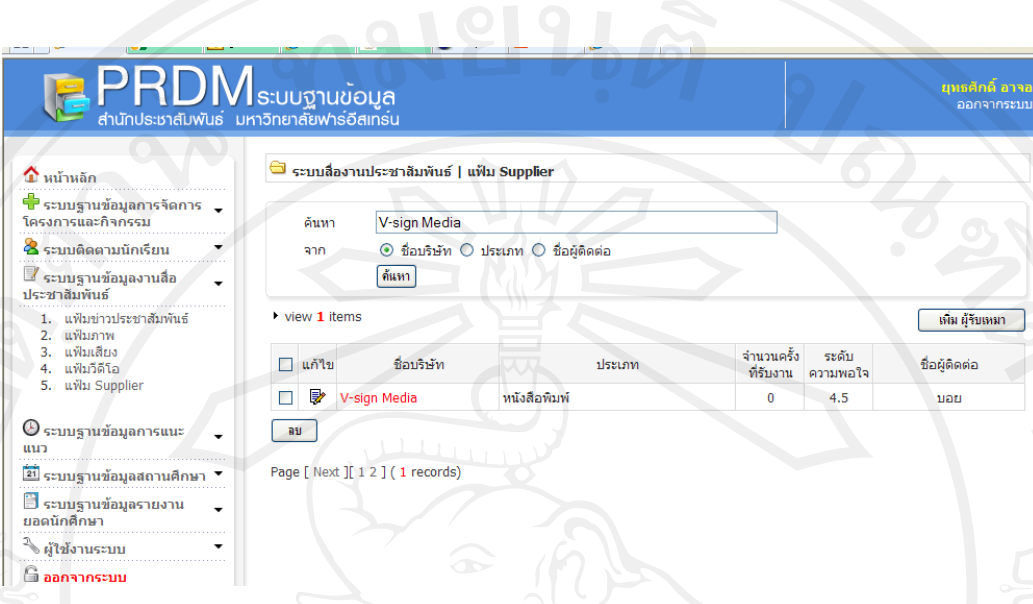

142

# รูป ข.49 แสดงหนาสืบคน ขอมูลผูรับเหมา

# ขั้นท 3 การลบขอมูลผูรับเหมา

- 1. เข้าระบบฐานข้อมูลงานสื่อประชาสัมพันธ์
- 2. เลือกแฟม ผูรับเหมา
- 3. กด ลบ

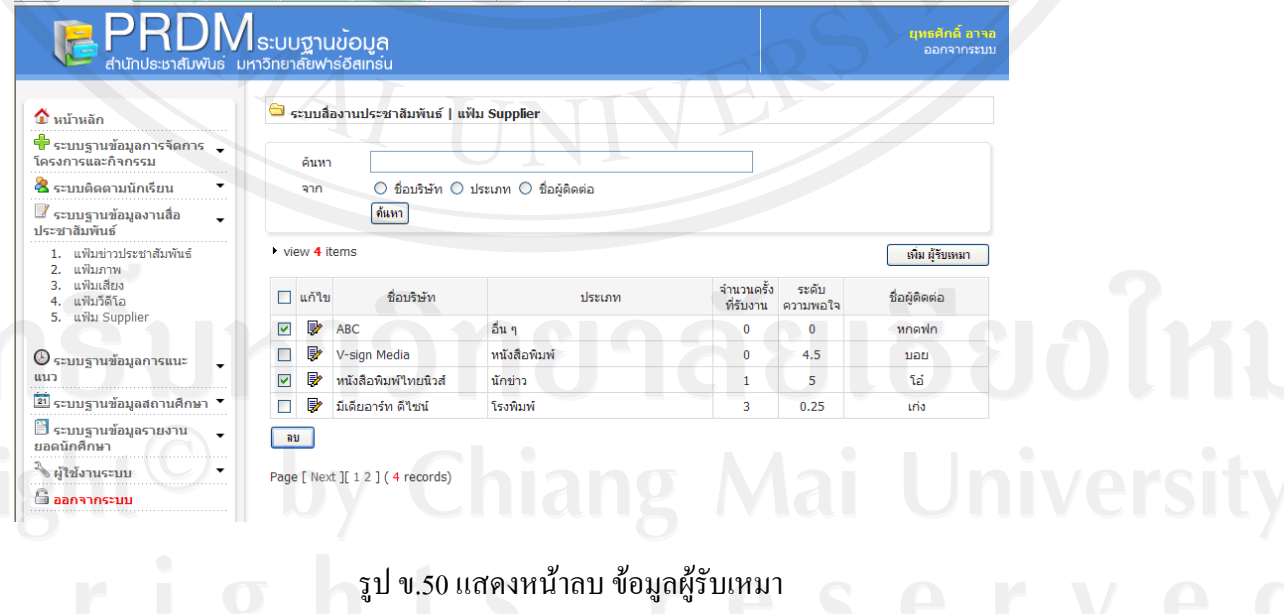

# **ระบบฐานขอมูลการแนะแนว**

เมนูแสดงระบบงานแนะแนว มีเมนูย่อย 4 เมนู ประกอบด้วย

ตารางขอมูลงานแนะแนว ขอมูลชวยตัดสินใจ ปฏิทินการแนะแนว รายงานและสถิติ

**ตารางขอมูลงานแนะแนว**เปนตารางแสดงขอมูลที่มีการออกแนะแนวโดยมีสถานะท แสดงถึง งานแนะแนวที่ดำเนินการไปแล้วเสร็จ กับยังไม่ได้เริ่มดำเนินการ ข้อมูลในตารางประกอบด้วย ภาค **่** เรียนการศึกษา ชื่อโรงเรียน วันที่ออกแนะแนว ระดับชั้นที่เข้าร่วมแนะแนว จำนวนนักเรียนที่เข้าร่วม ี่ แนะแนว อาจารย์แนะแนว และสถานะของการแนะแนว โดยมีขั้นตอนการทำงานดังนี้

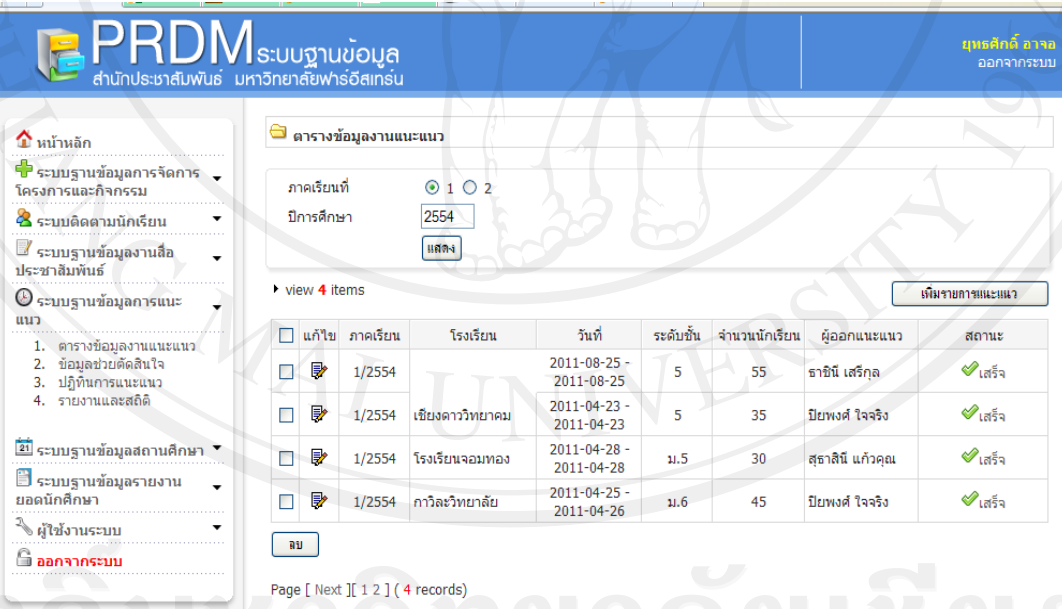

รูป ข.51 แสดงตารางขอมูลแนะแนว

#### ขั้นท 1 เพ มรายการแนะแนว ิ่

ประกอบด้วย การระบุ ภาคเรียนการศึกษา ปีการศึกษา ให้เลือกจังหวัด เลือกชื่อโรงเรียน ระบุ ระดับชั้น จำนวนนักเรียนที่เข้าร่วม รายละเอียดเพิ่มเติม ชื่อผู้ออกแนะแนว ทั้งระบุวันที่ และเวลาในการ ี่ ออกแนะแนวให้ชัดเจน จากนั้นทำการ ตกลงเพื่อยืนยันและบันทึก ั้ ื่

144

- 1. เขาระบบฐานขอมูลการแนะแนว
- 2. คลิกตารางขอมูลงานแนะแนว
- $3.$ ิ่ มรายการแนะแนว
- 4. กรอกรายการแนะแนว

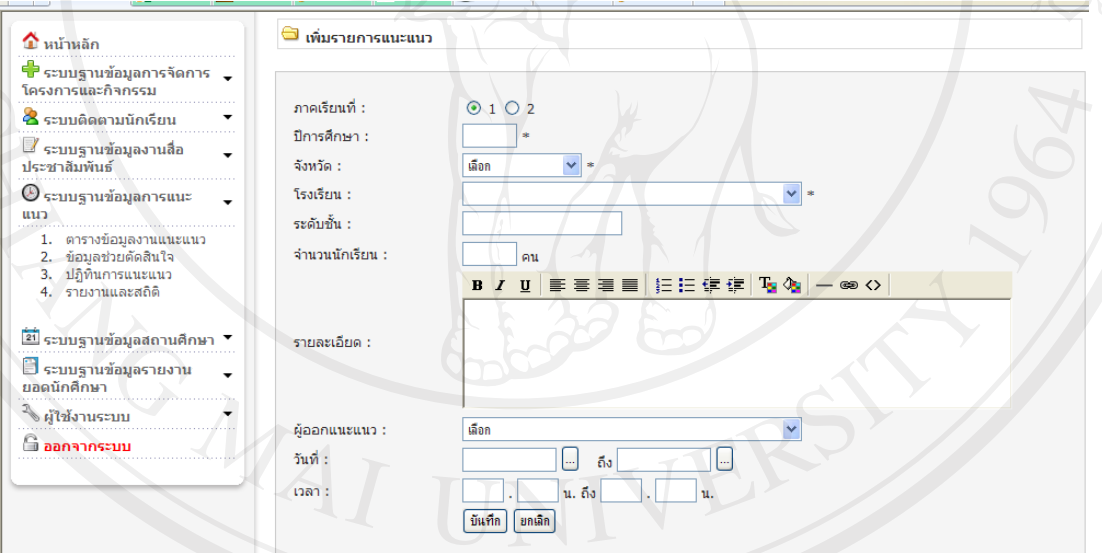

# รูป ข.52 แสดงหน้าเพิ่มงานแนะแนว

## ขั้นท 2 เลือกแสดงรายการแนะแนว

- 1. เขาระบบฐานขอมูลการแนะแนว
- 2. คลิกตารางขอมูลงานแนะแนว
- 3. เลือกภาคการเรียน และปการแสดง
- 4. กด แสดง

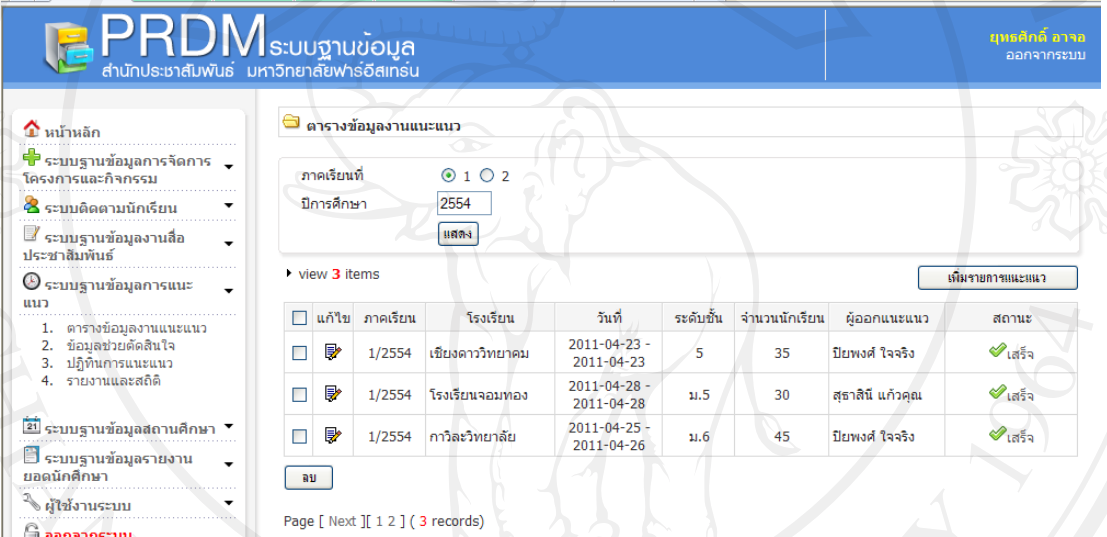

145

# รูป ข.53 แสดงหน้าเลือกรายการงานแนะแนว

# ขั้นท 3 การลบตาราง

- 1. เขาระบบฐานขอมูลการแนะแนว
- 2. คลิกตารางข้อมูลงานแนะแนว<br>3. เลือกตารางแนะแนว<br>4. กด delete
- 3. เลือกตารางแนะแนว
- 4. กด delete

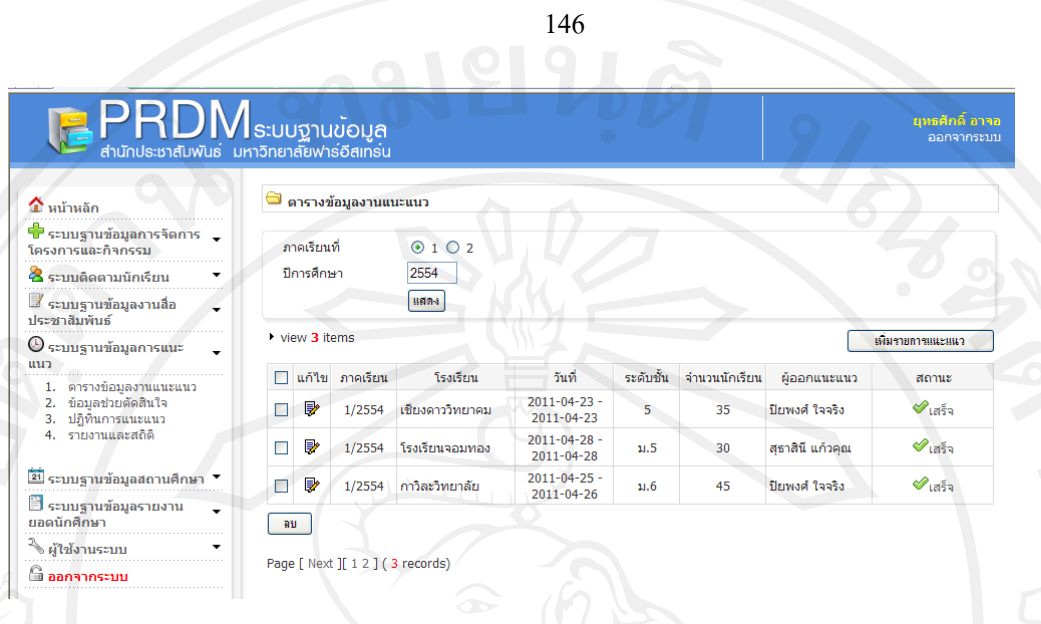

# ้รูป ข.54 แสดงหน้าลบงานแนะแนว

**ข้อมูลช่วยตัดสินใจ** เป็นการแสดงข้อมูล ที่นำมาช่วยในการตัดสินใจ เพื่อระบุโรงเรียนที่จะ  $\overline{a}$ ออกไปแนะแนว ประกอบด้วย ข้อมูลของโรงเรียน จำนวนครั้งที่เคยไปแนะแนว จำนวนนักเรียนที่ ั้ สนใจ จำนวนนักศึกษาที่เคยมาเรียน และจำนวนการเข้าร่วมและให้ความร่วมมือกับทางมหาวิทยาลัยใน ี่ การจัดกิจกรรมต่างๆ เป็นอย่างดี ซึ่งโรงเรียนที่อยู่ในเกณฑ์ดี ก็จะได้รับการคัดเลือกเพื่อการตัดสินใจใน ี่  $\overline{a}$ การออกไปแนะแนว หรือเพื่อการสนับสนุนแก่โรงเรียนนั้น เนื่องในโอกาสต่างๆ

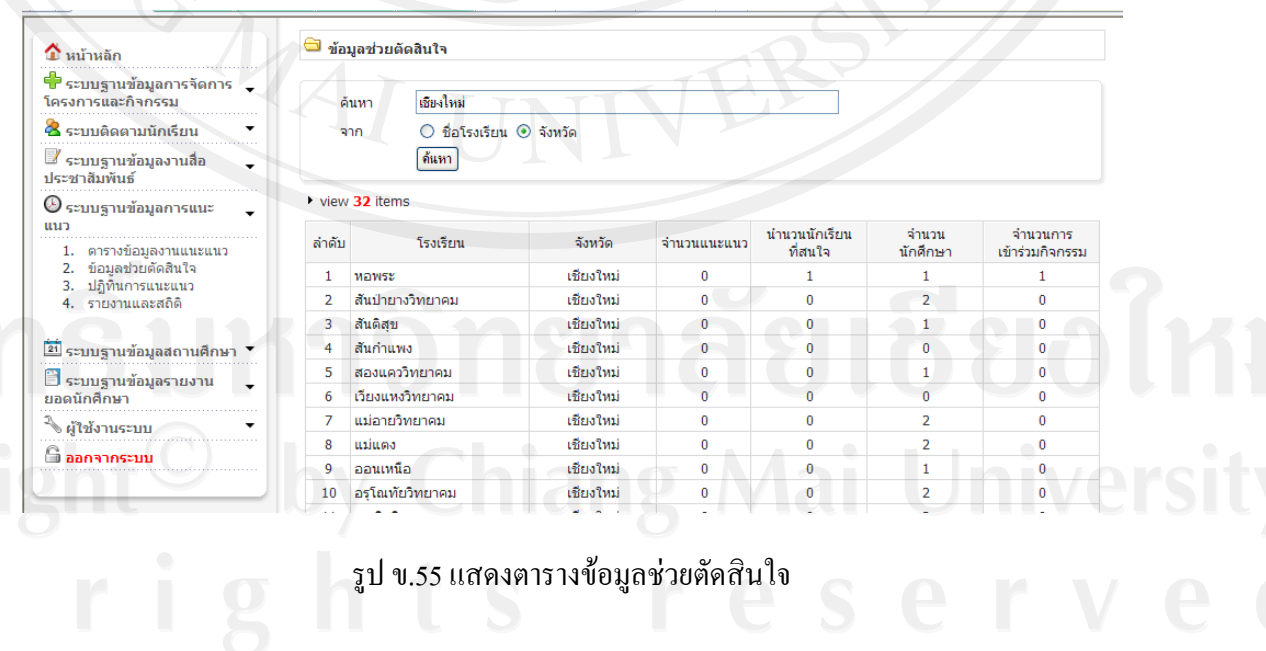

**ตารางปฏิทินงานแนะแนว**เปนตารางแสดงปฏิทินงานแนะแนวและการปฏิบัติงาน หากมี รายการปฏิบัติงานอยู่ในตาราง จะมีสัญลักษณ์สีแดงปักอยู่ โดยระบุหัวข้องานเอาไว้ ซึ่งหัวข้อนั้นเรา ั้ สามารถคลิกเขาไปดูและแกไขได

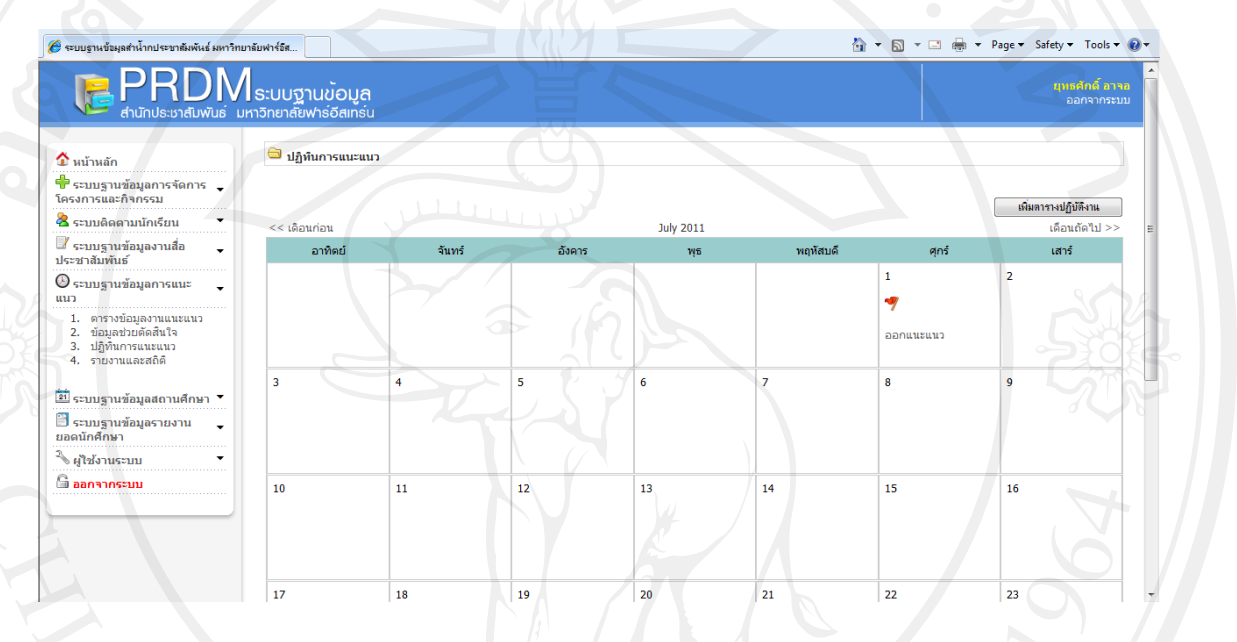

# รูป ข.56 แสดงหน้าปฏิทินแนะแนว

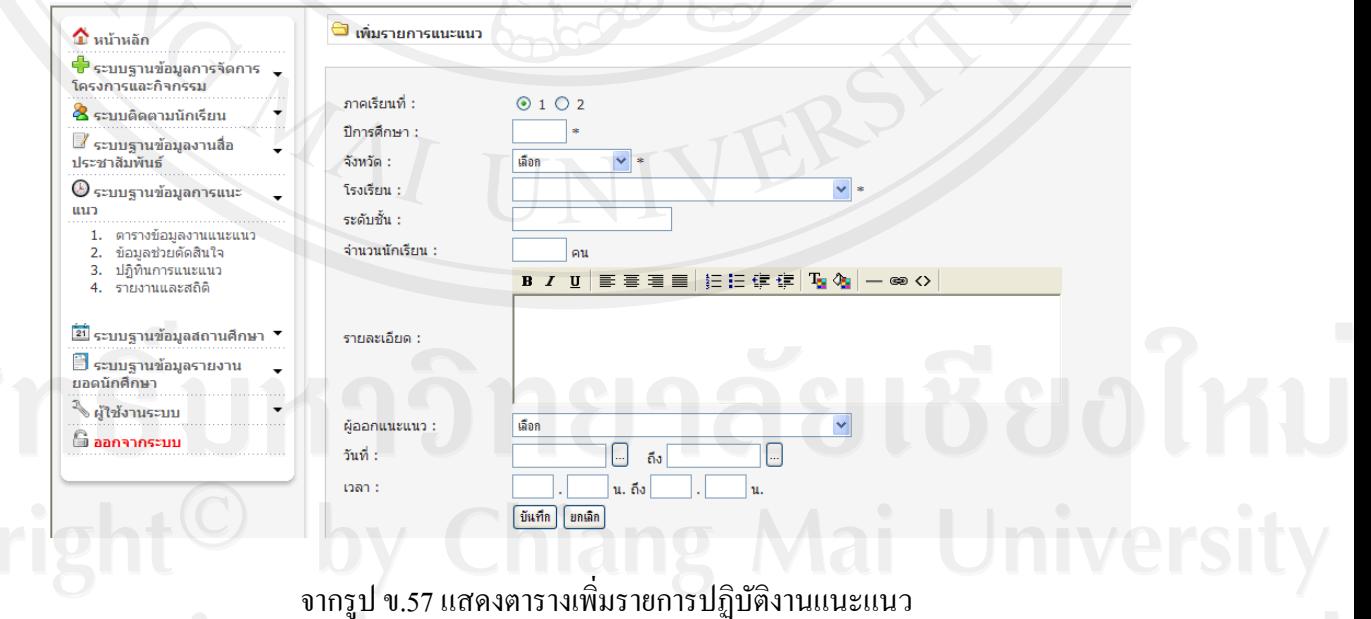

<mark>รายงานสถิติการแนะแนว</mark> เป็นการแสดงหน้ารายงานและสถิติการแนะแนว สามารถเลือกการ แสดงรายงานสถิติ จากปีการศึกษาที่เราต้องการใด้ กราฟที่แสดงแนวนอนคือ ปีการศึกษา ส่วนแนวตั้ง ี่ ้ประกอบด้วยแท่งสีแดง เป็นจำนวนยอดนักศึกษากับ แท่งสีชมพู เป็นจำนวนการออกแนะแนว ส่วน ตารางดานลางเปนการแสดงขอมูลเปรียบเทียบปริมาณ ของการออกงานแนะแนวกับจํานวนยอด ้นักศึกษา และในส่วนของตารางสรุปงานแนะแนว เป็นการเปรียบเทียบปริมาณของ งานแนะแนวกับ ียอดบักศึกษา โดยการเลือกให้แสดงจากปีการศึกษา

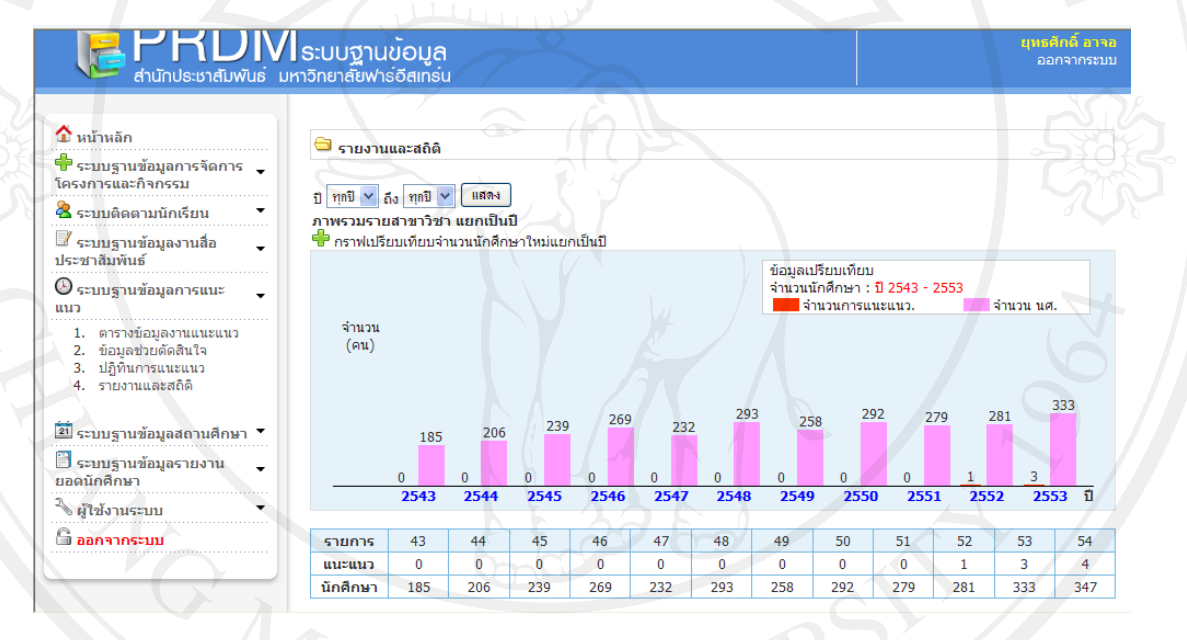

รูป ข.58 แสดงหน้ารายงานและสถิติแนะแนว

#### **ระบบฐานขอมูลสถานศึกษา**

 **เมนูขอมูลสถานศึกษา** เปนตารางแสดงขอมูลโรงเรียน ที่ตั้ง ตําบลอําเภอจังหวัด รหัสไปรษณีย์ โทรศัพท์ โทรสาร และชื่อผู้บริหารพร้อมเบอร์โทรศัพท์ โดยการค้นหาข้อมูลจาก ชื่อ โรงเรียน ดำบล อำเภอ และจังหวัด สามารถเลือกโรงเรียนเพื่อการติดต่องานด้านต่างๆ โดยการส่ง เอกสารผ่านจดหมายอิเล็กทรอนิกส์ และพิมพ์ชื่อที่อยู่โรงเรียนออกมาเป็นสติ๊กเกอร์เพื่อติดซองจดหมาย ี่ ื่ ี สามารถบันทึกการเข้าร่วมกิจกรรมต่างๆของแต่ละ โรงเรียน กับทางมหาวิทยาลัย สามารถแสดงข้อมูล โรงเรียนที่มีการรวมกิจกรรมกับทางมหาวิทยาลัย สามารถแสดงรายช ื่อโรงเรียนที่มีนักศึกษามาเรียน

ึ กับทางมหาวิทยาลัย โดยการแสดงจำนวนนักศึกษา ของแต่ละโรงเรียน แสดงเป็นกราฟและตารางได้ สามารถเพิ่ม ลบ แก้ไขข้อมูลโรงเรียนและอื่นๆ ได้ดังนี้

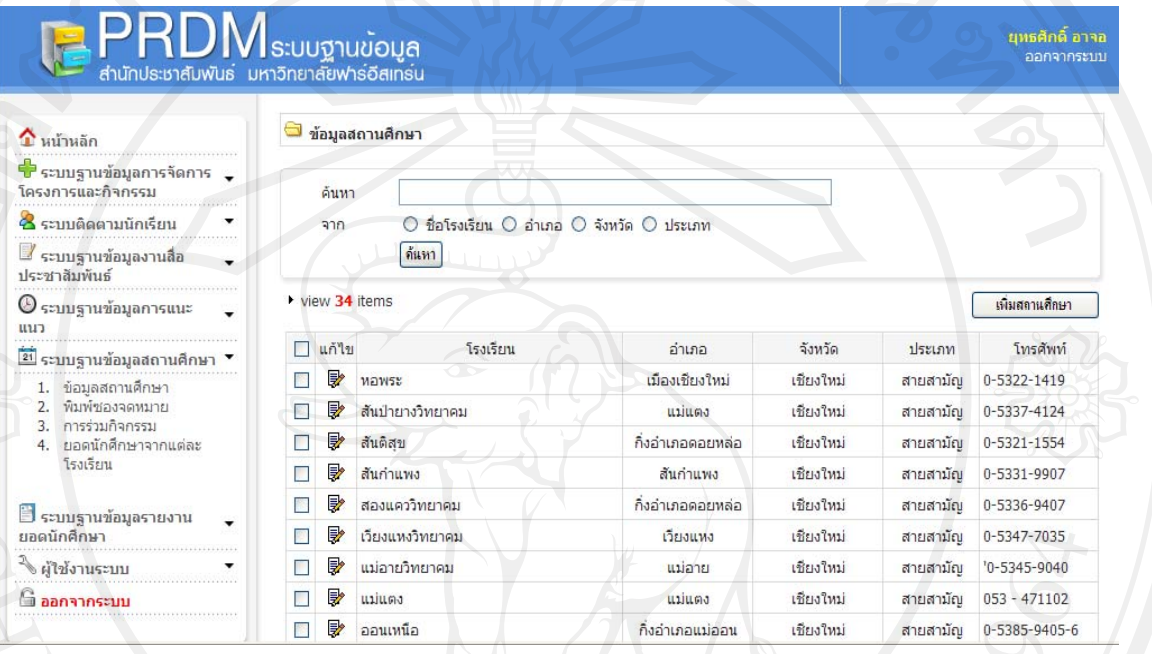

# รูป ข.59 แสดงหนาขอมูลสถานศึกษา

### ขั้นที่ 1 การเพิ่มข้อมูลสถานศึกษา

- 1. เขาระบบฐานขอมูลสถานศึกษา
- 2. เลือกเมนูข้อมูลสถานศึกษา
- 3. คลิกเพ มสถานศึกษา ิ่
- 

# หรือการที่มีคลาย<br>หรือมหาวิทยาลัยเชียงใหม

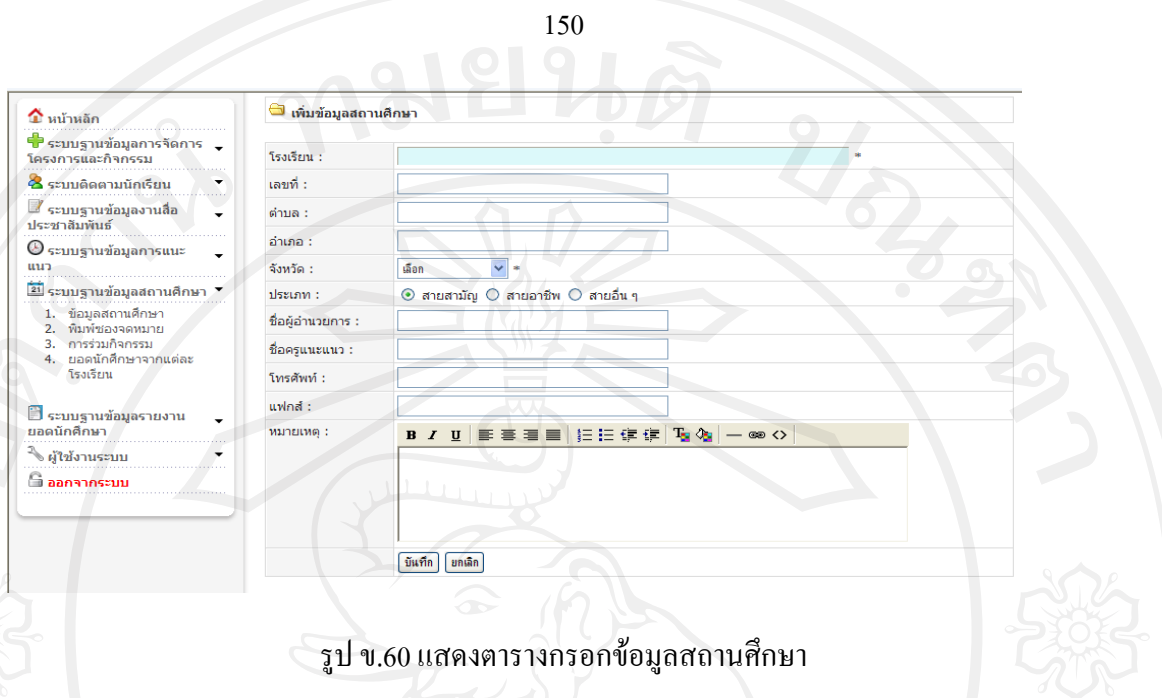

# ขั้นท 2 การคนหาขอมูลสถานศึกษา

- 1. เขาระบบฐานขอมูลสถานศึกษา
- 2. เลือกเมนูข้อมูลสถานศึกษา
- ้<br>3. พิมพ์คำ สืบค้น
- 4. เลือกหัวข้อสืบค้น

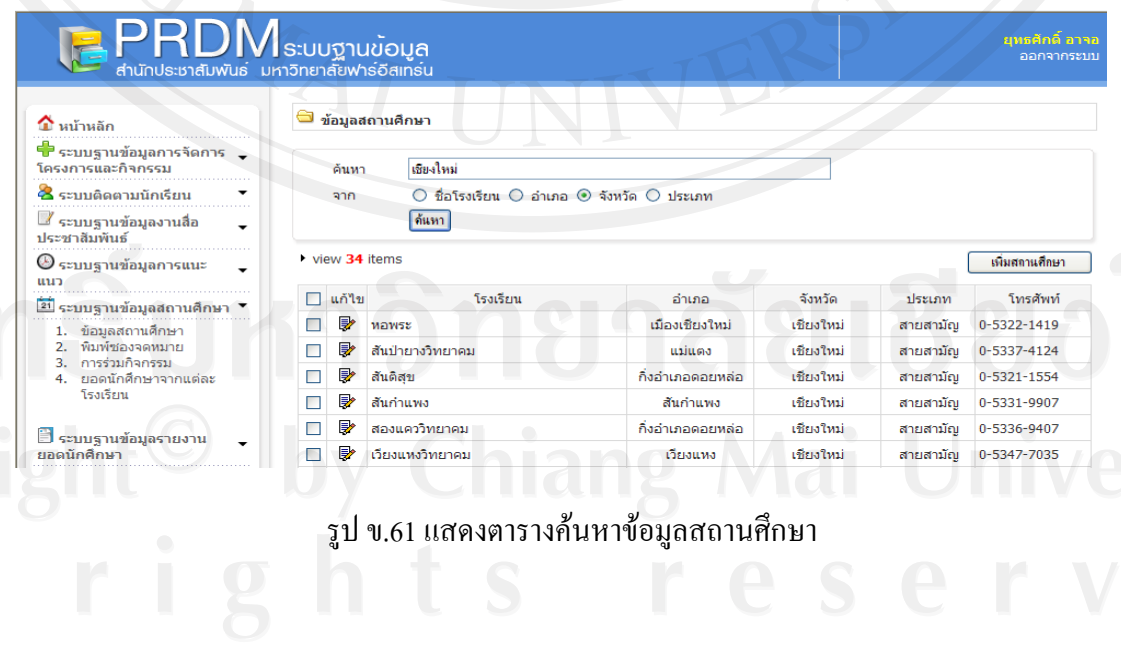

# ขั้นท 3 การลบขอมูลสถานศึกษา

- 1. เขาระบบฐานขอมูลสถานศึกษา
- 2. เลือกช ื่อโรงเรียน
- 3. กด ลบ

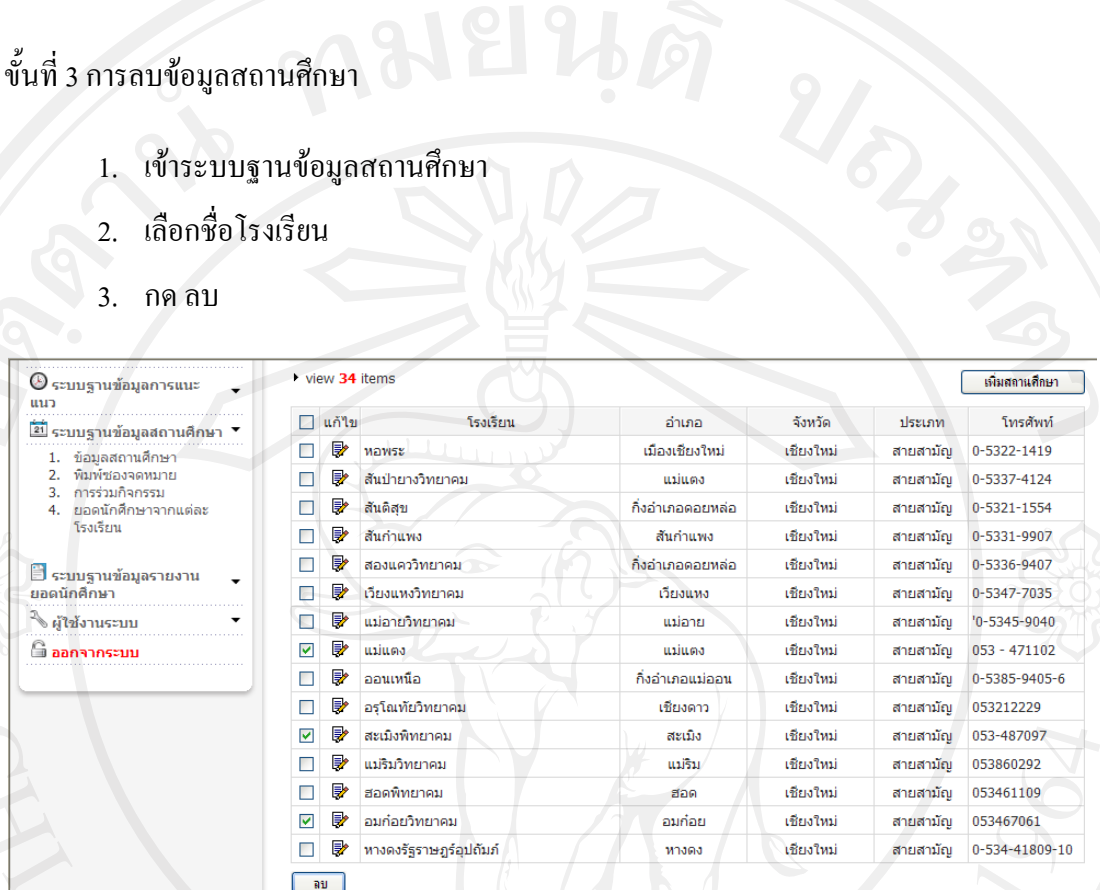

151

# รูป ข.62 แสดงตารางลบขอมูลสถานศึกษา

## **เมนูพิมพซองจดหมาย**

- 1. เขาระบบฐานขอมูลสถานศึกษา
- 2. เลือกเมนู พิมพ์ซองจดหมาย
- 3. คนช ื่อโรงเรียนที่ตองการสง
- 4. คลิกหนาช ื่อโรงเรียน
- 5. กดพิมพ

152 .<br>เช่าน้ำกประชาสัมพันธ์ มหาวิทยาลัยฟาร์อิส. **PRDM**s: UU THU DO NO ี่ ระบบงานสถานศึกษา | พิมพ์ชองจดหมาย  $\triangle$  หน้าหลัก าราคม<br>- ระบบฐานข้อมูลการจัดการ<br>โครงการและกิจกรรม ด้นหา 2<br>3 ระบบดิดตามนักเรียน จาก  $\odot$  ชื่อโรงเรียน  $\odot$  อำเภอ  $\odot$  จังหวัด  $\odot$  ประเภท ■ ระบบฐานข้อมูลงานสื่อ<br>ประชาสัมพันธ์ Search  $= 15$ งเรียน view  $6$  items  $\odot$  ระบบฐานข้อมูลการแนะ  $\Box$  untu โรงเรียน ์<br>จังหวัด ประเภท โทรศัพท์ ี่≌ี่ปี ระบบฐานข้อมูลสถานศึกษา **B** Tuulsinis เชียงใหม่ สายสามัญ 053457031 -- ระบบฐานของสถานศกษา<br>-- ม้องลดถานศึกษา<br>- ในพัชนองจดหมาย<br>-- ในอดนักศึกษาจากแต่ละ<br>- เอดนักศึกษาจากแต่ละ<br>- โรงเรียน ■ ■ เชียงดาววิทยาคม เชียงใหม่ สายสามัญ 053-455245  $\Box$ กาวิละวิทยาลัย เชียงใหม่ สายสามัญ 0-5324-4628  $\begin{tabular}{|c|c|c|c|c|} \hline \quad \quad & \quad \quad & \quad \quad \\ \hline \quad \quad & \quad \quad & \quad \quad \\ \hline \quad \quad & \quad \quad & \quad \quad \\ \hline \quad \quad & \quad \quad & \quad \quad \\ \hline \quad \quad & \quad \quad & \quad \quad \\ \hline \quad \quad & \quad \quad & \quad \quad \\ \hline \quad \quad & \quad \quad & \quad \quad \\ \hline \quad \quad & \quad \quad & \quad \quad \\ \hline \quad \quad & \quad \quad & \quad \quad \\ \hline \quad \quad & \quad \quad & \quad \quad \\ \hline \quad \quad & \quad \quad & \quad \quad \\ \hline \$ โรงเรียนปรินส์ ้แม่ฮ่องสอน สายสามัญ  $\Box$  $\Rightarrow$ โรงเรียนจอมทอง เชียงใหม่ 053-222222 สายสามัญ **3**<br>ระบบฐานข้อมูลรายงาน O<sub>V</sub> โรงเรียนดารา .<br>นครสวรรค สายสามัญ 053-774845 find \_<br><sup>3</sup>√ ผู้ใช้งานระบบ กรุณาต่ง **ติ <sub>ออกจากระบบ</mark>**</sub> Page [ Next ][ 1 2 ] ( 6 records)

รูป ข.63 แสดงหน้าพิมพ์ซองสติ๊กเกอร์ที่อยู่โรงเรียน ิ๊

**เมนูการรวมกิจกรรม**

เปนการแสดงตารางการเขารวมกิจกรรมของแตละโรงเรียน กับทางมหาวิทยาลัยฟารอีส เทอร์น ในตาราง ประกอบด้วย ชื่อโรงเรียน ชื่อโครงการ ชื่อกิจกรรม จำนวนครั้งของการเข้าร่วม ั้ กิจกรรม

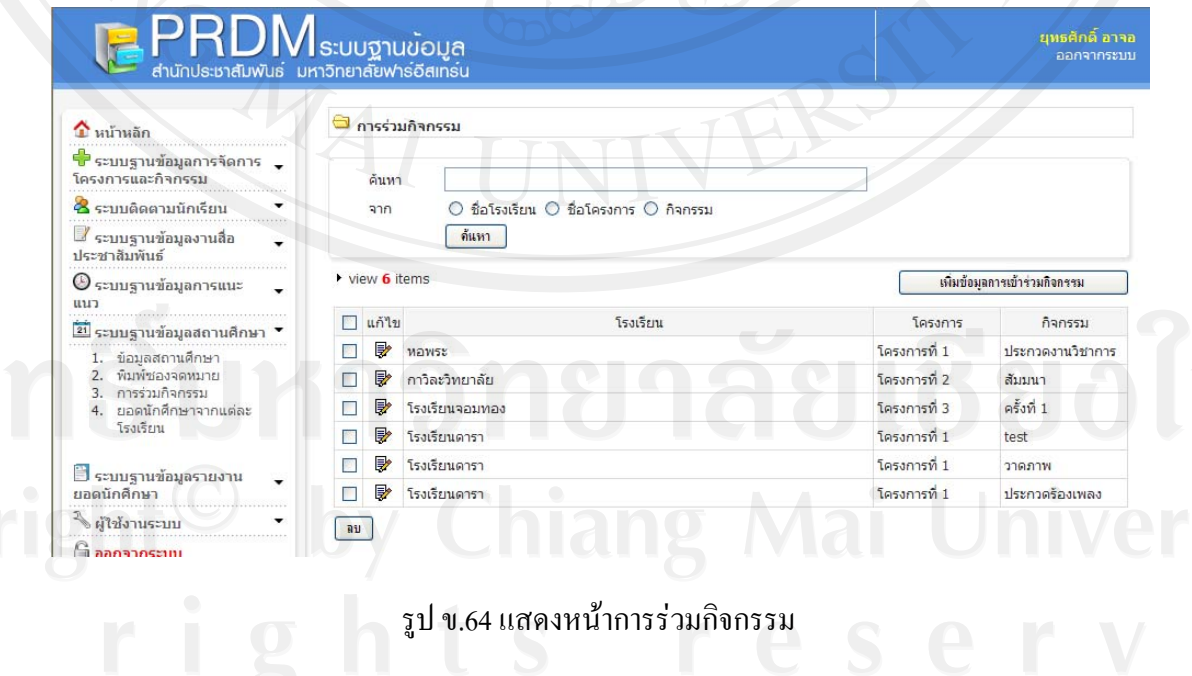

#### ขั้นที่ 1 เพิ่มข้อมูลการเข้าร่วมกิจกรรม ิ่

เป็นตารางการเพิ่มข้อมูลการร่วมกิจกรรมของแต่ละโรงเรียน ประกอบด้วย การเลือกชื่อ โรงเรียน เลือกชื่อโครงการ ระบุชื่อกิจกรรม และหมายเหตุ แล้วทำการบันทึก โดยการกด submit หาก ตองการยกเลิกใหกด Reset

- 1. เขาระบบฐานขอมูลสถานศึกษา
- 2. เลือกเมนูการเขารวมกิจกรรม
- 3. คลิก เพิ่มข้อมูลการเข้าร่วมกิจกรรม ิ่
- 4. กรอกขอมูล

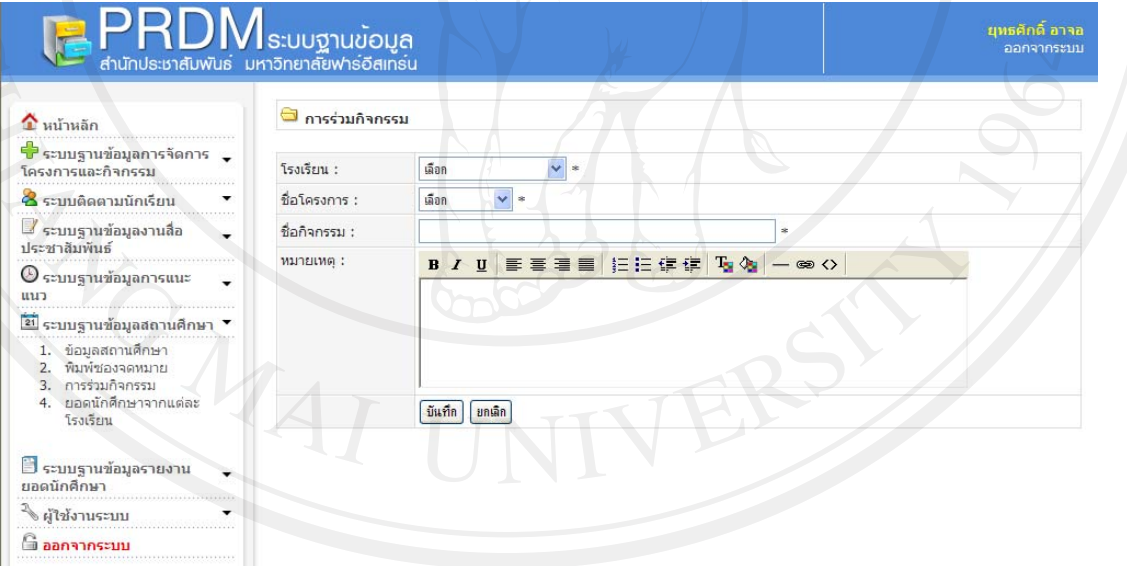

รูป ข.65 แสดงหน้าการกรอกข้อมูลเข้าร่วมกิจกรรม

ขั้นท 2 การคนหาขอมูลการรวมกิจกรรมของโรงเรียน

- 1. เขาระบบฐานขอมูลสถานศึกษา
- 2. เลือกเมนูการเข้าร่วมกิจกรรม

# 3. พิมพ์คำ สืบค้น

4. เลือกหัวข้อสืบค้น

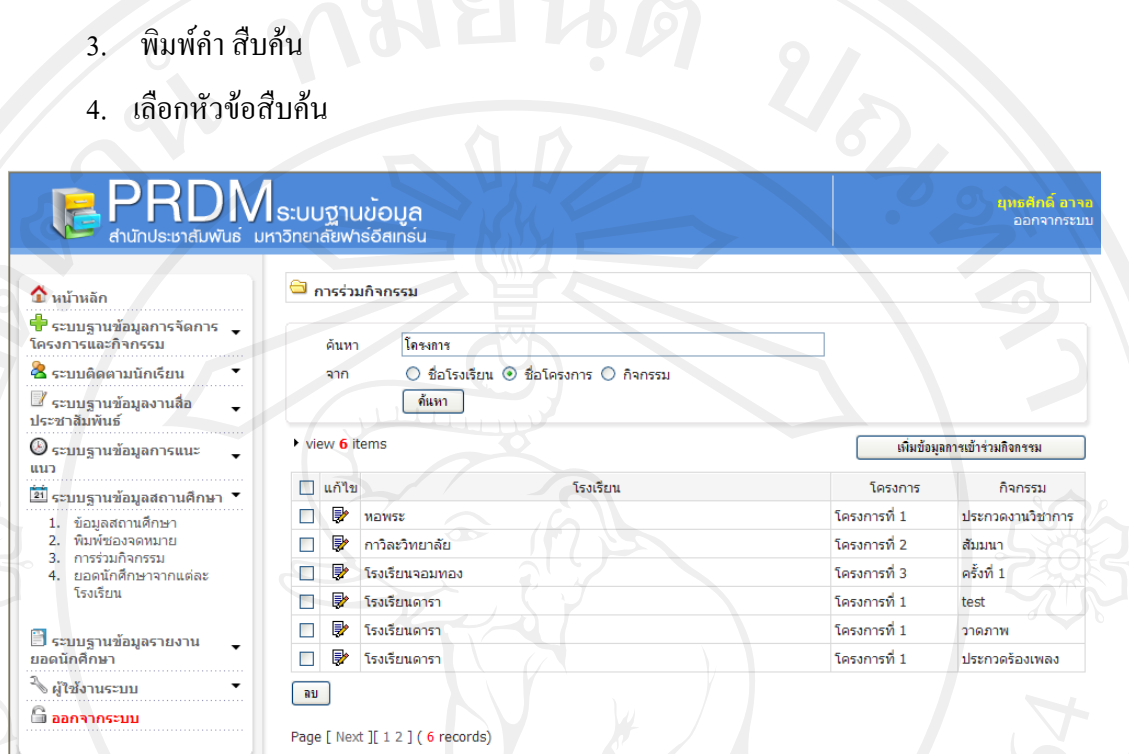

154

# รูป ข.66 แสดงตารางสืบคนขอมูลการรวมกิจกรรม

ขั้นท 3 การลบขอมูลการรวมกิจกรรม

- 1. เขาระบบฐานขอมูลสถานศึกษา
- 2. เลือกเมนูการเข้าร่วมกิจกรรม
- 3. เลือกช ื่อโรงเรียน
- 4. กด ลบ

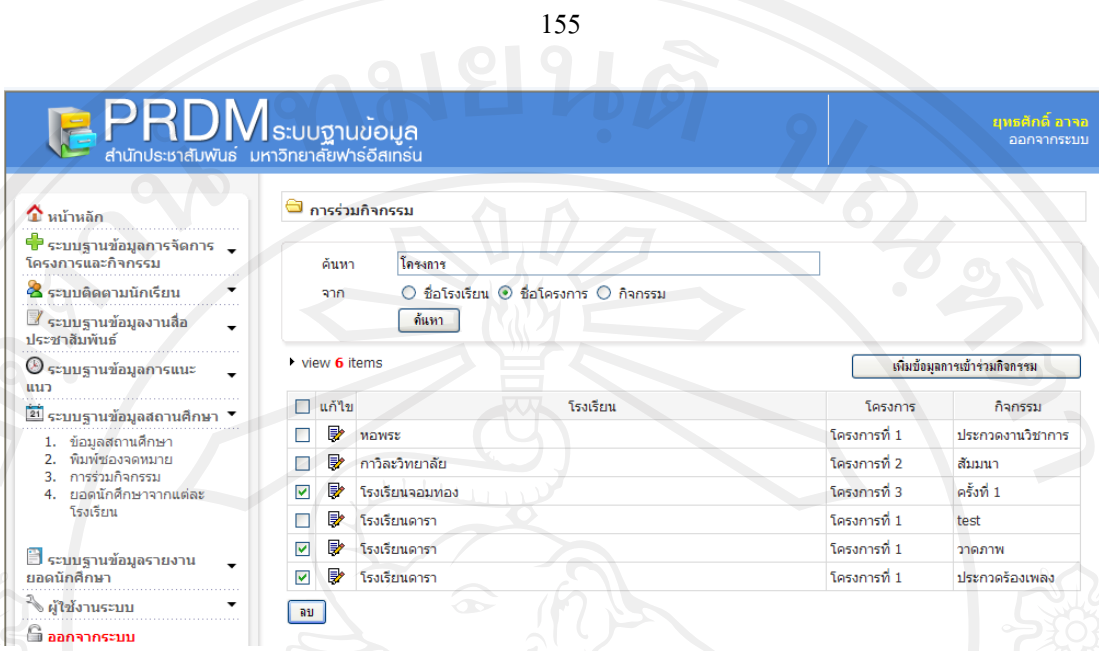

# รูป ข.67 แสดงตารางการลบขอมูลการรวมกิจกรรม

# **เมนูยอดนักศกษาแต ึ ละโรงเรียน**

เป็นตารางแสดงจำนวนนักศึกษาของแต่ละโรงเรียนที่มาเรียนในมหาวิทยาลัย ประกอบด้วย ชื่อ ี่ โรงเรียน และจํานวนนักศึกษา

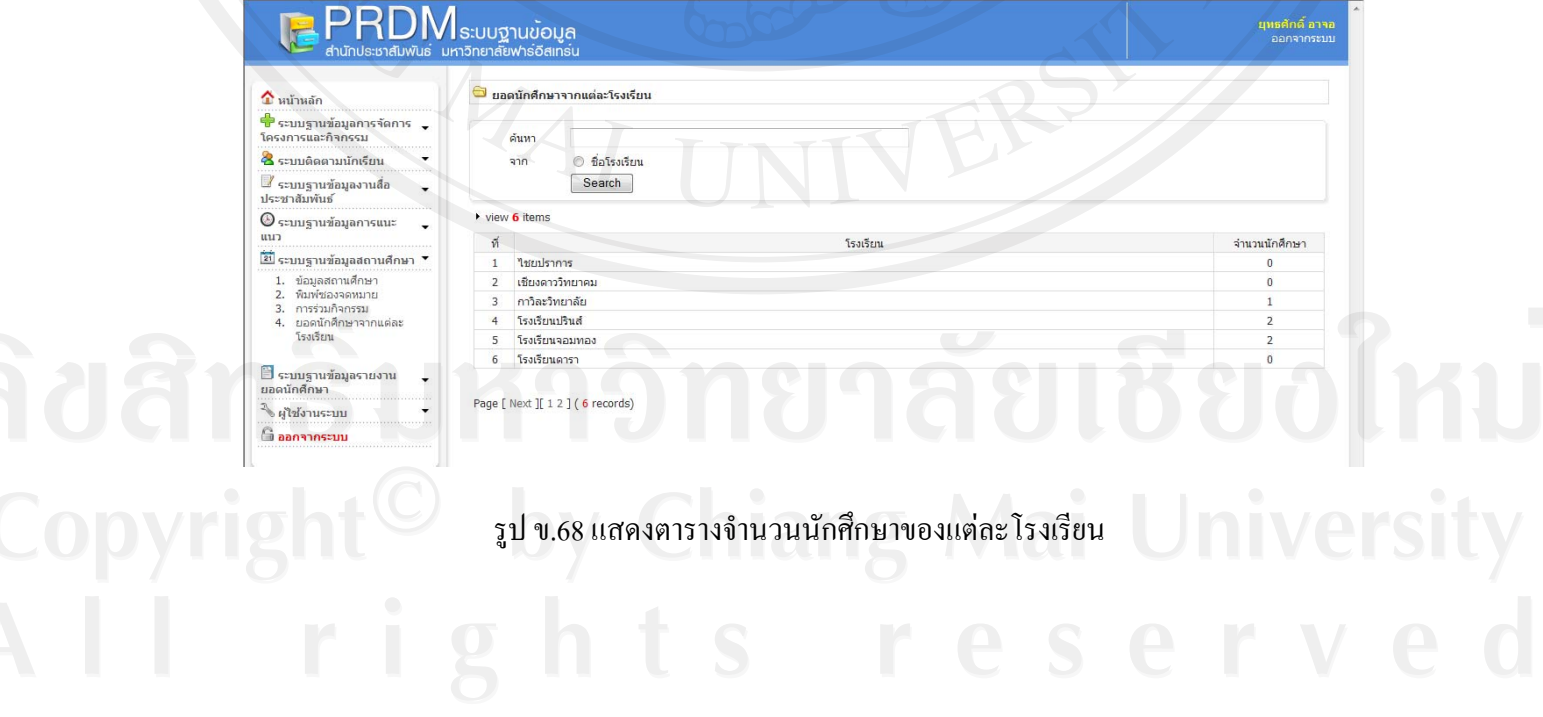

# **ระบบฐานขอมูลรายงานยอดนักศึกษา**

เป็นตารางแสดงกราฟข้อมูลนักศึกษาในแต่ละช่วงปีการศึกษา สามารถเลือกเปรียบเทียบสัดส่วน จำนวนนักเรียน 4 ปี และต่อเนื่องได้ สามารถแสดงข้อมูลนักเรียนตามคณะและสาขาวิชาได้ สามารถ เพิ่ม ลบ แกไขขอมูลนักศึกษาได

ขั้นที่ 1 การเพิ่มข้อมูลนักศึกษา

แสดงตารางเพิ่มข้อมูลนักศึกษา ประกอบด้วย เพิ่มรหัสนักศึกษา จังหวัด อำเภอ โรงเรียนเดิม ิ่ และเกรดเฉลี่ย เดิม ก่อนจะยืนยันด้วยการกด Submit และหากต้องการ ยกเลิกและพิมพ์ใหม่ให้กด Reset

- 1. เข้าระบบฐานข้อมูลรายงานยอดนักศึกษา
- ่ 2. เลือกเมนู ข้อมูลนักศึกษา
- 3. คลิกเพ มขอมูลนักศึกษา ิ่
- 4. กรอกขอมูลนักศึกษา

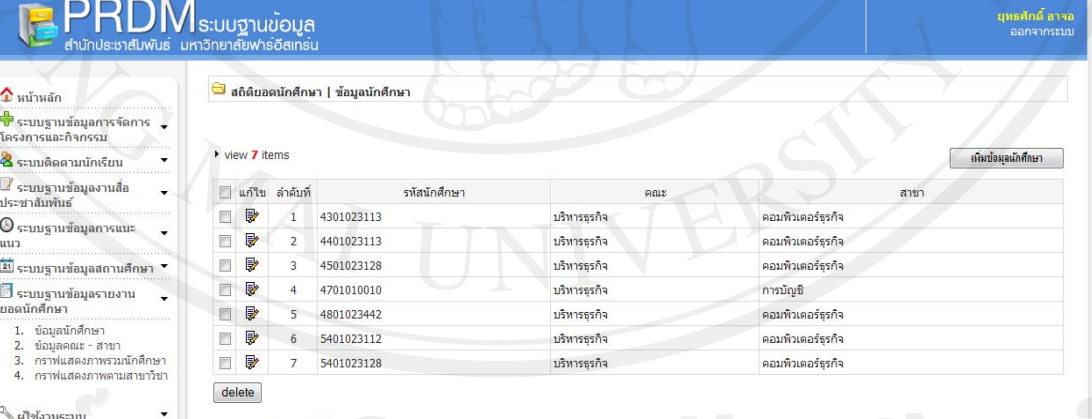

รูป ข.69 แสดงตารางจํานวนขอมูลนักศึกษา

การเพิ่มข้อมูลนักศึกษาให้กรอก รหัสนักศึกษา 10 หลัก โดยมีหลักเกณฑ์การกำหนดรหัส ิ่ นักศึกษา ซึ่งมีความหมายดังน

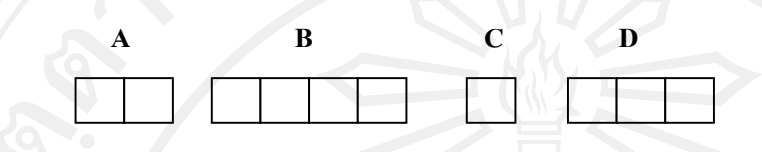

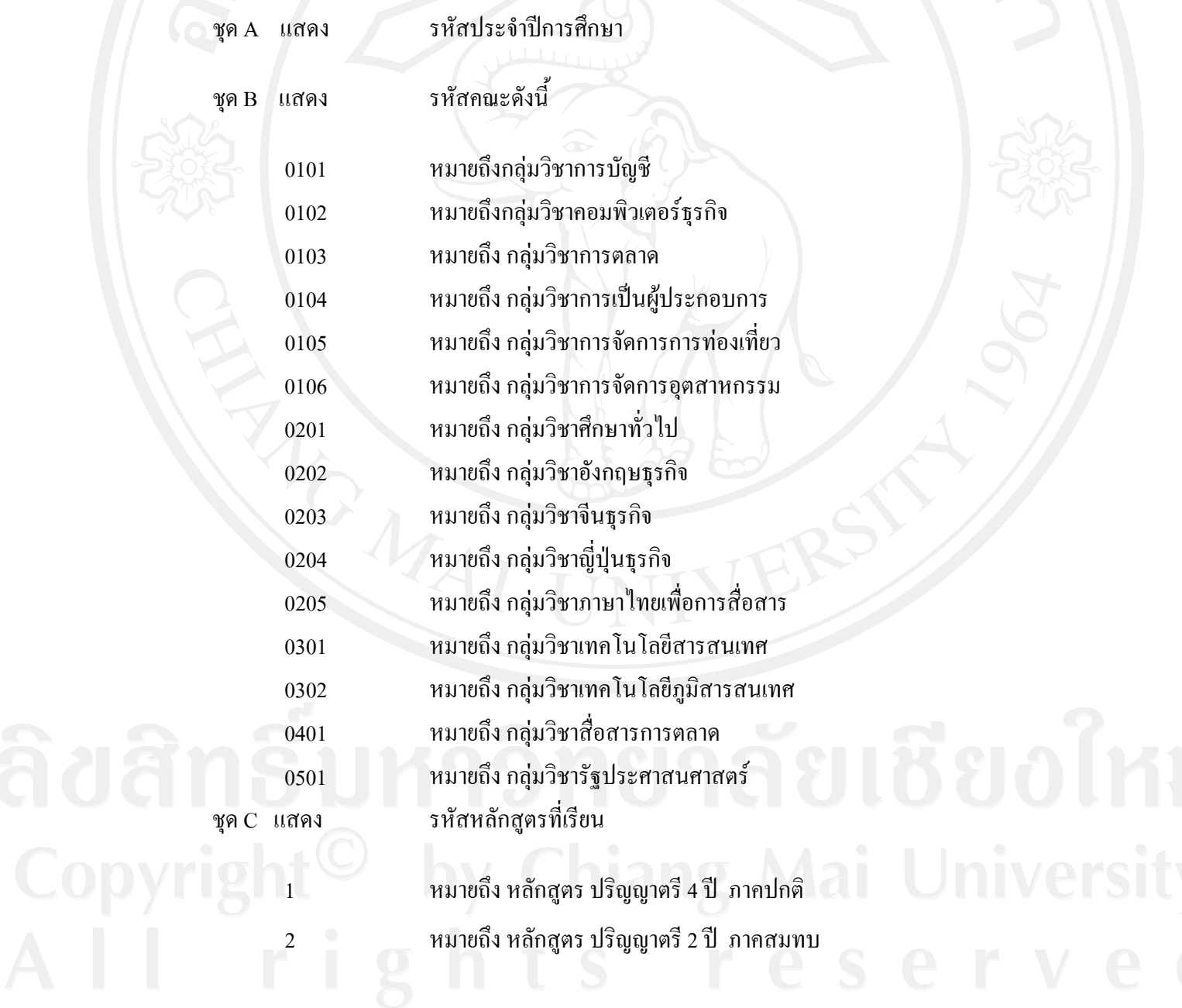

#### ชุด C แสดง รหัสหลักสูตรท เรียน ี่

3 หมายถึง หลักสูตร ปริญญาตอเน อง ภาคปกติ 4 หมายถึง หลักสูตร ปริญญาตอเน อง ภาคสมทบ

158

ชุด D แสดง เลขประจําตัวของนักศึกษาแตละคนของแตละคณะ สาขาวิชาและหลักสูตร

ตัวอยางเชน นักศึกษามีรหัส **5203011001** หมายถึง

 นักศึกษาท เขาศึกษา **ปการศึกษา 2552** ี่

คณะวิทยาศาสตรและเทคโนโลยี **สาขาวิชาเทคโนโลยีสารสนเทศ**

หลักสูตรปริญญาตรี 4 ปภาคปกติ**เลขประจําตัว 001**

้ขั้นตอนในการใช้งานตารางฐานข้อมูลรายงานยอดนักศึกษามีดังนี้

ขั้นที่ 1 การเพิ่มข้อมูลนักศึกษา

- 1. เข้าระบบฐานข้อมูลรายงานยอดนักศึกษา
- 2. เลือกเมนูข้อมูลนักศึกษา
- 3. คลิกปุมเพ มขอมูลนักศึกษา ิ่
- 4. กรอกขอมูลนักศึกษา

พิมพ์รหัสนักศึกษา ตามหลักเกณฑ์การตั้งรหัส ั้

เลือกจังหวัด ที่นักศึกษาจบมา

พิมพชื่ออําเภอ ที่นักศึกษาจบมา

เลือกโรงเรียน ที่นักศึกษาจบมา

พิมพ์ เกรดเฉลี่ย ที่นักศึกษาจบมา

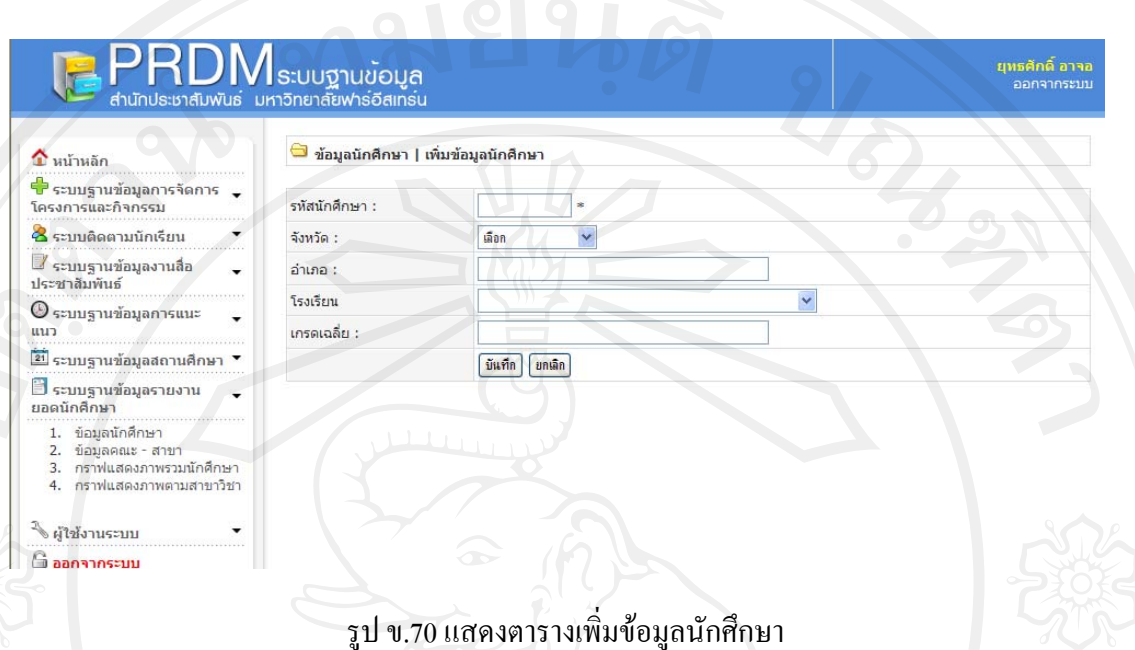

159

**เมนูข้อมูลคณะ-สาขา** เป็นตารางที่เพิ่มคณะ และสาขาวิชา หากต้องการเพิ่มคณะวิชา ให้กดที่ ิ่ **่** เพิ่มคณะ และหากต้องการเพิ่มสาขาวิชาให้กดที่ เพิ่มสาขามีขั้นตอนดังนี้ ิ่ ิ่ ิ่

- 1. เข้าระบบฐานข้อมูลรายงานยอดนักศึกษา
- 2. เลือกเมนูคณะ- สาขา
- 3. คลิกปุมเพ มคณะ หรือเพ มสาขา ิ่ ิ่
- 4. กรอกขอมูลคณะหรือ สาขา

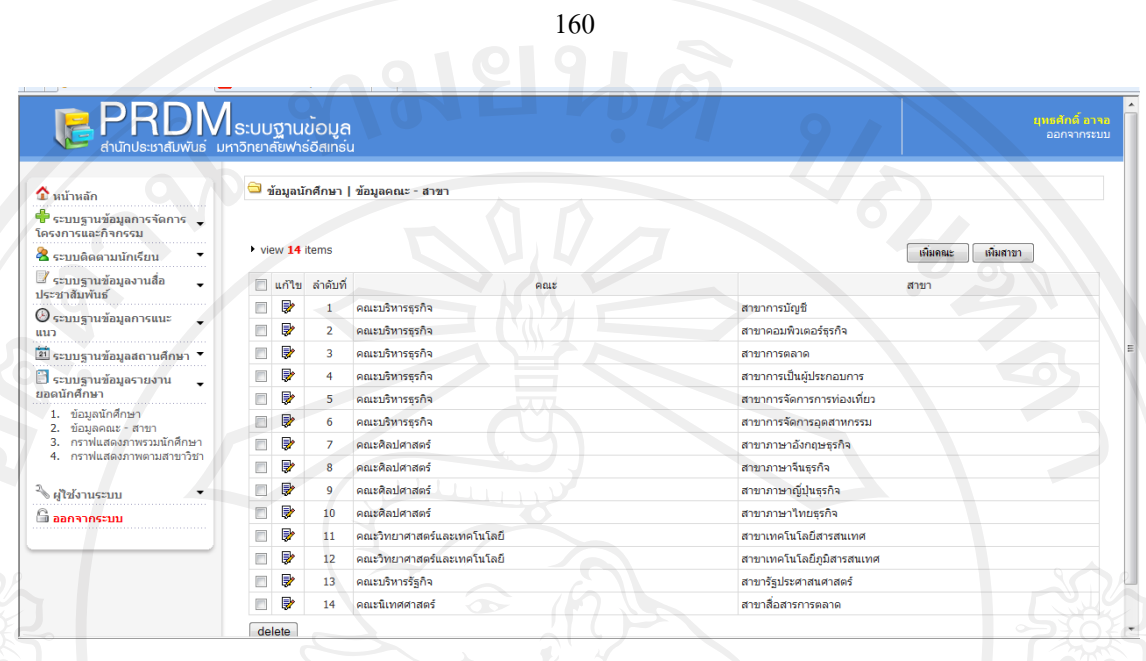

#### รูป ข.71 แสดงหน้าตารางเพิ่มคณะและสาขาวิชา

## **เมนูกราฟแสดงภาพรวมนักศึกษา**

เป็นการแสดงกราฟภาพรวมนักศึกษา เพื่อทำการเปรียบเทียบ ในแต่ละปีการศึกษา ว่ามียอด **่** นักศึกษารวมทั้งหมดเท่าใหร่ โดยสามารถแยกแสดงภาพรวมเป็นปีการศึกษา หลักสูตร 4 ปี หลักสูตร ์<br>๎ ต่อเนื่อง มีขั้นตอนดังนี้ ื่

- 1. เข้าระบบฐานข้อมูลรายงานยอดนักศึกษา
- 2. เลือกเมนูกราฟแสดงภาพรวมนักศกษา ึ
- 3. เลือกปีการศึกษาที่ต้องการให้แสดง

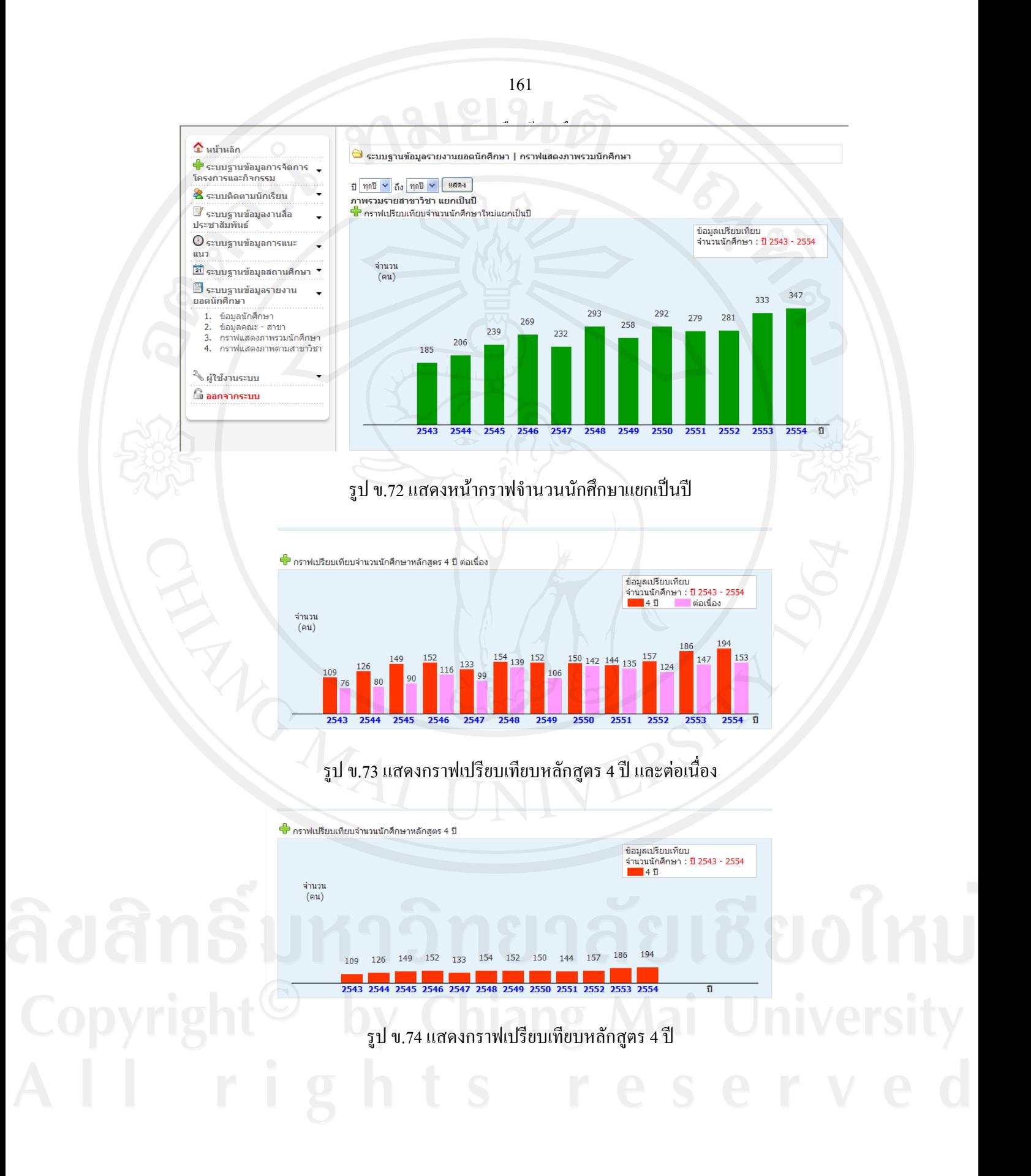

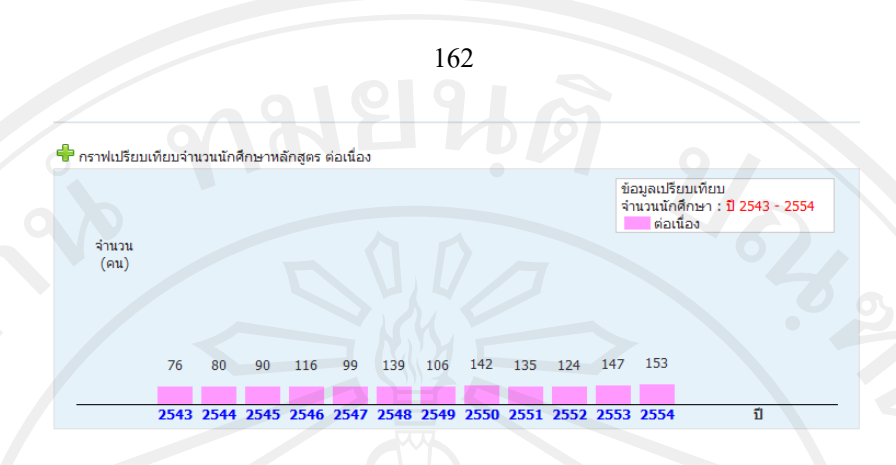

รูป ข.75 แสดงกราฟเปรียบเทียบหลักสูตร ต่อเนื่อง **่** 

ี **เมนูกราฟแสดงภาพตามสาขาวิชา**เป็นกราฟเปรียบเทียบจำนวนนักศึกษาในแต่ละรายสาขาวิชา โดยการแยกในแต่ละปีการศึกษา

- 1. เข้าระบบฐานข้อมูลรายงานยอดนักศึกษา
- 2. เลือกเมนูกราฟแสดงตามสาขาวิชา
- 3. เลือกปการศึกษาที่ตองการใหแสดง

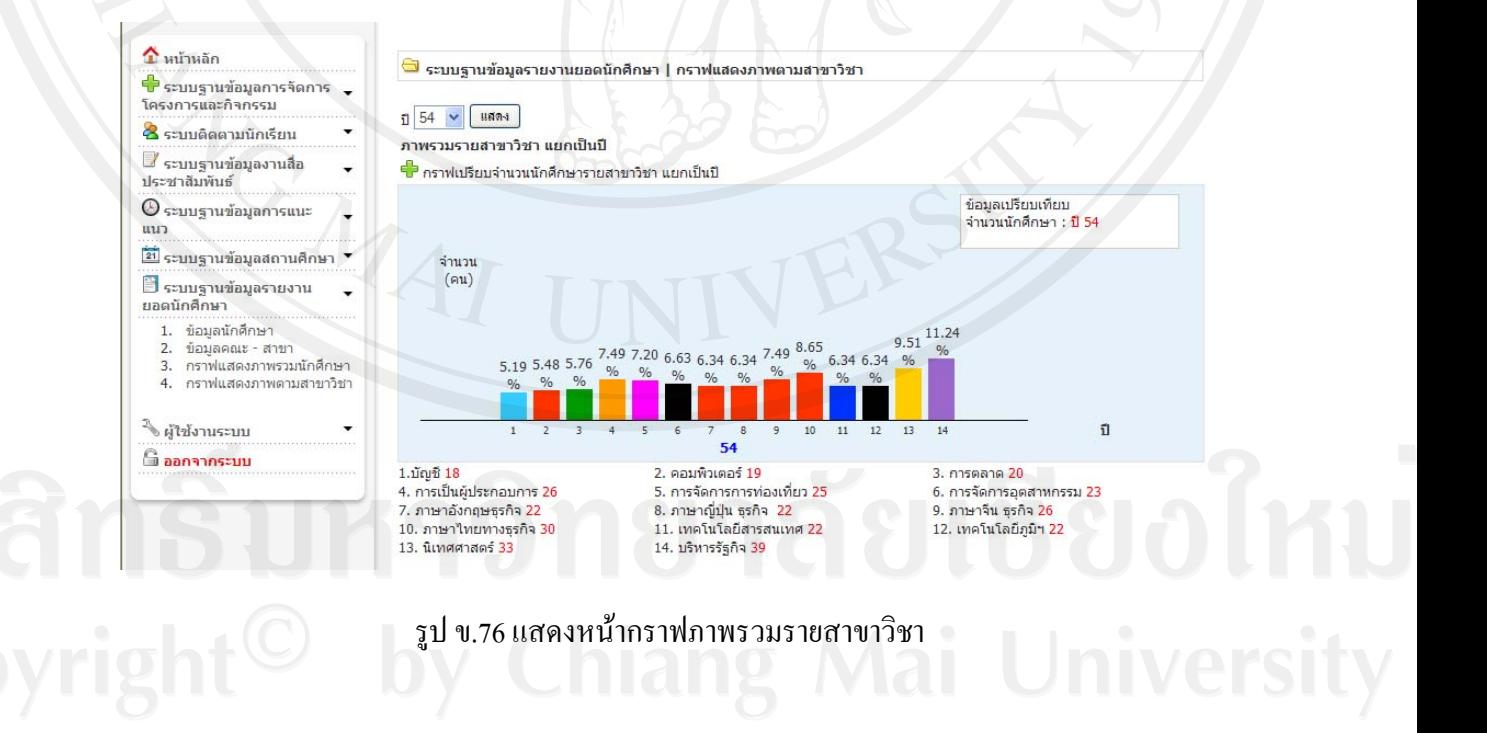

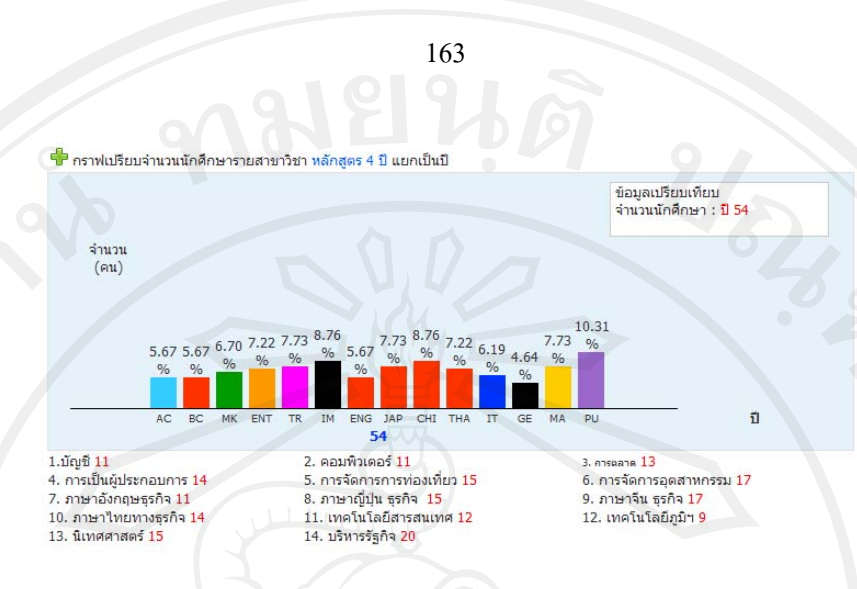

รูป ข.77 แสดงหน้ากราฟจำนวนนักศึกษารายสาขาวิชาหลักสูตร 4 ปีแยกเป็นปี

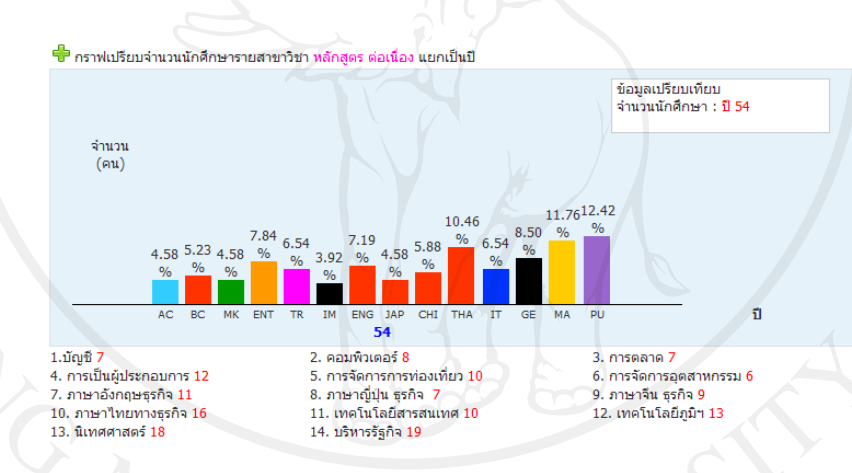

รูป ข.78 แสดงหน้ากราฟจำนวนนักศึกษารายสาขาวิชาหลักสูตร ต่อเนื่องแยกเป็นปี

# **ระบบฐานขอมูลผูใช**

ตารางแสดงข้อมูลผู้ใช้ โดยผู้ดูแลระบบ สามารถกำหนดให้แต่ละ user มีสิทธิ์เข้าถึงข้อมูล ใน ิ์ ระดับการเข้าถึงที่ต่างกัน คือ ระดับผู้ดูแลระบบ ระดับหัวหน้าสำนัก และระดับพนักงาน ประกอบด้วย สิทธิ์ การเข้าถึง สิทธิ์การเพิ่มได้ สิทธิ์การลบได้ และสิทธิ์การแก้ไข มีขั้นตอนดังนี้ ิ์ ิ์

- 1. เขาระบบฐานขอมูลผูใช
- 2. เลือกเมนู ผู้ใช้งานระบบ

#### 3. เพ มผูใช ิ่

# 4. กรอกข้อมูลผู้ใช้และกำหนดสิทธิ์<br>-์<br>เ

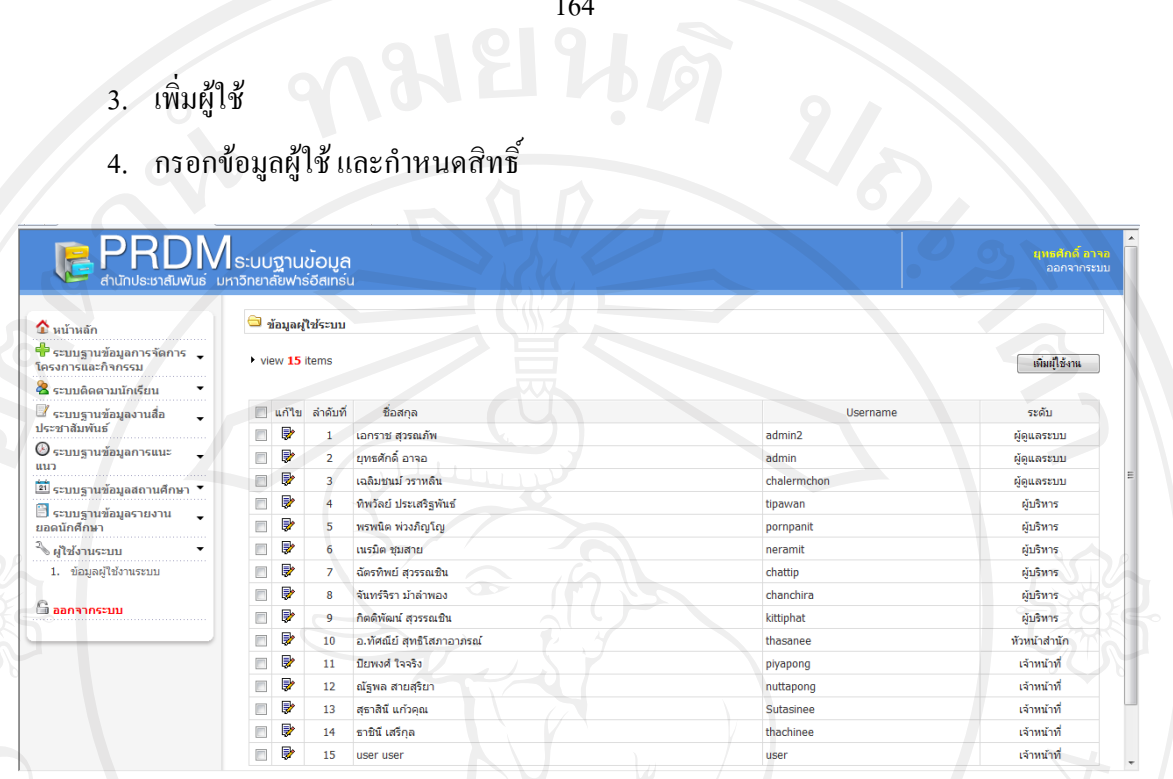

164

# รูป ข.79 แสดงหนาตารางของผูใช

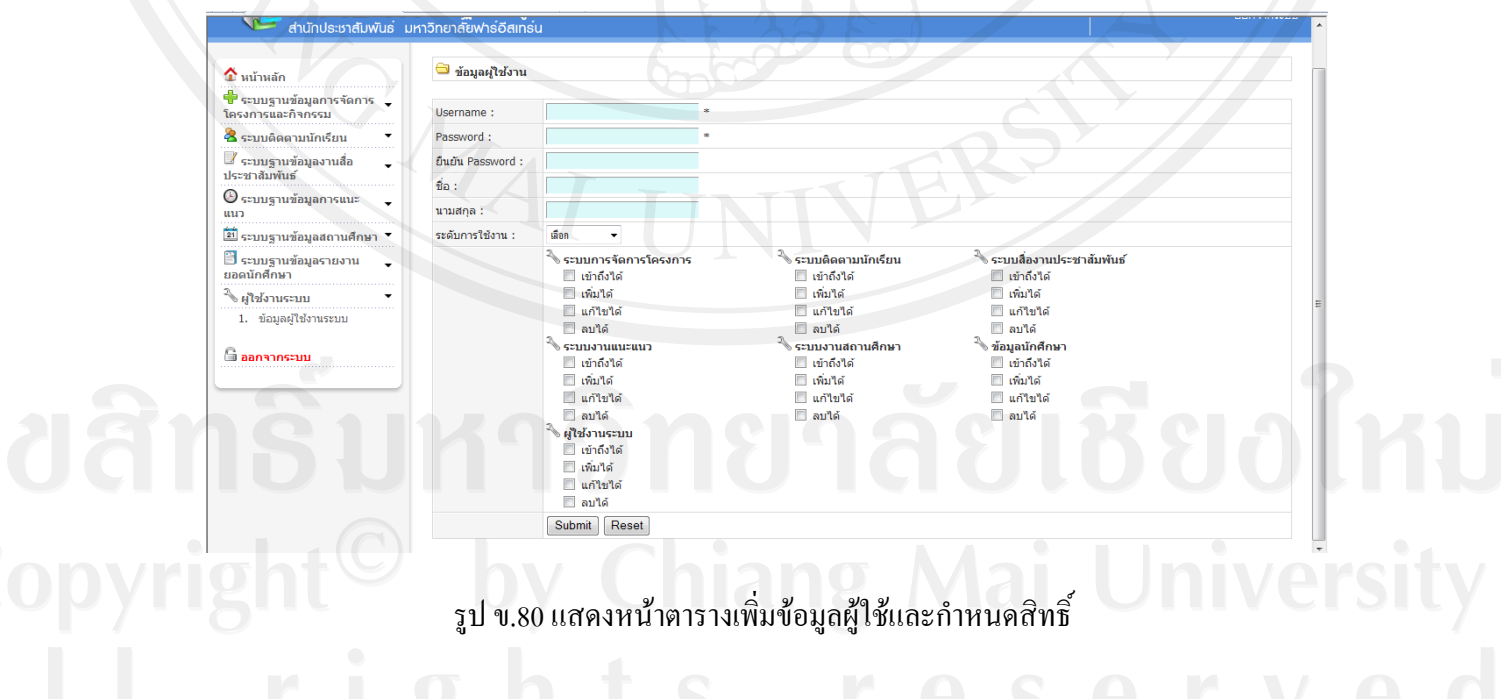

#### **ออกจากระบบ**

เปนเมนูที่แสดงการจบการทางานของโปรแกรม ํ โดยการกดปุม ออกจากระบบ และมีตาราง

9819965

ยืนยันการออกจากระบบ หากต้องการยกเลิกการออกจากระบบให้กดปุ่ม Cancel

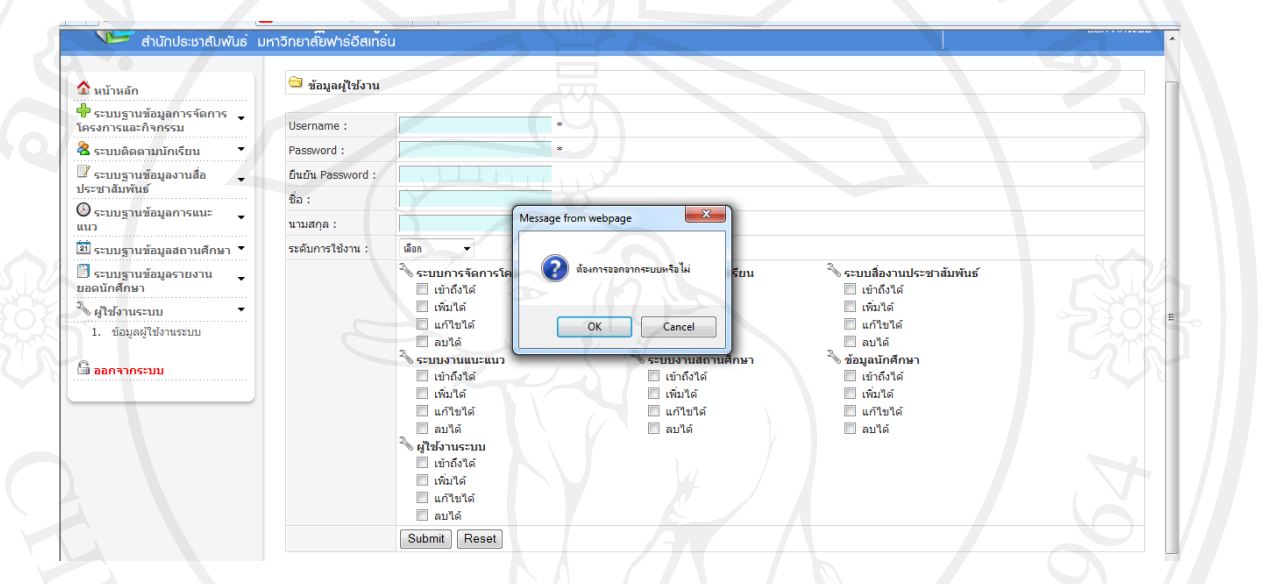

# รูป ข.81 แสดงหนาตารางออกจากระบบ

# **ภาคผนวก ค**

#### **แบบสอบถาม**

# **การใชงานระบบฐานขอมูล สํานักประชาสัมพันธมหาวิทยาลัยฟารอีสเทอรน**

คำ<del>ชี้</del>แจง: แบบสอบถามนี้มีวัตถุประสงค์ เพื่อสำรวจความพึงพอใจของผู้ใช้งานระบบฐานข้อมูล **ี้** ื่ สำนักประชาสัมพันธ์ มหาวิทยาลัยฟาร์อีสเทอร์น ทั้งนี้เพื่อนำผลข้อมูลมาเป็นแนวทางการปรับปรุง ี้  $\overline{a}$ และพัฒนาระบบตอไป

# **แบบสอบถามมีทั้งหมด 3 ตอน คือ**

**ตอนท 1 ี่** ขอมูลตําแหนงของผูตอบแบบสอบถาม **ตอนท ี่ 2** ประสิทธิภาพของการใชงานโปรแกรม **ตอนท ี่ 3** ขอเสนอแนะและแนวทางในการปรับปรุงและพัฒนาระบบ

**ตอนท ี่ 1 ขอมูลตําแหนงของผ ูตอบแบบสอบถาม**

**โปรดทําเคร องหมาย ใน หนาขอความ ซึ่งตรงกับตําแหนงของท านตามความเปน ื่ จริง**

- หัวหนาสํานัก
- เจาหนาที่สํานักประชาสัมพนธั
- ผูบริหาร

#### ตอนที่ 2 ความคิดเห็นด้านประสิทธิภาพของการใช้งานระบบ

โปรดพิจารณาข้อคำถามแล้วทำเครื่องหมาย ✔ ในช่องที่ท่านเห็นว่าเป็นจริงที่สุด **ื่**

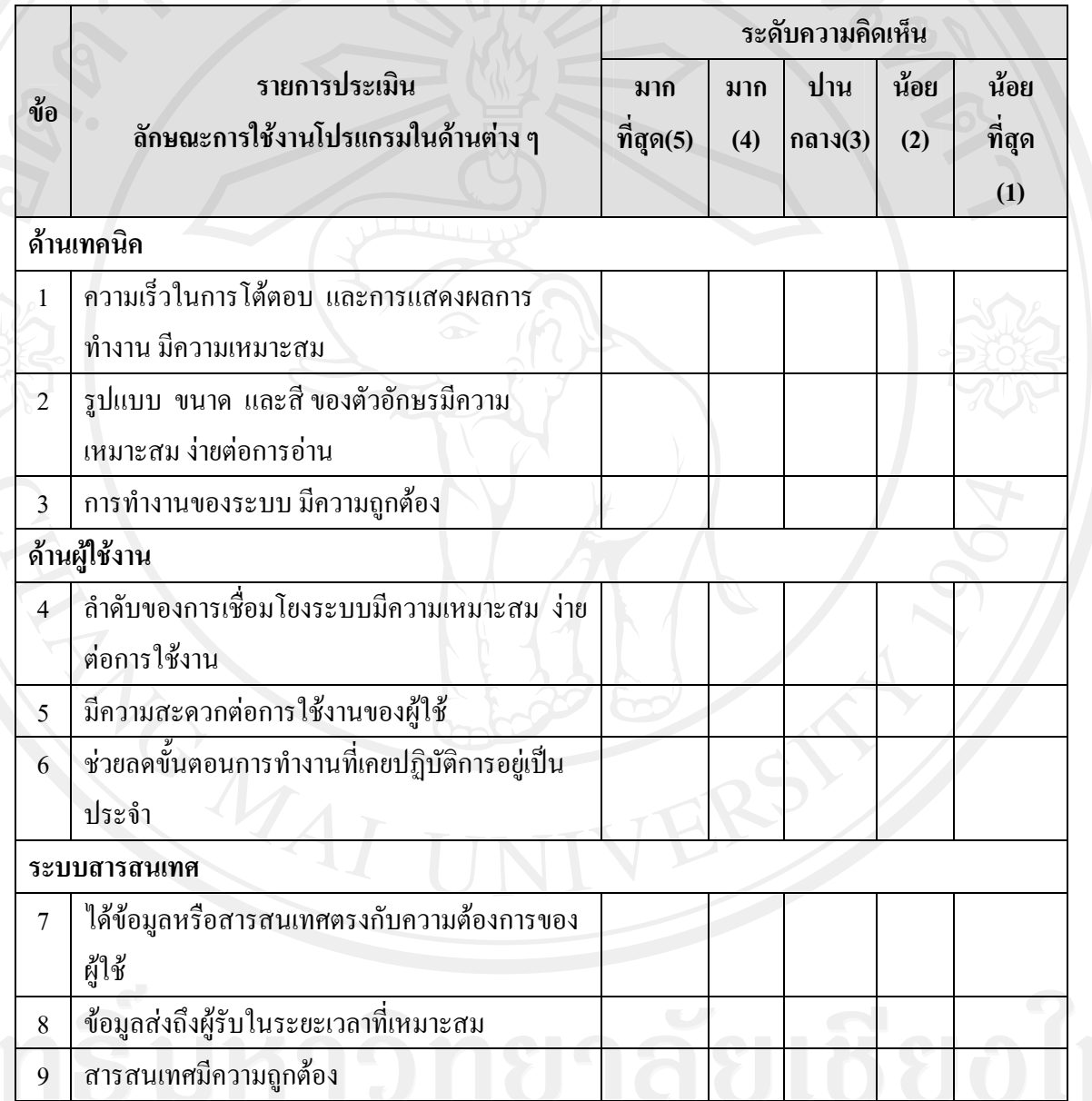

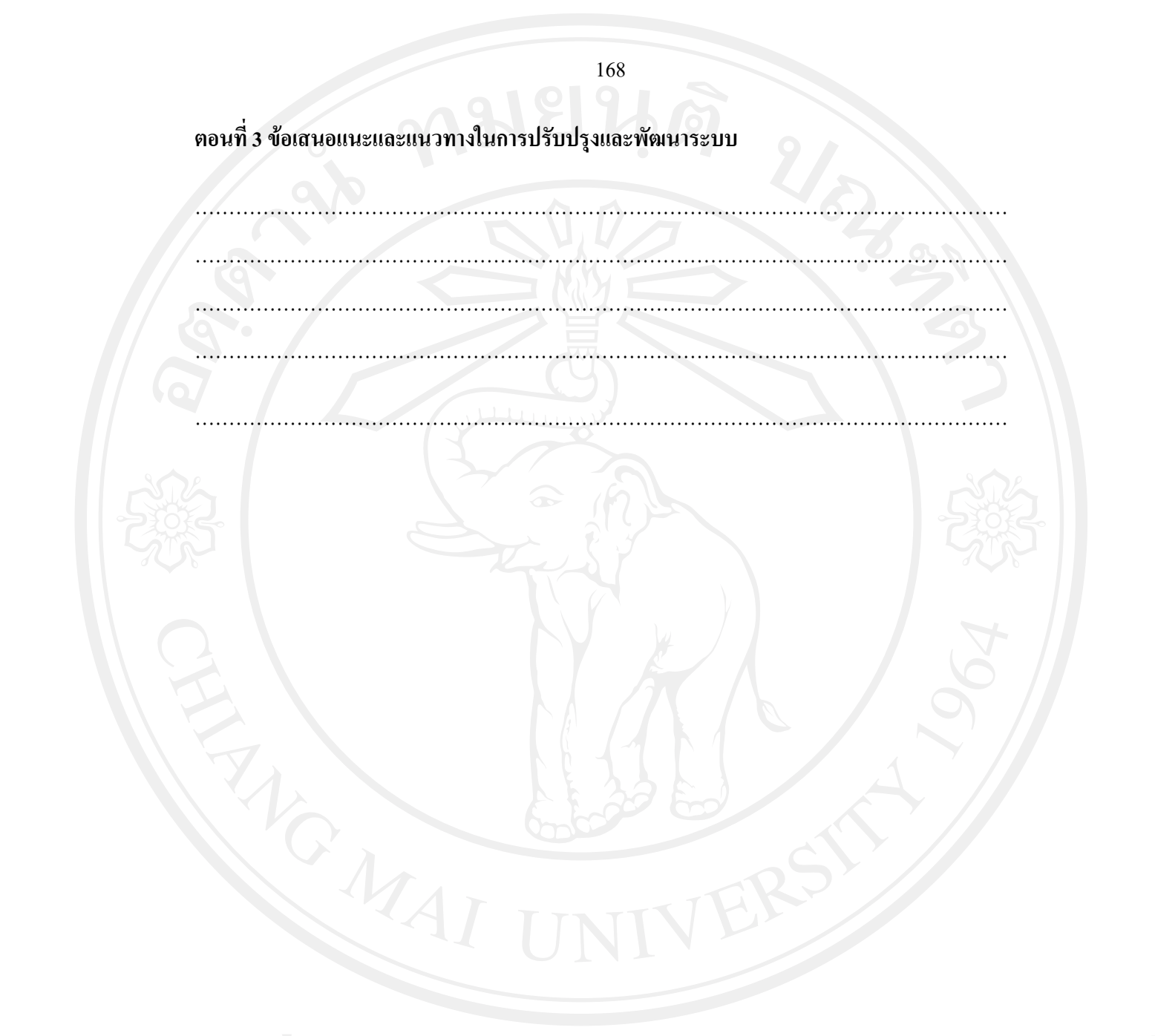

**ประวัติผูเขียน**

ชื่อ-สกุล นายยุทธศักดิ์ อาจอ

วัน เดือน ปี เกิด 1 กุมภาพันธ์ 2523

ประวัติการศึกษา สําเร็จการศึกษาระดับมัธยมศึกษาตอนปลายโรงเรียนหอพระ ปการศึกษา 2542 สําเร็จการศึกษาบริหารธุรกิจบัณฑิต (คอมพิวเตอรธุรกิจ) มหาวิทยาลัยฟารอีสเทอรน ปการศึกษา 2547

ประสบการณ์ พ.ศ. 2548 – ปัจจุบัน เจ้าหน้าที่ศูนย์บริการคอมพิวเตอร์ มหาวิทยาลัยฟารอีสเทอรน